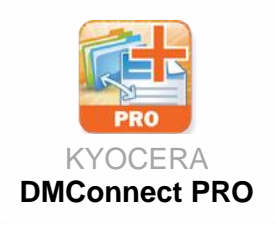

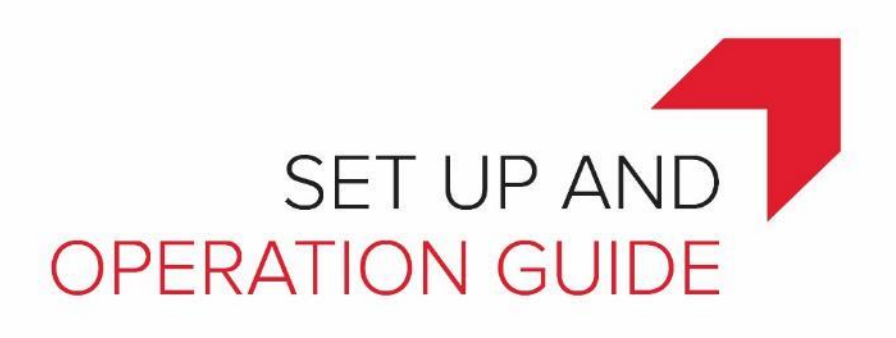

# DMConnect / DMConnect PRO

**Version 2.1**

December 2017

KYOCERA Document Solutions America, Inc. Software Solutions Group © 2017 KYOCERA Document Solutions America, Inc.

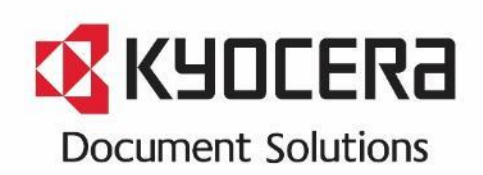

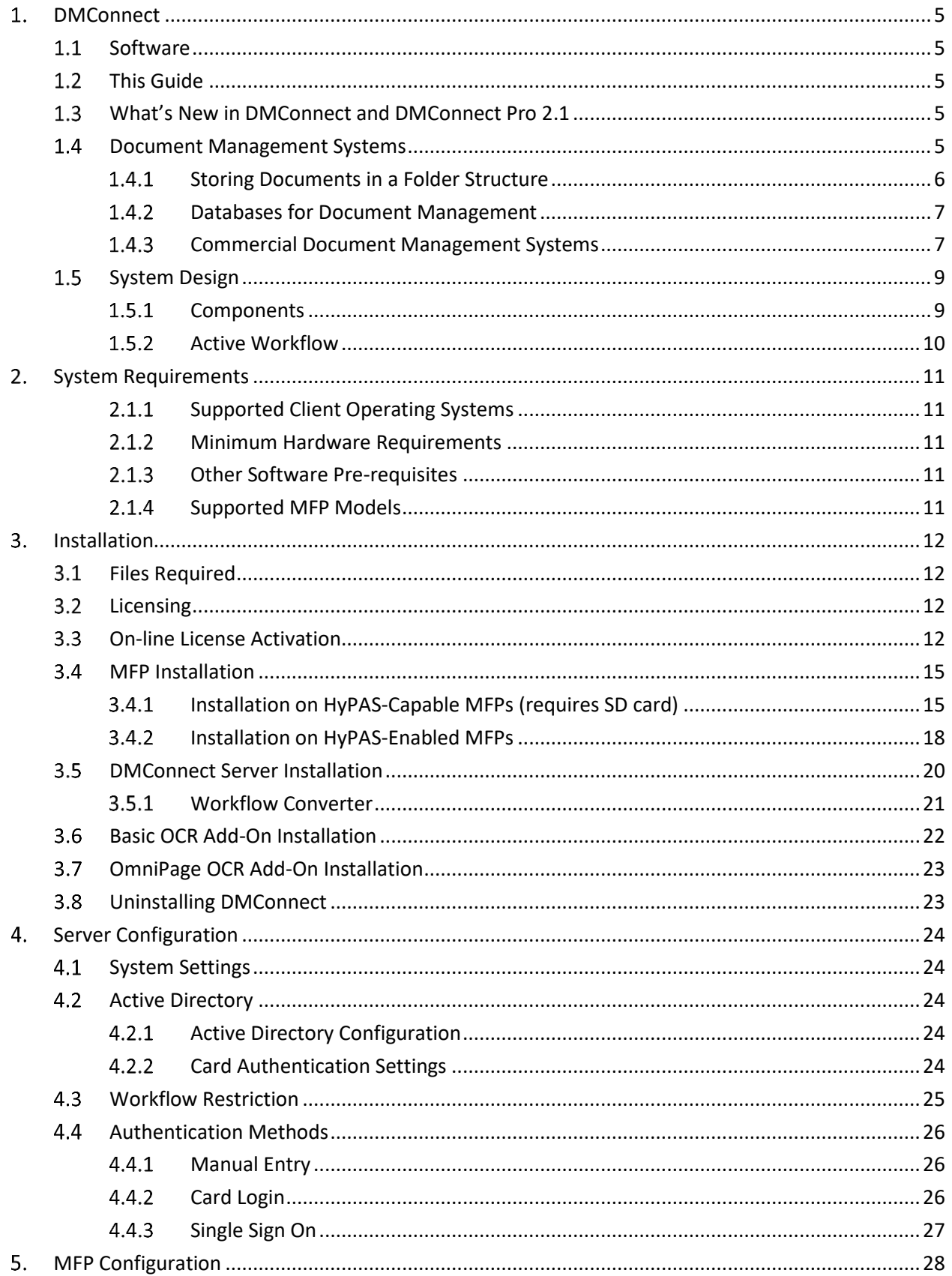

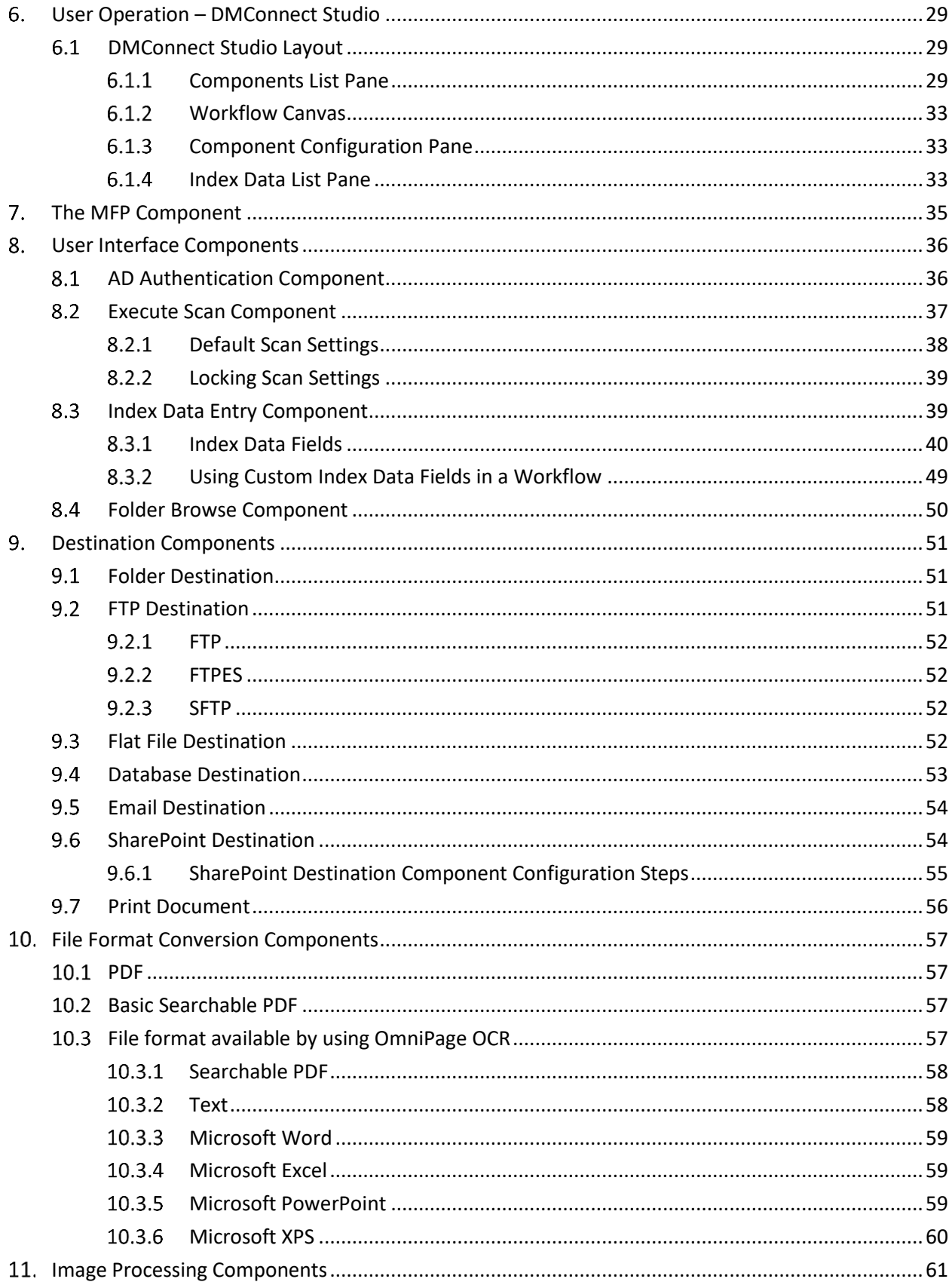

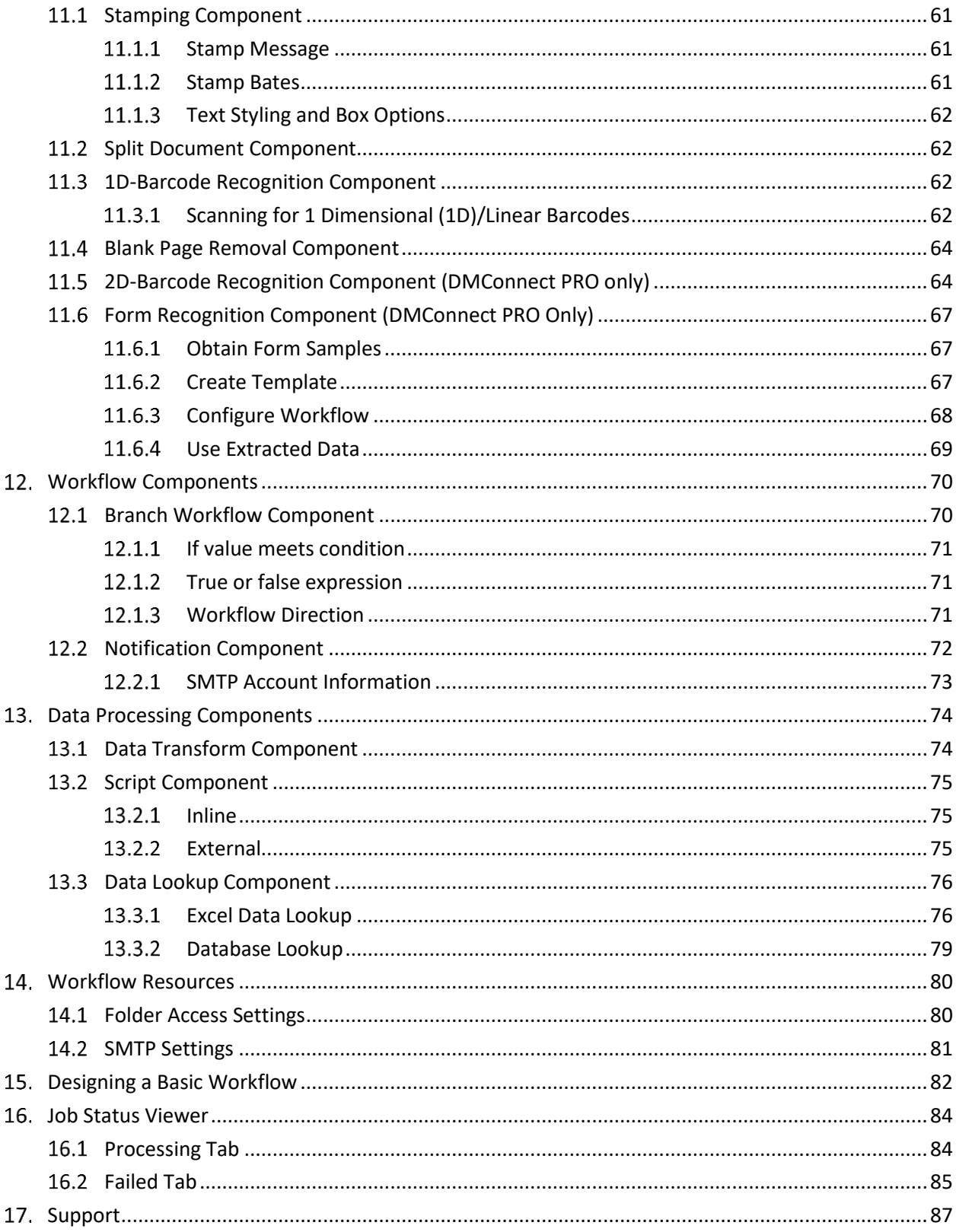

# <span id="page-4-0"></span>1. DMConnect

# <span id="page-4-1"></span>1.1 Software

KYOCERA DMConnect is a workgroup document scanning application for Kyocera MFPs. DMConnect lets an organization craft document workflows to best suit their business needs. To accommodate the widest range of business workflow needs, DMConnect is packed with several high-quality image processing functions, sophisticated document routing capability and advanced integration capability with custom scripting.

There are three versions of the DMConnect HyPAS Application available, all with different functionalities:

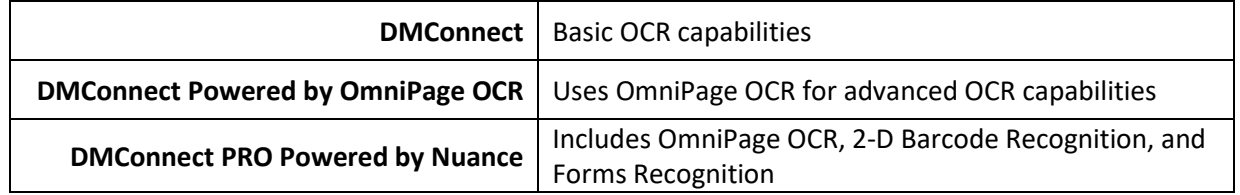

# <span id="page-4-2"></span>1.2 This Guide

This document describes the components, functions, installation requirements and setup steps required to deploy DMConnect all versions of DMConnect effectively.

# <span id="page-4-3"></span>What's New in DMConnect and DMConnect Pro 2.1

- New Printing Component. Allows printing of the document from within the workflow.
- Ability to show image thumbnails on MFP panel when scanning
- Ability to populate index data list type field with data from a database or Excel file
- Microsoft Excel no longer required to be installed on the server to lookup data in an Excel file
- Job Split component now accepts variable data for number of pages or size
- Eliminated the need to select an image file when using the Forms Recognition component
- Limits can now be set on the depth of folder browsing
- HyPAS application now accepts multiple server addresses to support redundancy
- More information is displayed in the Job Status Viewer
- Folders in the Folder Browse component now appear in sorted order
- Workflows will now appear in sorted order
- Database table names with spaces are now supported
- MySQL Bit (M) datatype is now supported

# <span id="page-4-4"></span>1.4 Document Management Systems

Document Management Systems (DMS) are a component of "Enterprise Content Management" (ECM) systems and are typically used to store and track documents for quick retrieval later.

DMConnect enables submitting paper documents into a DMS with the following steps:

- 1. Scans documents, collects information from the user at that MFP touch screen
- 2. Converts these to digital image files
- 3. Processes the images to extract additional information
- 4. Transforms images to a desired format
- 5. Delivers the images to the DMS in one of several methods.

DMConnect itself does not store or handle retrieval of data; these are implemented by the DMS system.

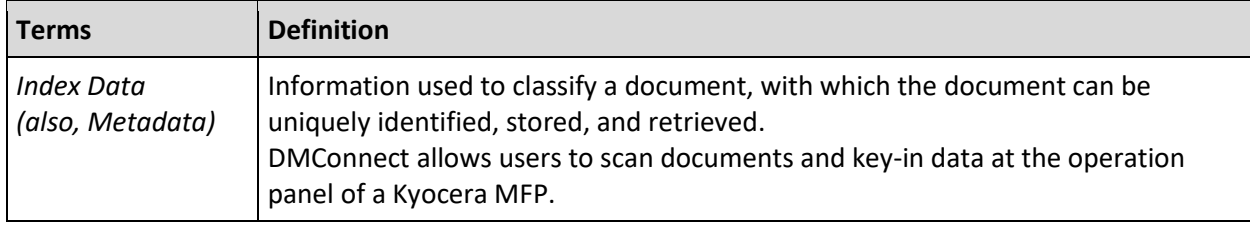

### <span id="page-5-0"></span>1.4.1 Storing Documents in a Folder Structure

The simplest, yet very effective system of managing digital documents is to store them in a hierarchical directory structure. Directories and sub-directories are named after a business entity or date. In other words, the 'Index Data' is stored in folder names.

For example, a document directory structure to store invoice and purchase orders could be organized as shown below:

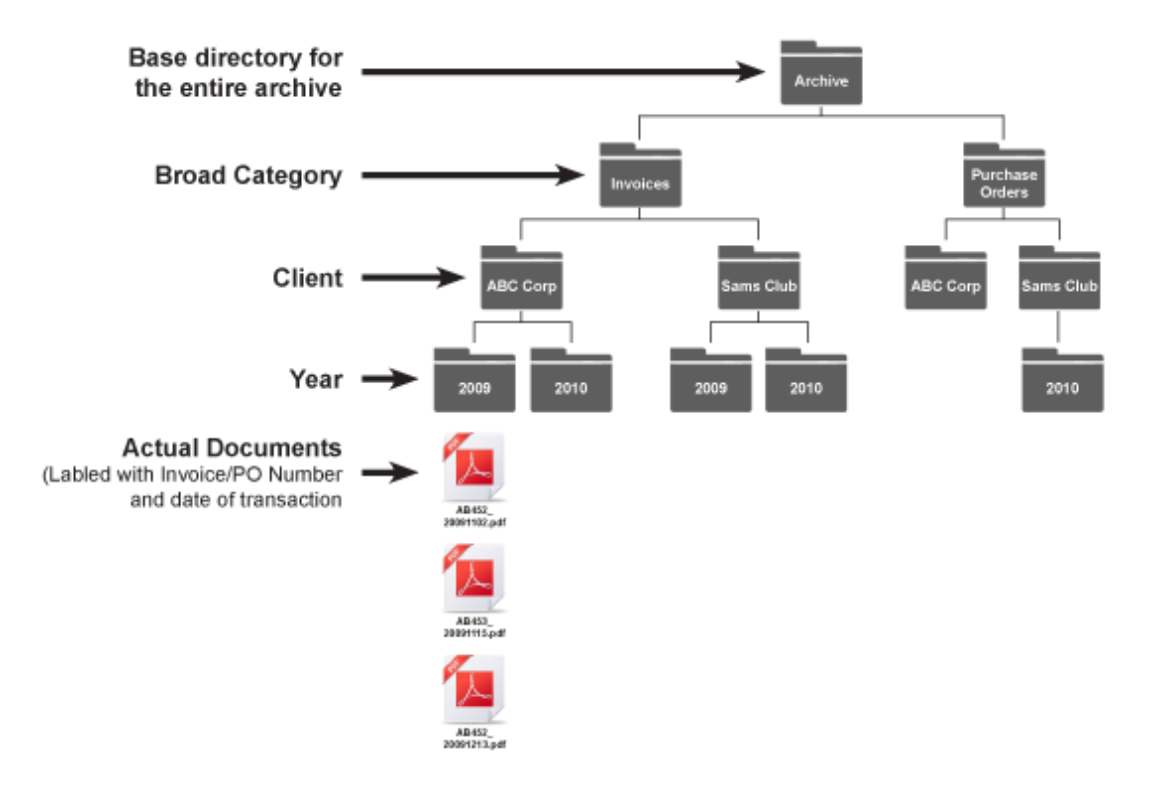

To locate a document, an operator would use Windows Explorer and navigate to the document by selecting the folders matching the document's index data.

Locating a document when only some index data is known is hard and may require searching many folders, inspecting individual files by their contents.

Directory structures are part of the operating system and the only cost is the physical storage drives and backup systems. But unless the directory structure is setup correctly and accessed properly, documents could be misfiled irrecoverably and the organization may incur heavy maintenance expenses.

DMConnect allows users to scan documents directly to such folder structures. DMConnect helps enforce strict document structure by automatically creating necessary folders and naming documents in the correct format.

# <span id="page-6-0"></span>1.4.2 Databases for Document Management

Several companies use popular Database software such as Microsoft SQL Server, Oracle or MySQL to handle their accounting and ERP needs. For example, a database could have records for each invoice and purchase order. These records can be extended to store a link to the scanned images.

Operators looking at a purchase order or invoice record can now access the corresponding scanned images with the click of a button. This allows extremely quick access to the scanned images.

With DMConnect, operators can enter index data at the panel to create database records and store a link to the image files.

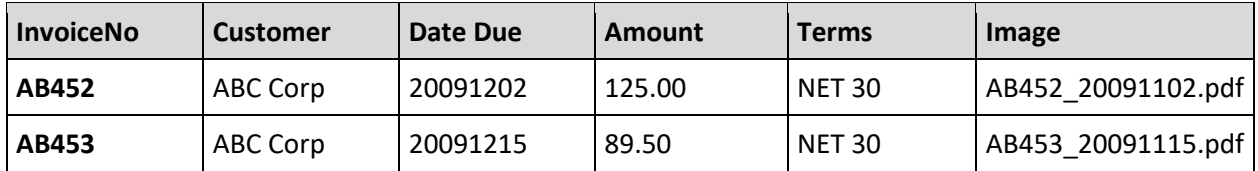

An example of database records could be organized as:

### <span id="page-6-1"></span>1.4.3 Commercial Document Management Systems

Several software vendors provide industry specific document or content management systems that also integrate with other parts of the IT infrastructure. DMS systems vary in cost, function and industry vertical.

Features of typical DMS:

- Documents can be uploaded into the DMS in several ways
	- o Through a client application installed on workstations
	- o Using a web-application accessed through a browser
	- o Import files from a 'hot-folder' or 'watch-folder'
		- Index data stored in XML file and images stored in TIFF/PDF files
	- o Import files by updating database table
- Documents can be viewed in a hierarchical fashion using a browser such as IE or Firefox
- Operators can search for documents using one or more Index Data fields
- Some DMS supports full-text search: operators can locate a document by searching with keywords from the contents of the document.

DMConnect can deliver the scanned images and the index data to the DMS's 'hot-folder' or 'watchfolder' from where the DMS can import into its system. Alternately, DMConnect can update the DMS database tables to import scanned documents and index data.

#### *Import to DMS through Watch Folder*

Each DMS vendor defines the format in which they expect the index data and images to be submitted in.

DMConnect has the capability to store index data in almost any flat-file format. This allows for a seamless scan-to-DMS solution that allows users to scan and index data into the DMS directly from the MFP panel.

#### *Import to DMS through Database (ODBC)*

Each DMS vendor would define the values that need to be put into the database tables to successfully import a document.

DMConnect allows flexible method to update database columns with index data entered at the operation panel, thereby enabling a seamless scan-to-DMS solution.

# <span id="page-8-0"></span>1.5 System Design

#### <span id="page-8-1"></span>1.5.1 Components

DMConnect is comprised of two Windows services that are configured to execute in the background automatically after server start up.

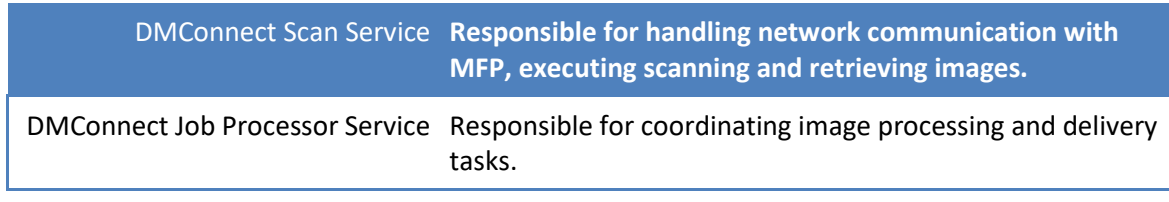

### *Image Processing Modules*

- Blank Page Detection
- Split Document
- 1D-Barcode Detection
- 2D-Barcode Detection
- Text Stamping
- OCR Module

#### *File Delivery Modules*

- Folder
- Email
- Database
- SharePoint
- FTP / SFTP / FTPS
- XML (FlatFile)

#### *Data Flow*

Each module processes tasks sequentially. Pending tasks are queued on the server's hard disk in folders designated to each individual module. Once a task is completed, the relevant files are moved to the next module's queue. Finally, after the files are delivered by one of the delivery modules, they are deleted. In case of errors, the files are moved to a designated "Failed" folder, where each individual task can be examined for failure. To retry processing, the files are simply moved back to the processing queue.

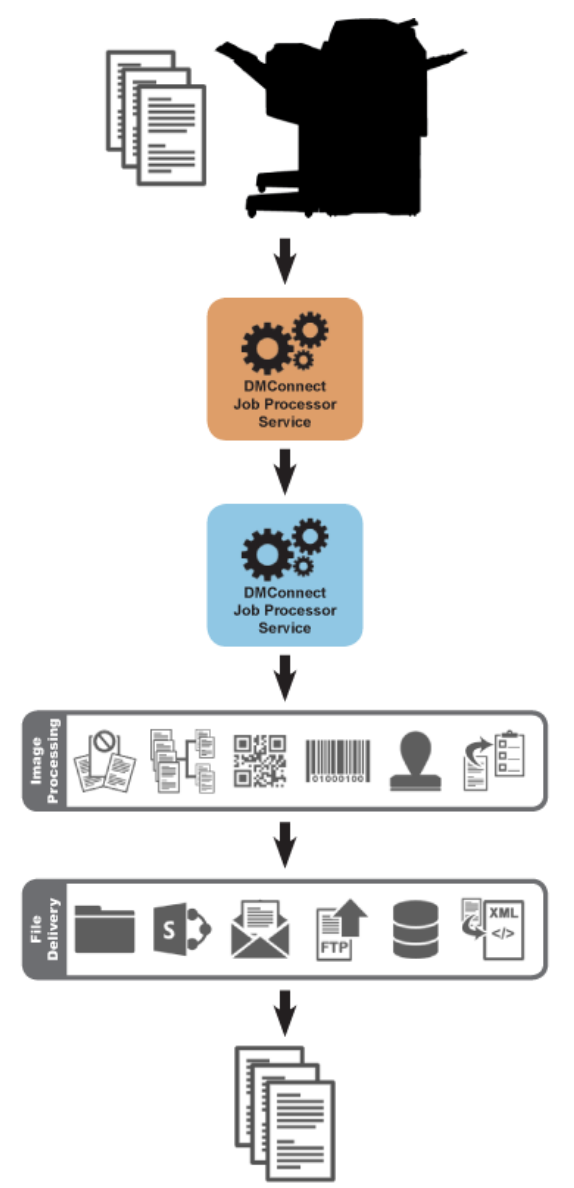

#### <span id="page-9-0"></span>1.5.2 Active Workflow

Workflows are designed using the Workflow Studio application which provides a graphical user interface for designing workflows easily, with drag-and-drop gestures.

DMConnect Active Workflow technology transforms a workflow into a .NET program. This .NET program handles all image processing and routing tasks for document workflow.

This architecture leverages the full capability of the .NET framework from within the workflow. Using this capability, the workflow can be deeply integrated with the customer's core business processes.

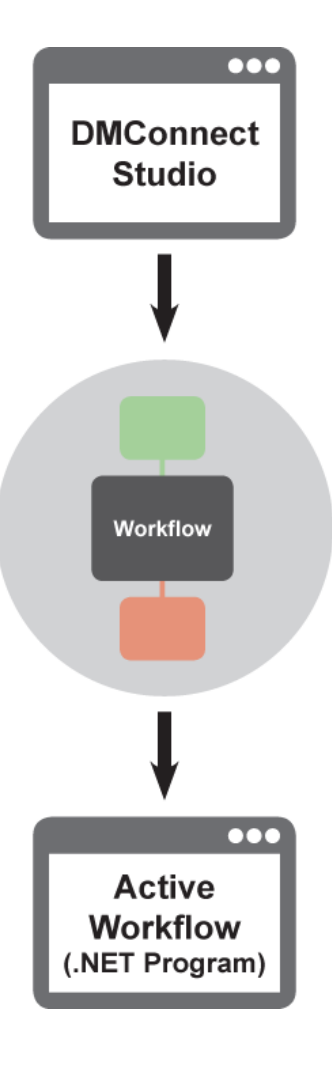

# <span id="page-10-0"></span>2. System Requirements

Not all Windows Environments are supported and depending on a variety of factors, KYOCERA DMConnect may not be the ideal choice. Please read the following limitations and considerations carefully before deciding to implement KYOCERA DMConnect.

*NOTE: If a client and/or server Operating System is no longer supported by the manufacturer Kyocera cannot guarantee operation and/or support of this software on that operating system.*

### <span id="page-10-1"></span>2.1.1 Supported Client Operating Systems

Both the 32- and 64-bit platform version of the following operating systems are supported:

- Windows 7 Service Pack 1
- Windows 8
- Windows 8.1
- Windows 10
- Windows Server 2008
- Windows Server 2008 R2
- Windows Server 2012
- Windows Server 2012 R2
- Windows Server 2016

#### <span id="page-10-2"></span>2.1.2 Minimum Hardware Requirements

To ensure proper functionality, please make sure your server meets or exceeds the following specifications:

- 2 GHz or faster processor
- 1 GB of RAM
- 5 GB of available hard disk space

### <span id="page-10-3"></span>2.1.3 Other Software Pre-requisites

- Microsoft .NET version 4.6.2 is required
- Integration with Following versions of SharePoint is supported:
	- o Microsoft SharePoint foundation 2010
	- o SharePoint Server 2010 Standard and Enterprise Edition
	- o Microsoft SharePoint Foundation 2013
	- o SharePoint Server 2013 Standard and Enterprise Edition
	- o SharePoint Server 2016 Standard and Enterprise Edition
	- o SharePoint Online (Microsoft Office 365)

*NOTE: Using the DMConnect SharePoint access feature to access a SharePoint server may expend a Client Access License depending on server configuration.*

#### <span id="page-10-4"></span>2.1.4 Supported MFP Models

For a full list of support MFP models, please refer to the Solutions Compatibility Chart on KDACentral.com.

# <span id="page-11-0"></span>3. Installation

Installation of DMConnect consists of following applications.

# <span id="page-11-1"></span>3.1 Files Required

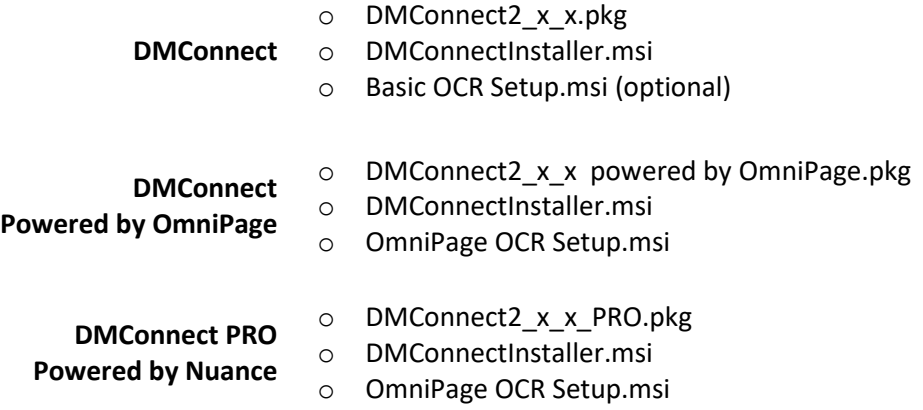

# <span id="page-11-2"></span>3.2 Licensing

DMConnect PRO requires the purchase of a software license from an authorized KYOCERA or Copystar dealership.

**Trial period:** When the software is first installed, it starts a 90-day trial period (2 x 45-day trials) during which up to 2 workflows can be used for DMConnect PRO. This is intended to allow customers to try the application before purchase.

#### <span id="page-11-3"></span> $3.3$ On-line License Activation

**DMConnect** uses the same activation method as the Card Authentication Kit, Teaching Assistant, Data Security Kit and the Document Guard Kit. Following the purchase of a license certificate, the Product ID Number is sent in an email message. You will need these items as well as the **MFP Serial Number** when you access the License Page from KDACentral.

You will be issued a unique Activation Key once you register your option. Print this page and input this Activation Key number on the panel of your **HyPAS-Enabled MFP or HyPAS-Capable MFP** to activate it.

### **Login to the License Key Service on KDACentral.com**

What's Required:

- License Certificate
- Product ID Number
- MFP Serial Number

# **DMConnect Licensing Procedure**

1. Enter the Product ID from the License Certificate, Click Next.

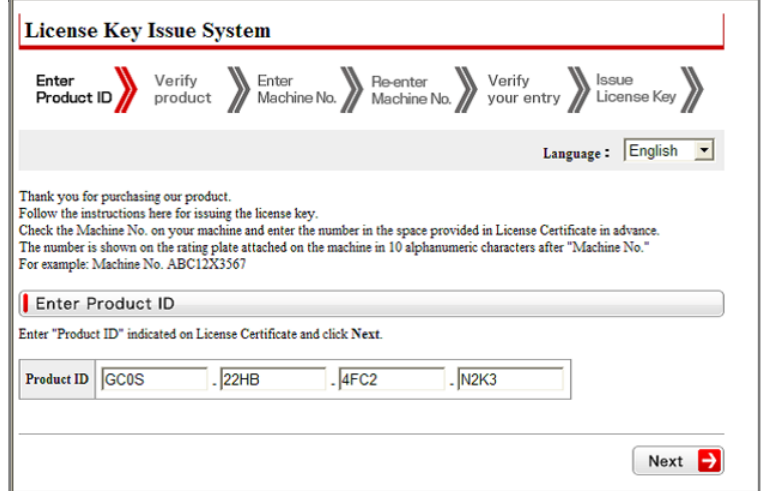

2. Your Product will be verified, Click Next.

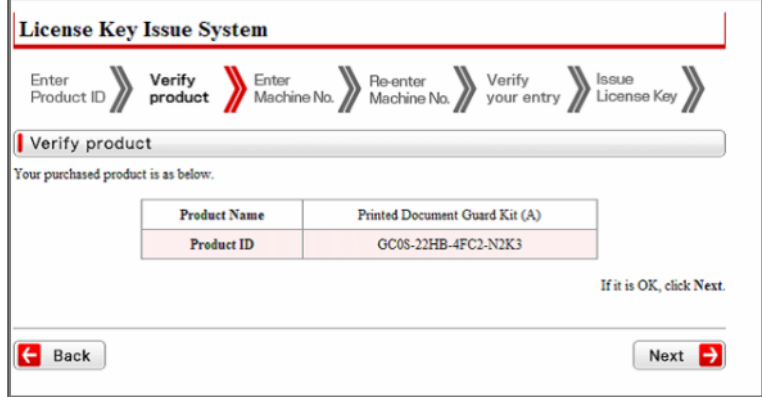

3. Enter the MFP Serial Number, Click Next.

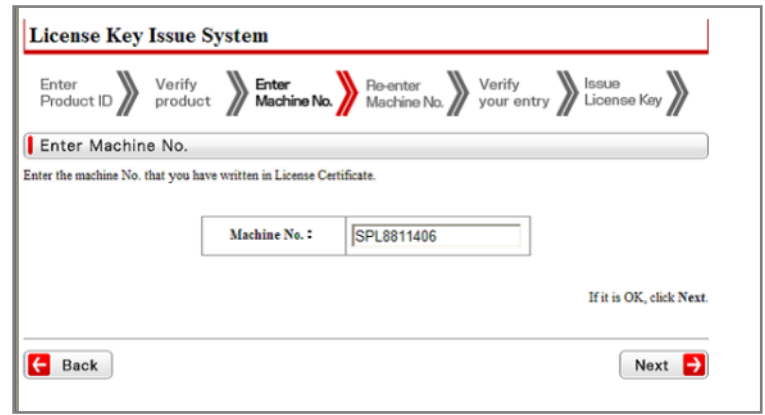

4. Re-enter the MFP Serial Number to confirm it, Click Next.

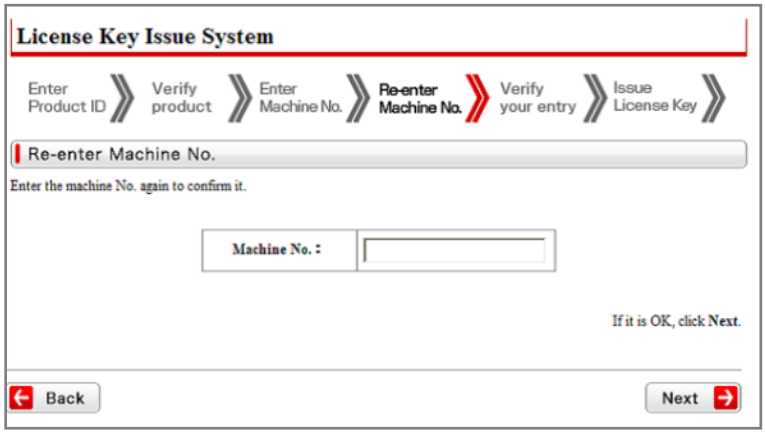

5. Your Information will be verified, Click Next.

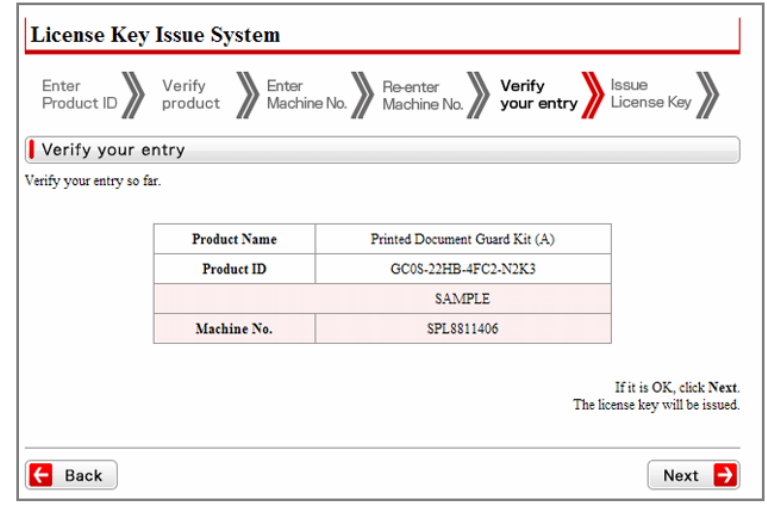

6. Your License Key is issued.

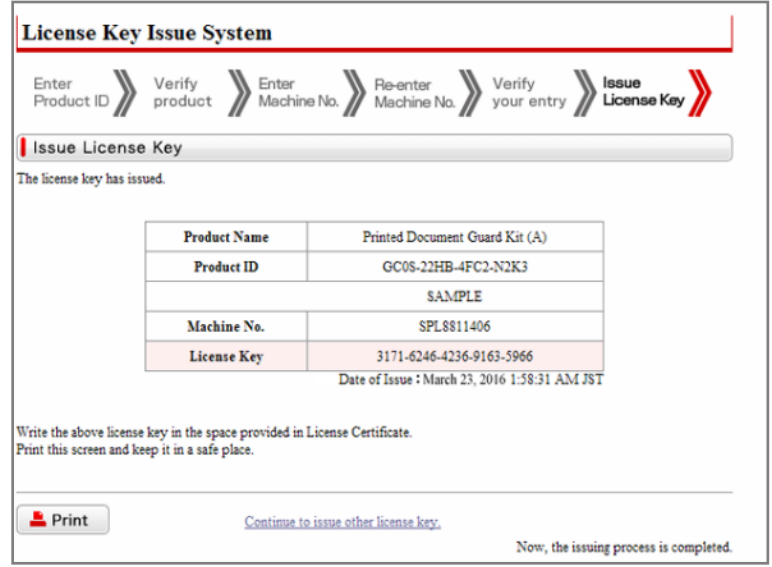

7. Print the Page and input the License Key number on the panel of your HyPAS-enabled MFP to activate your Device.

## <span id="page-14-0"></span>3.4 MFP Installation

#### *NOTE: Authorized KYOCERA or Copystar Service Technician required to perform these steps.*

- 1. Ensure that the MFP is updated to the latest available firmware level.
- 2. MFP must be connected to a network port and link lights must be active.
- 3. MFP must have at least one empty application slot (under System Menu > Applications).

#### <span id="page-14-1"></span>Installation on HyPAS-Capable MFPs (requires SD card)

- 1. Copy the .pkg file to the root of a clean USB flash drive.
- 2. At the MFP control panel, open System Menu/Counter >Favorites/ Application.
- 3. Log in as Administrator when prompted. The default login name is Admin and the default password is Admin (Note: Enter capital A when entering 'Admin' as both login name and password fields are case-sensitive).
- 4. Press "Application" button.

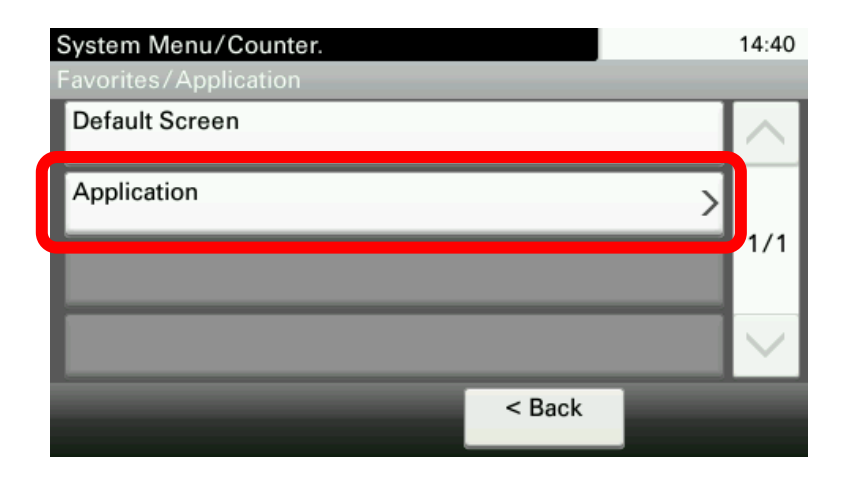

5. Press "Menu" button.System Menu/Counter. 15:00 Favorites/Application - Application ÷  $1/1$ 

Menu

End

6. Press "Add" button.

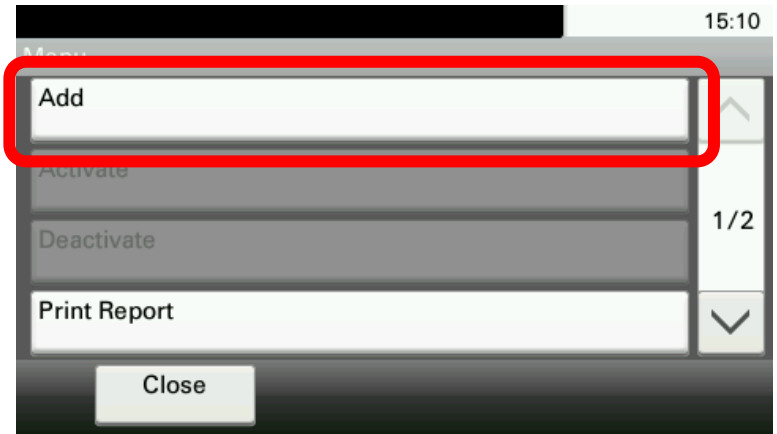

- 7. Insert USB flash drive into the MFP.
- 8. A list showing the application will appear.
- 9. Select DMConnect and press Install.

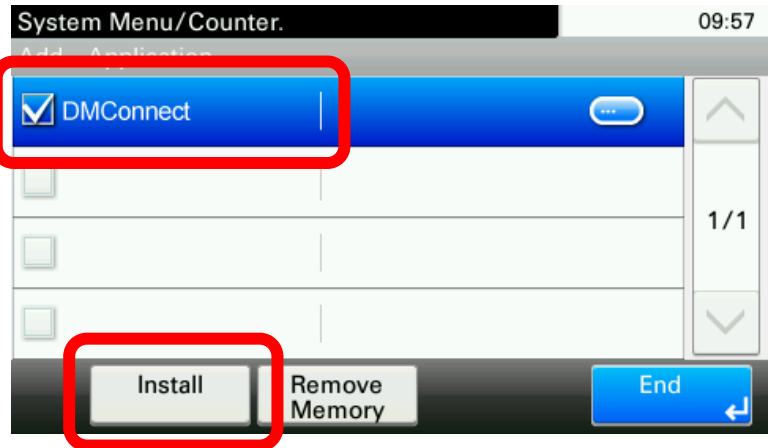

- 10. After installation, press "End" to return to the Applications screen.
- 11. Select DMConnect and press "Menu."

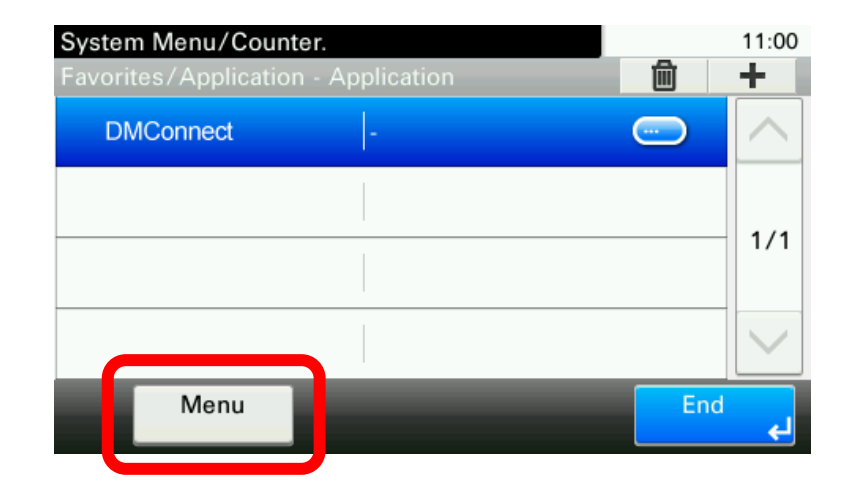

12. Press "Activate." The MFP will prompt for confirmation and press "Yes".

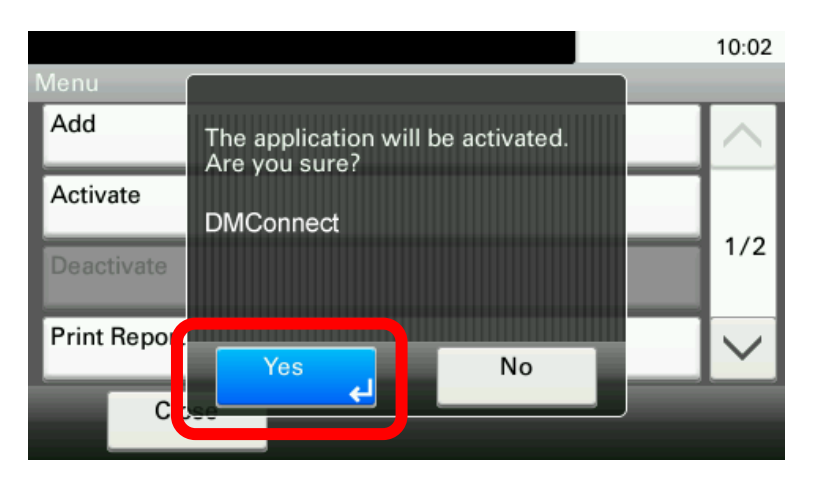

13. After DMConnect is activated successfully, it can be executed from the main Application screen (opened by pressing the Application key on the control panel).

#### <span id="page-17-0"></span>3.4.2 Installation on HyPAS-Enabled MFPs

- 1. Copy DMConnectPRO.pkg files to the root of a clean USB flash drive.
- 2. At the MFP control panel, open System Menu > Applications.
- 3. Log in as Administrator when prompted. The default login name is Admin and the default password is Admin (Note: Enter capital A when entering 'Admin' as both login name and password fields are case-sensitive).
- 4. Press the "Add" button.
- 5. Insert USB flash drive into the MFP. A list showing the application will appear.

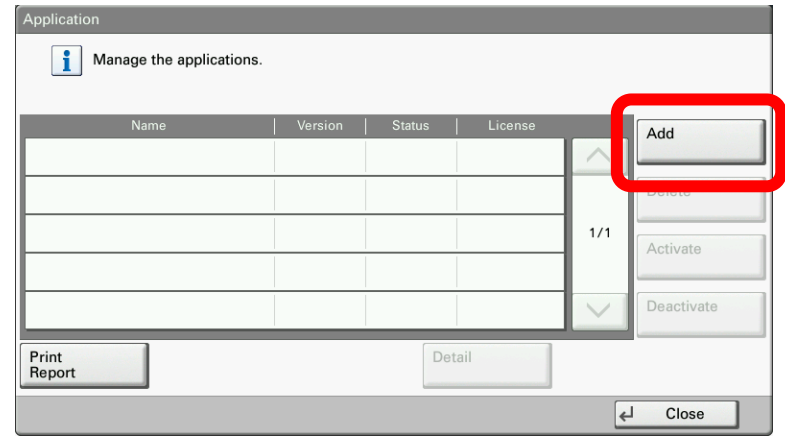

6. Select DMConnect and press "Install."

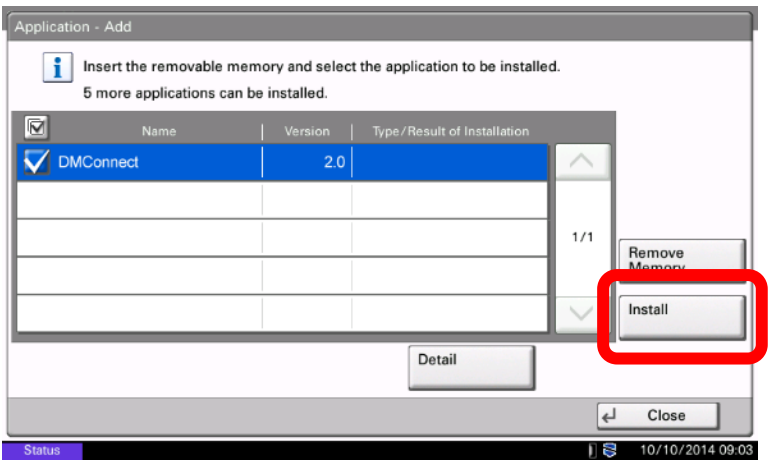

- 7. After installation, press "Close" to return to the Application screen.
- 8. Select DMConnect and press "Activate." MFP will prompt for a confirmation.

9. Press "Yes."

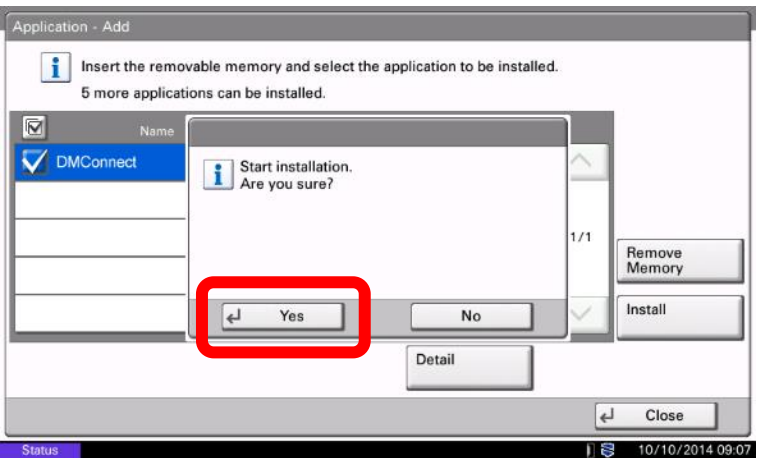

10. Check the status.

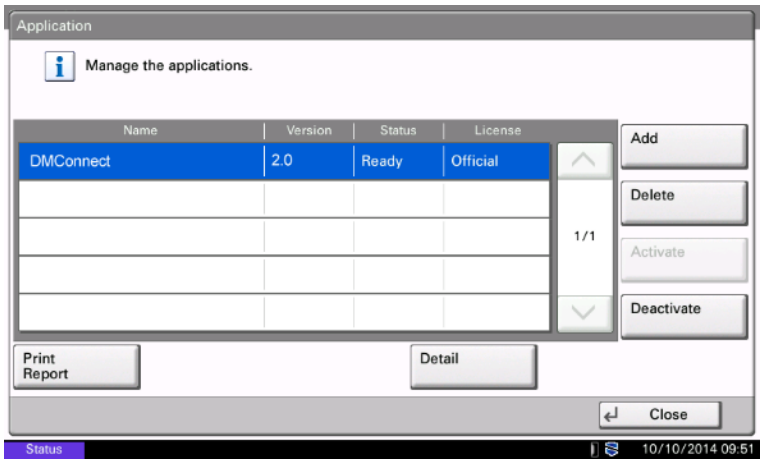

11. After DMConnect is activated successfully, it can be executed from the main Application screen (opened by pressing the Application key on the control panel).

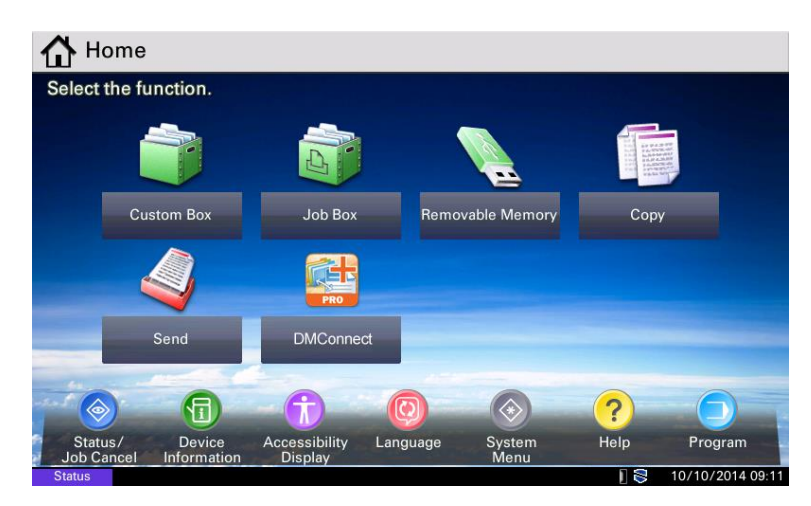

# <span id="page-19-0"></span>3.5 DMConnect Server Installation

All versions of DMConnect (including DMConnect PRO) use the same server application. Depending on the package file version of DMConnect you are using, certain features may not be available.

- 1. Double click the DMConnect\_2.0.msi file to being installation.
- 2. Read the DMConnect license agreement and check the box next to *I accept the terms in the License Agreement* if you accept the license terms, then click the "Install" button.

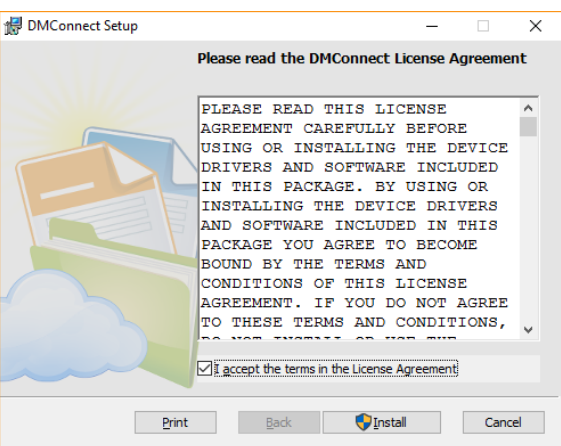

3. The installer will install any necessary prerequisites and files.

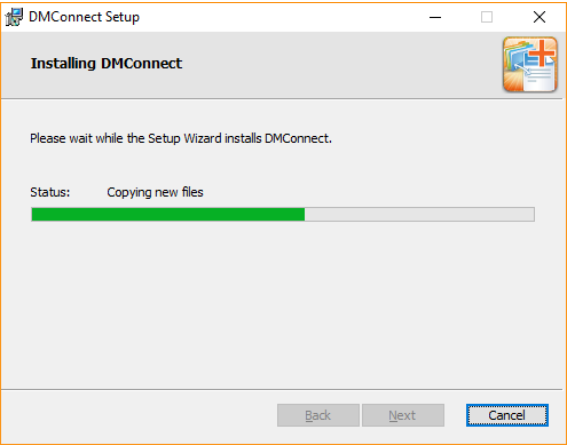

4. When the installer completes you can click the finish button to complete the installation process.

If you have existing workflows from another DMConnect installation, you can check the box next to "Covert my old workflow" to open the Workflow Converter.

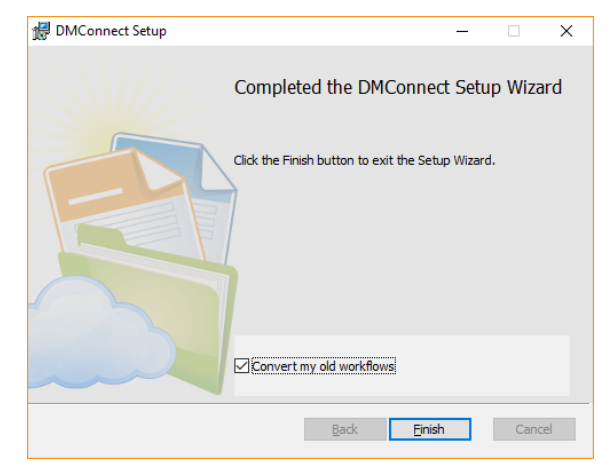

#### <span id="page-20-0"></span>3.5.1 Workflow Converter

The Workflow Converter will attempt to automatically convert your old workflows to be compatible with DMConnect.

# *NOTE: Not all workflows will be able to be converted using the Workflow Converter tool. Workflows which use a script may not be able to be converted.*

**Workflow Converter** 

- 1. Under Directory, click the browse button or enter the path of your Workflows folder. The default path will be auto-populated.
- 2. Check the box next to "Convert workflows in subdirectories" if you have workflows inside other directories.
- 3. Choose which OCR type the workflows were designed to work with.
- 4. Click the Start button to begin.

It is highly recommended to then open the converted workflows in DMConnect Studio and double check all settings to ensure proper functionality.

If a workflow was unable to be converted, recreate the workflow in DMConnect Studio and save as a new workflow.

Directory C:\DMConnect\Workflows u, Convert workflows in subdirectories OCR Type  $\bigcirc$  Basic ⊙ OmniPage Start Cancel

 $\times$ 

# <span id="page-21-0"></span>3.6 Basic OCR Add-On Installation

- 1. Double click the *Basic OCR Setup.msi* file to being installation.
- 2. Read the Basic OCR Add-on license agreement and check the box next to "*I accept the terms in the License Agreement"* if you accept the license terms, then click the "Install" button.

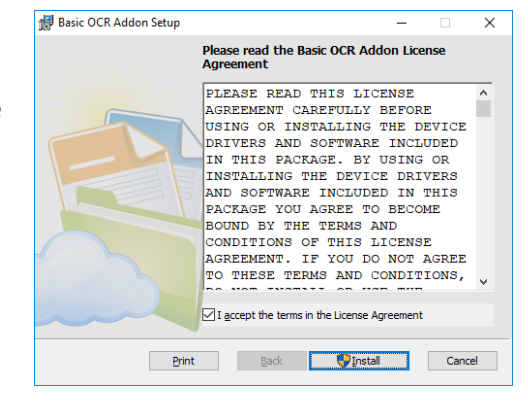

3. The installer will install any necessary pre-requisites and files.

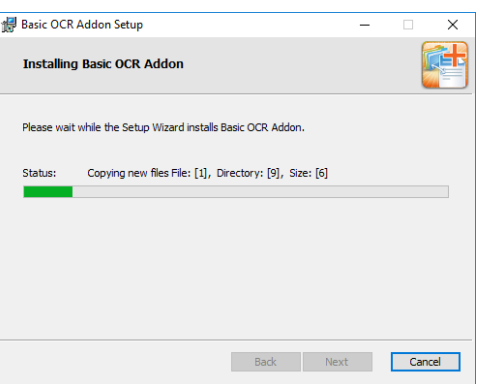

4. Click the "Finish" button to complete the installation.

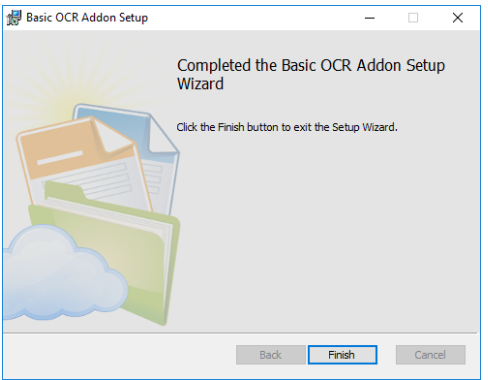

# <span id="page-22-0"></span>3.7 OmniPage OCR Add-On Installation

- 1. Double click the *OmniPage OCR Setup.msi* file to being installation.
- 2. Read the OmniPage OCR Add-on license agreement and check the box next to "*I accept the terms in the License Agreement"* if you accept the license terms, then click the "Install" button.

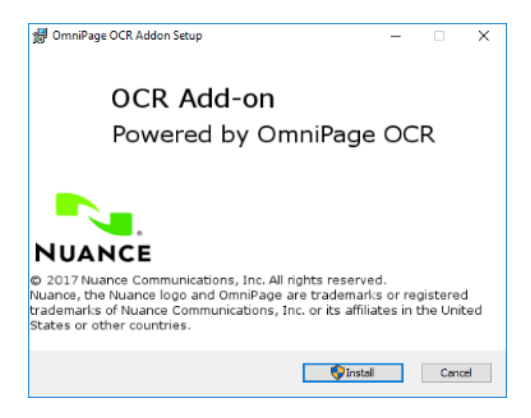

3. The installer will install any necessary pre-requisites and files.

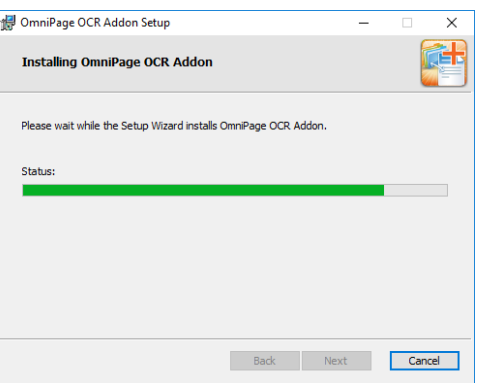

4. Click the "Finish" button to complete the installation.

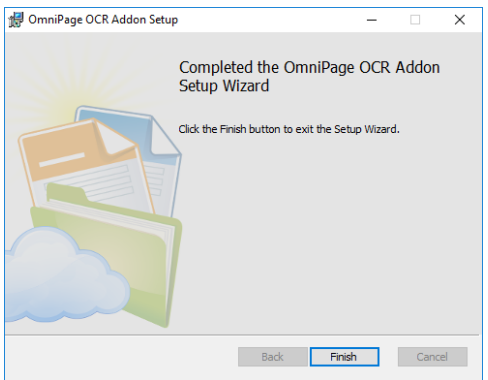

# <span id="page-22-1"></span>Uninstalling DMConnect

To uninstall DMConnect, navigate to *Windows Control Panel > Programs and Features*, find DMConnect in the list of installed applications, highlight DMConnect, then click the "Uninstall/Change" button. The DMConnect Uninstallation Wizard will begin to guide you through the rest of the uninstallation process.

# <span id="page-23-0"></span>4. Server Configuration

# <span id="page-23-1"></span>4.1 System Settings

DMConnect allows the modification of the service's following properties. There maybe company corporate policies that prevents the usage of the default folder locations and ports.

- 1. **Server Port:** The port used by DMConnect
- 2. **Processing:** Location for DMConnect to process the jobs
- 3. **Failed:** Location for DMConnect to put jobs that were not processed successfully.
- 4. **Workflows:** Location for DMConnect workflow files

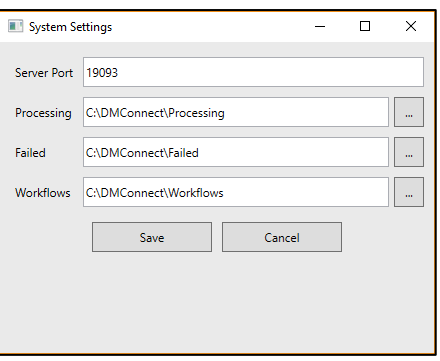

# <span id="page-23-2"></span>4.2 Active Directory

DMConnect can be configured to use Active Directory to allow the following features

- 1. Workflow Restriction through Active Directory Login
	- a. Hide workflows from users who are not logged in
	- b. Restrict user's from proceeding in a workflow until they are logged in
- 2. Fetch current active directory user's information

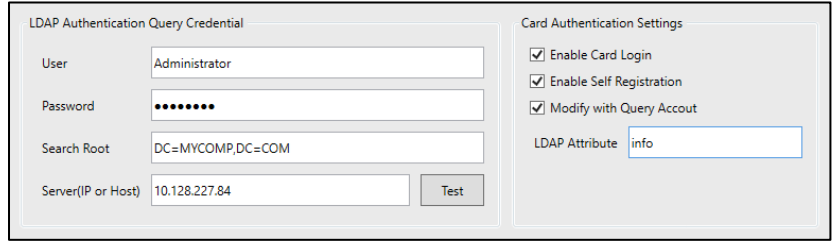

#### <span id="page-23-3"></span>4.2.1 Active Directory Configuration

To configure AD, populate the following information:

- 1. **User:** Enter the query sAMAccountName
- 2. **Password:** Enter the user's password
- 3. **Search Root:** this will limit the search to this DN
- 4. **Server (IP Address or Host name):** The domain controller IP Address or host name

#### <span id="page-23-4"></span>4.2.2 Card Authentication Settings

- 1. **Enable Card Setting:** Enabling this will allow user to swipe their Prox card to login
- 2. **Enable Self Registration:** This will allow users to self-register their card and authentication information
- 3. **Modify with query account:** This will force DMConnect to use query account when modifying a user's account information
- 4. **LDAP Attribute:** AD attribute where the card ID is store.

# <span id="page-24-0"></span>Workflow Restriction

DMConnect can be configured to restrict access to certain workflows by configuring "Workflow Groups". Restriction can be done at a User, Group or Device level.

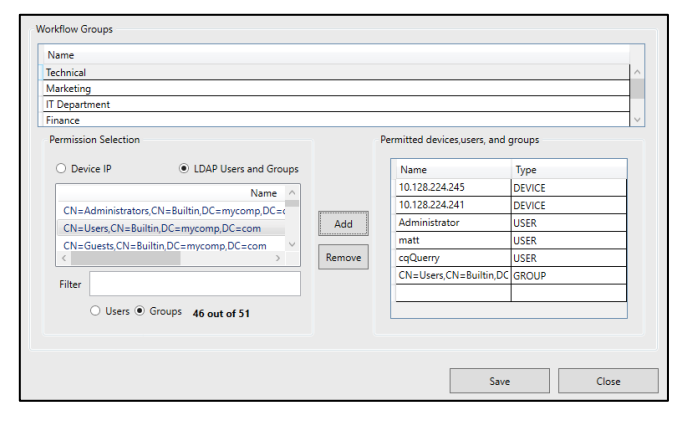

Once the Workflow Groups have been configured, save restricted workflows into their respective locations. These will not be visible until user has logged in and has access to the workflow folder.

Public workflows are typically located at *C:\DMConnect\Workflows*. Restricted workflows are placed in *C:\DMConnect\Workflows\<Workflow Group>*.

At the MFP screen, users will see the lock button on the lower right side. When they click on this button they will be taken to a login screen which will ask for their AD username and password.

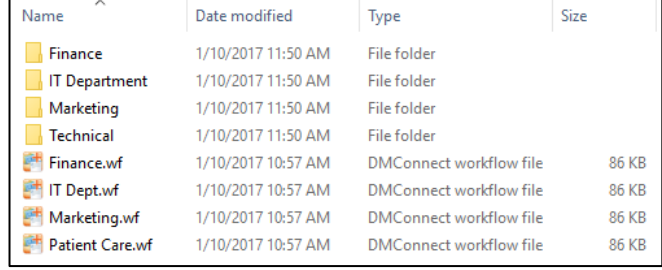

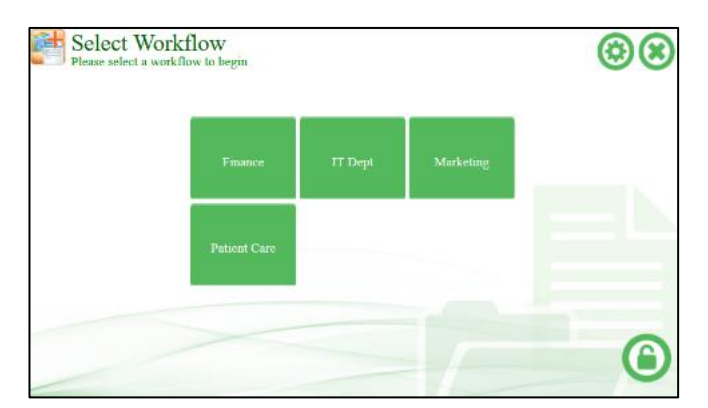

If you would like to keep a workflow public and restrict use only to logged in user, simply place an AD Authentication component at the very beginning of the workflow. This will force users to login before proceeding.

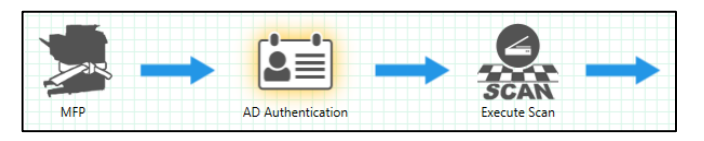

# <span id="page-25-0"></span>4.4 Authentication Methods

#### <span id="page-25-1"></span>4.4.1 Manual Entry

Manual login screen will be shown if single sign on or card authentication are not configured. MFP user must enter their AD username and password to proceed.

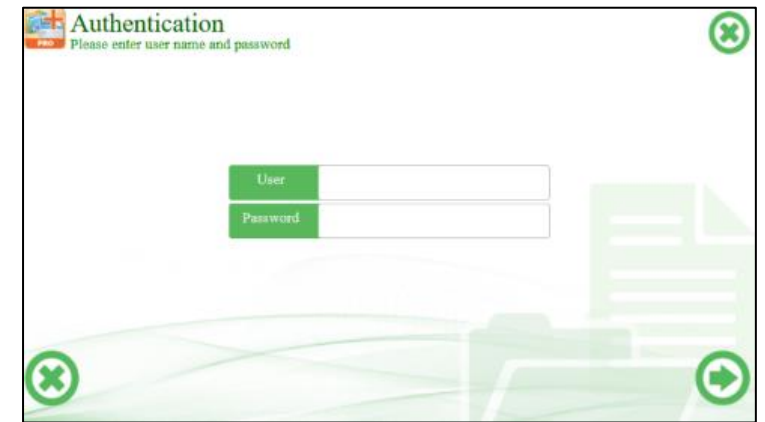

## <span id="page-25-2"></span>4.4.2 Card Login

#### *Enabling Card Login*

There are 3 requirements to enable card login for DMConnect.

- 1. The checkbox "Enable Card Login" in Workflow permission screen must be enabled.
- 2. Card Authentication Kit must be enabled at the MFP.
- 3. Card Reader must be attached

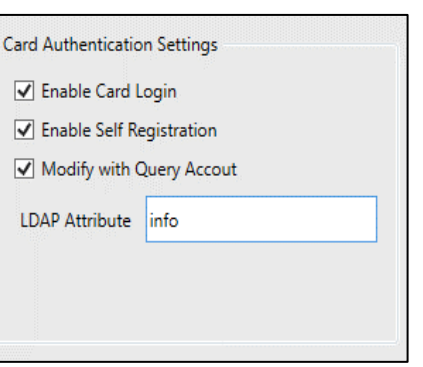

When all three criterias are met, the following screen will be shown at the unlock workflows screen or for the AD Authentication login component.

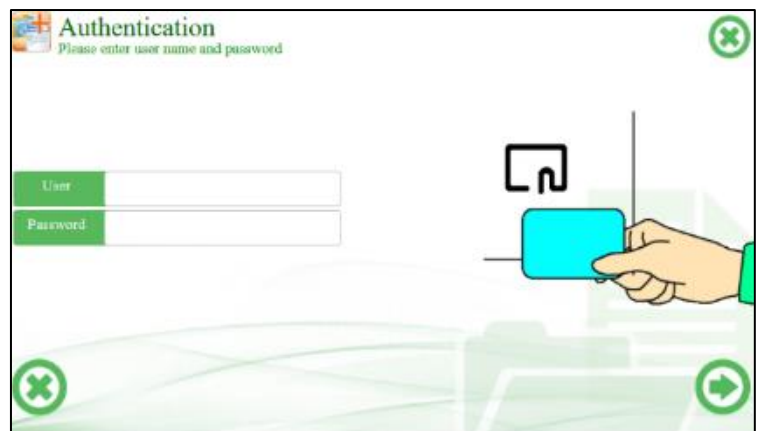

#### *Self-Registration or renew credentials*

To self-register or renew user credentials, simply enter the user name and password then swipe your card. This will associate the user name and password the card number that was received.

*NOTE: If user has issues with self-registration, check that "Enable Self Registration" is enabled and the user has permission to modify the LDAP Attribute. If they do not have permission and would like to keep the permission as is, use a query account with proper AD permissions to modify the attribute.* 

#### *Using Card Login*

To use card login, simply swipe the card near the proximity reader.

#### <span id="page-26-0"></span>4.4.3 Single Sign On

#### *Using CentraQ Pro, AccessLock, MFP Authentication*

By using CentraQ Pro, AccessLock or MFP Authentication with DMConnect, the user experience is drastically improved by sharing authentication information between the different MFP locking mechanisms. This will allow DMConnect to automatically pull the current user information from MFP to login. User name and password entry will be skipped for both workflow unlock screen and the AD Authentication login screen.

# <span id="page-27-0"></span>5. MFP Configuration

Before the HyPAS application can be used, it must be configured to communicate with the DMConnect server PC. The first time DMConnect HyPAS application is run, it will prompt for the MFP's Administrator credentials then display the Configuration screen to enter the DMConnect server's IP address and port:

- 1. Enter the MFP Administrator Username and Password. Default MFP Administrator credentials are:
	- **Username:** *Admin*
	- **Password:** *Admin*

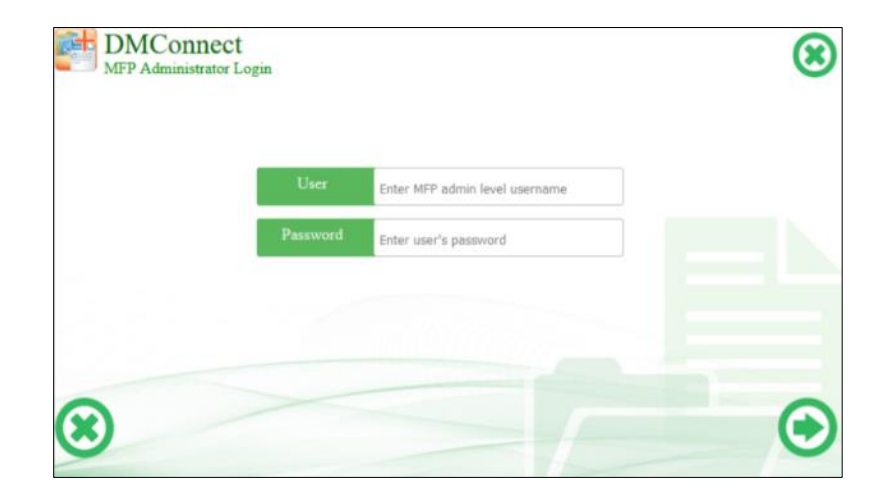

2. Enter the DMConnect server's Network Address and Port. The default port DMConnect uses is 19093. Multiple IP addresses separated by a semicolon (; ) can be entered to provide redundancy in case of server failure.

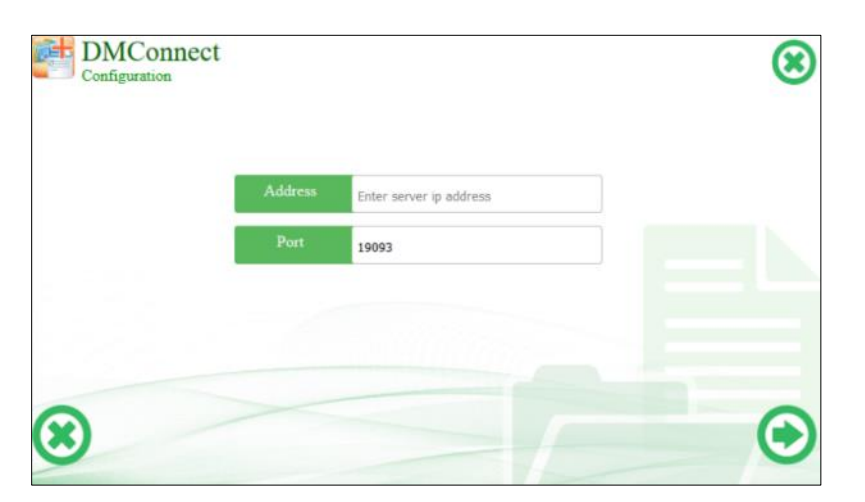

3. Click the Next  $(\bullet)$  button to save the settings and attempt connection.

# <span id="page-28-0"></span>User Operation – DMConnect Studio

DMConnect Studio is a server application used to create, configure, and maintain workflows that are used in the DMConnect HyPAS application.

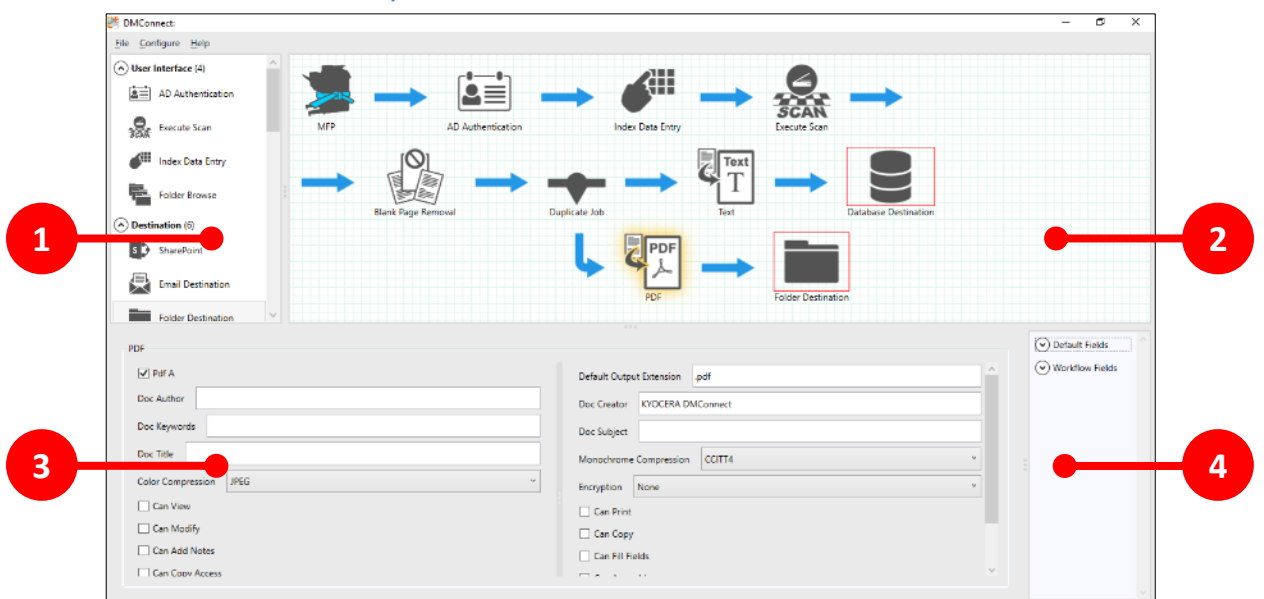

# <span id="page-28-1"></span>6.1 DMConnect Studio Layout

The DMConnect Studio application has been redesigned to provide a new visual workflow designer. The application screen can be broken down into four sections:

- 1. **Components List:** Lists all the components available to configure a workflow
- 2. **Workflow Canvas:** A visual representation of the workflow process
- 3. **Component Configuration Pane:** Will show component-specific configuration options
- 4. **Index data list:** Lists default index data values and workflow specific values

#### <span id="page-28-2"></span> $6.1.1$ Components List Pane

The Components List Pane shows all components available to configure a workflow. The Components List Pane is organized into six categories. The following sections will briefly describe each category and each component in that category.

*NOTE: Some components are only available with certain versions of the DMConnect HyPAS application.*

# *Image Processing Components*

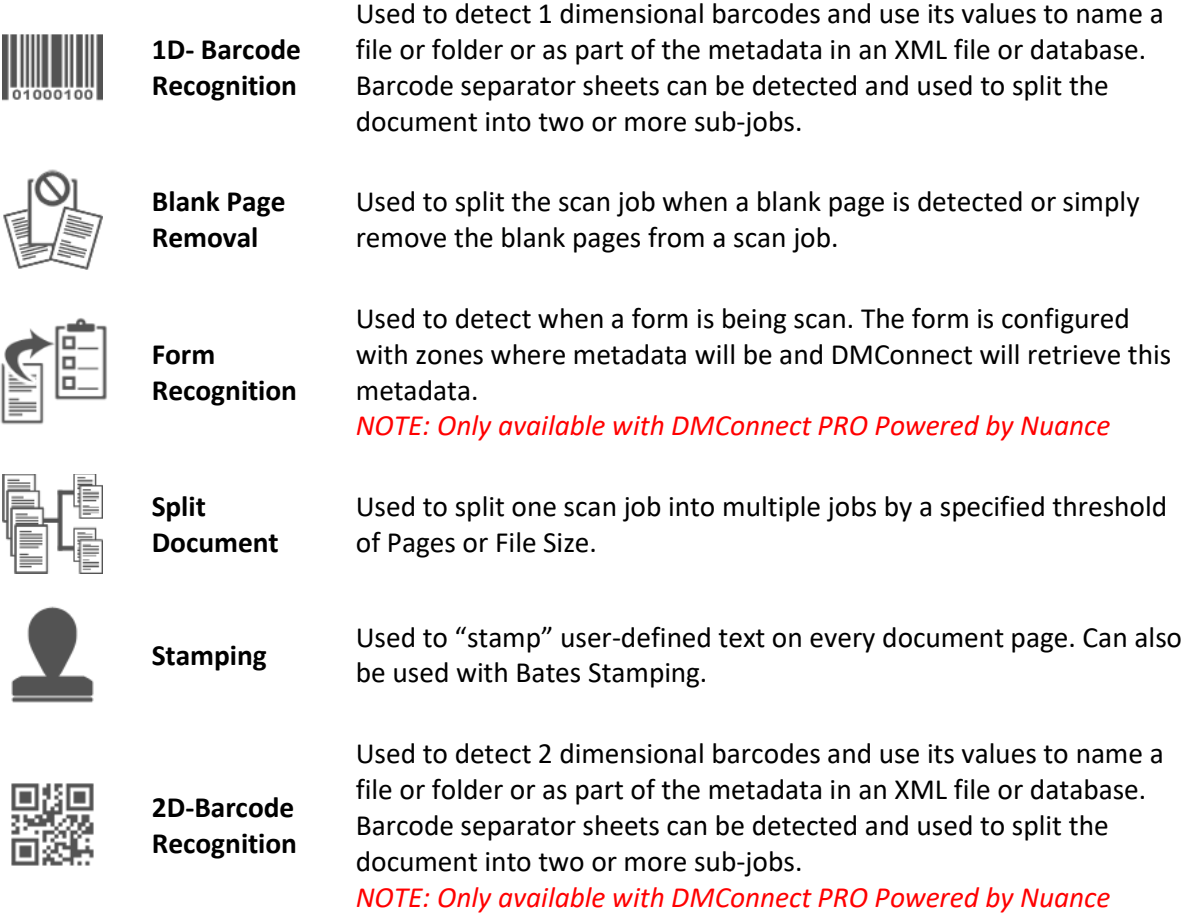

# *File Format Conversion Components*

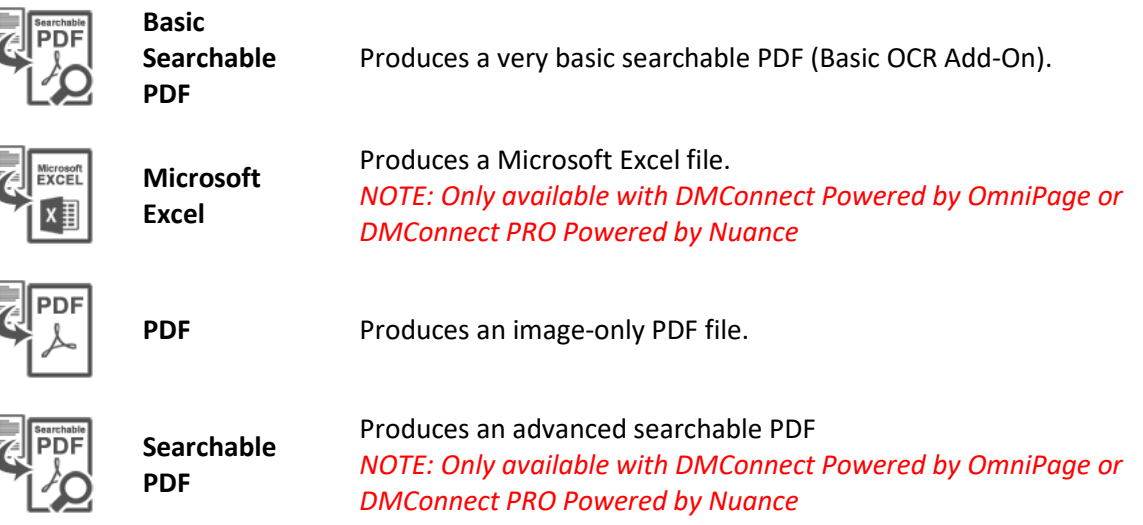

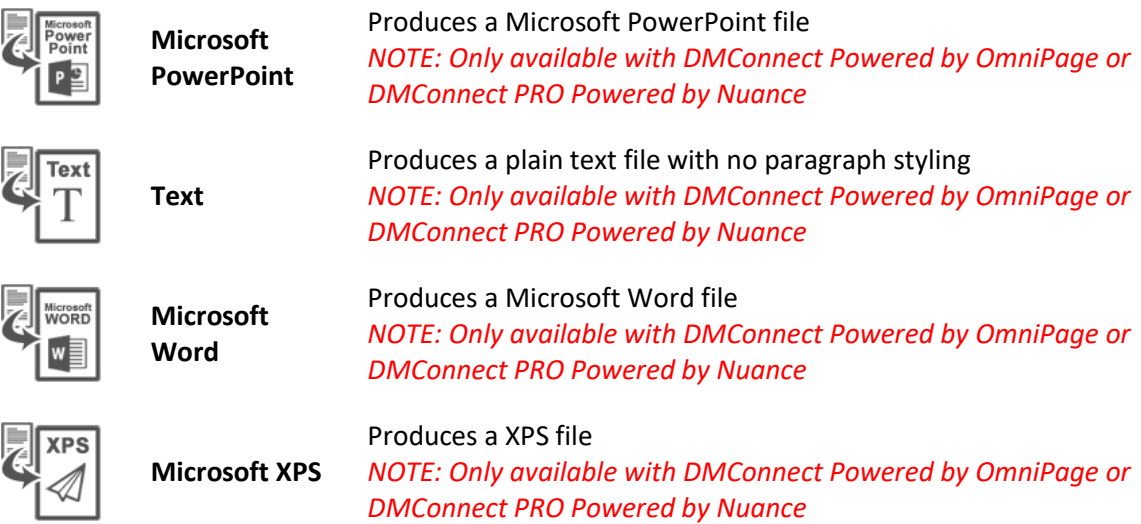

# *Workflow Components*

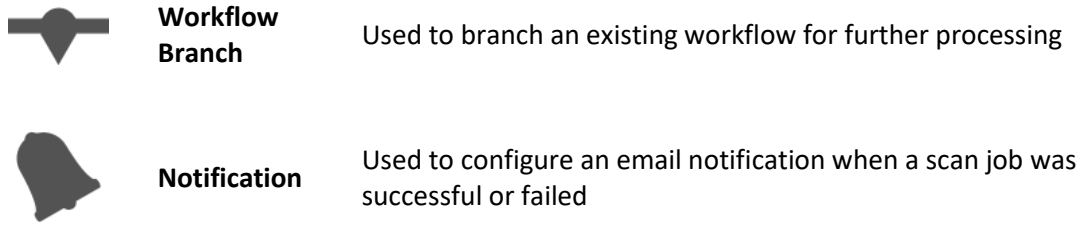

### *Destination Components*

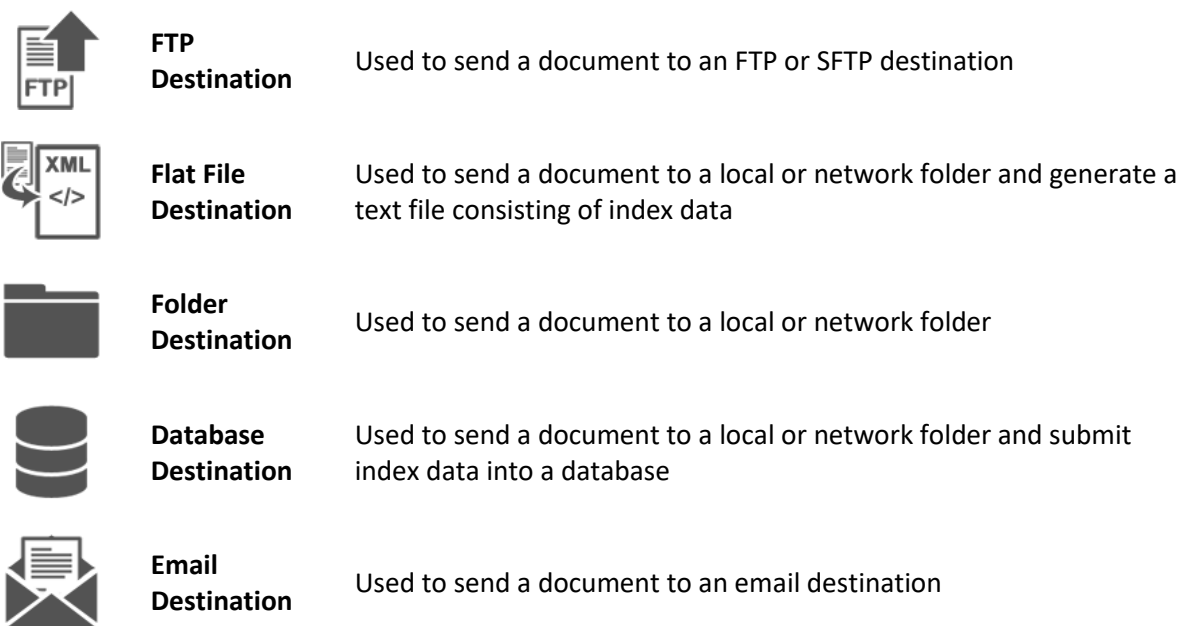

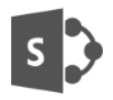

#### **Microsoft SharePoint**

**Destination** Used to upload a document to a Microsoft SharePoint server

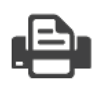

**Print** 

**Document** Used to Print the document

# *User Interface Components*

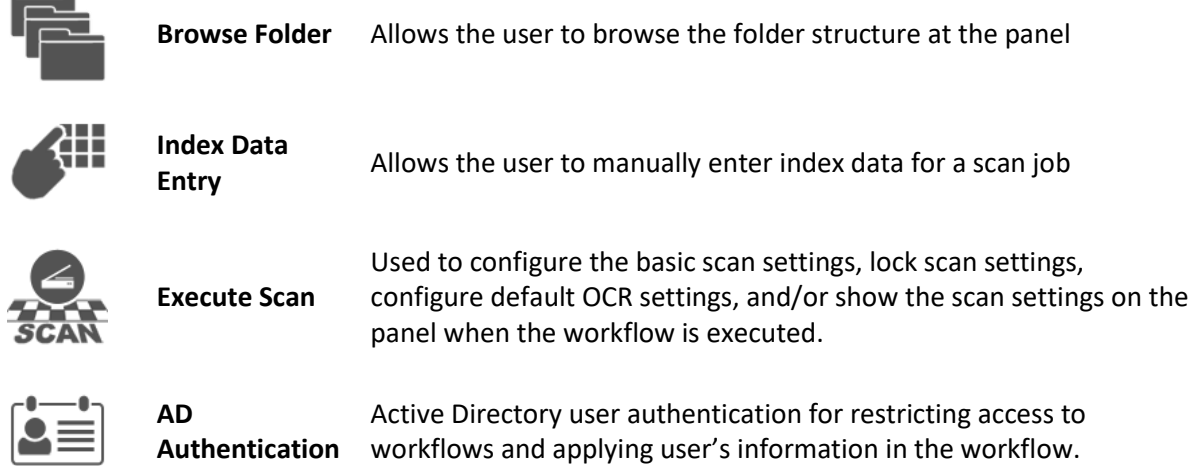

# *Data Processing Components*

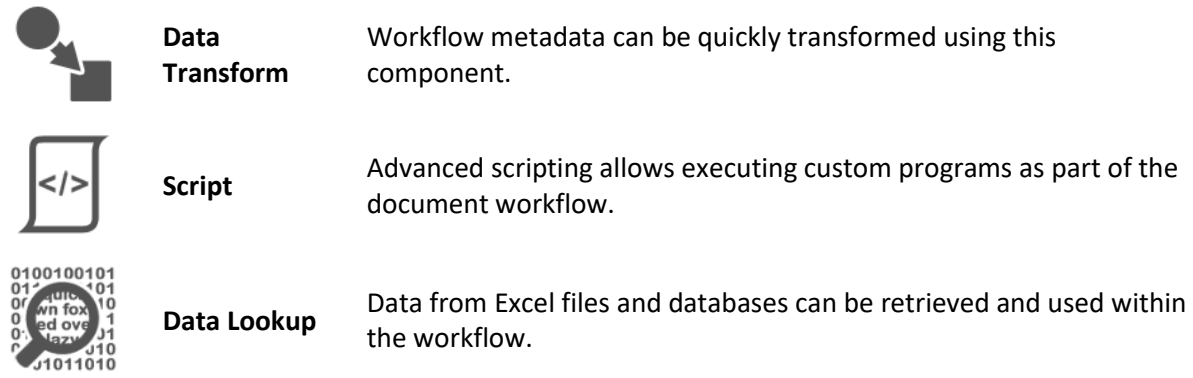

#### <span id="page-32-0"></span>Workflow Canvas

The Workflow Canvas is where the workflow's components, operations, and order of execution is defined. The Workflow Canvas is broken up into two tiers:

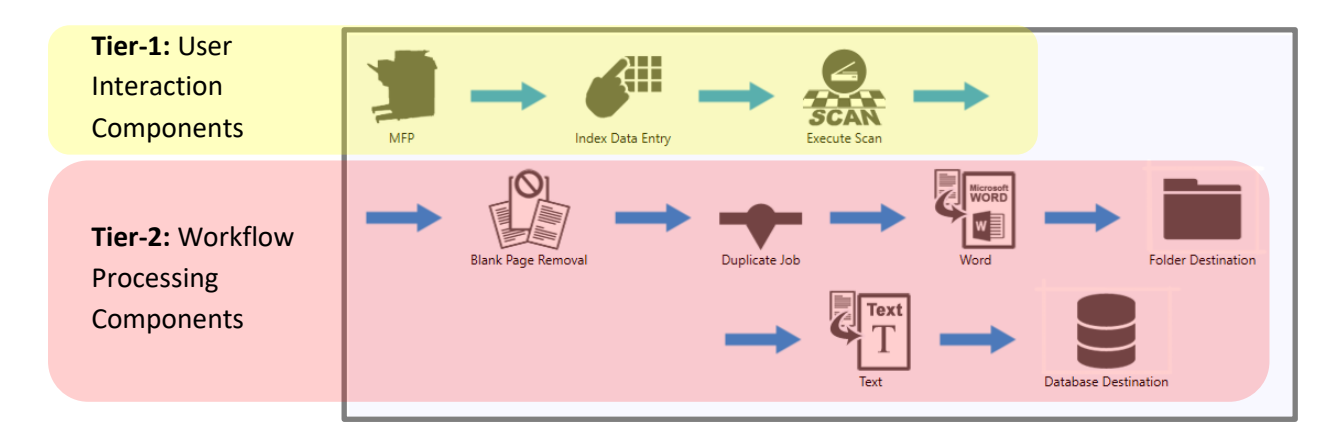

User-Interaction Components will display on the MFP panel when the workflow is executed. Workflow Processing Components are not displayed on the MFP panel and are executed after the "Scan Now" button is pressed on the MFP panel. Certain Tier-2 components may be placed in the Tier-1 section but Tier-1 components CAN NOT be placed in the Tier-2 section.

#### <span id="page-32-1"></span>6.1.3 Component Configuration Pane

The Component Configuration Pane is used to configure each individual component currently in the workflow. Simply click on the component you wish to configure in the Workflow Canvas to display the component specific settings.

Certain components require configuration to function properly. These components will be outlined with a red box to indicate they need further configuration. Simply click on the component to display its configuration settings and enter values for the required fields also outlined with a red box.

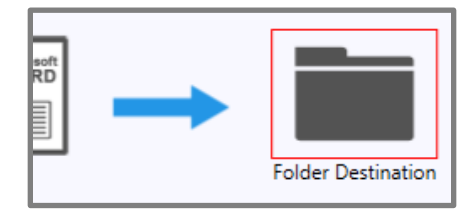

#### <span id="page-32-2"></span>6.1.4 Index Data List Pane

The Index Data List consists of two dropdown menus: Default Fields and Workflow Fields.

#### Default Fields

The Default Fields list contains a pre-defined set of variables that can be used throughout the workflow process. These variables do not change and will be included with every workflow.

#### *Variables*

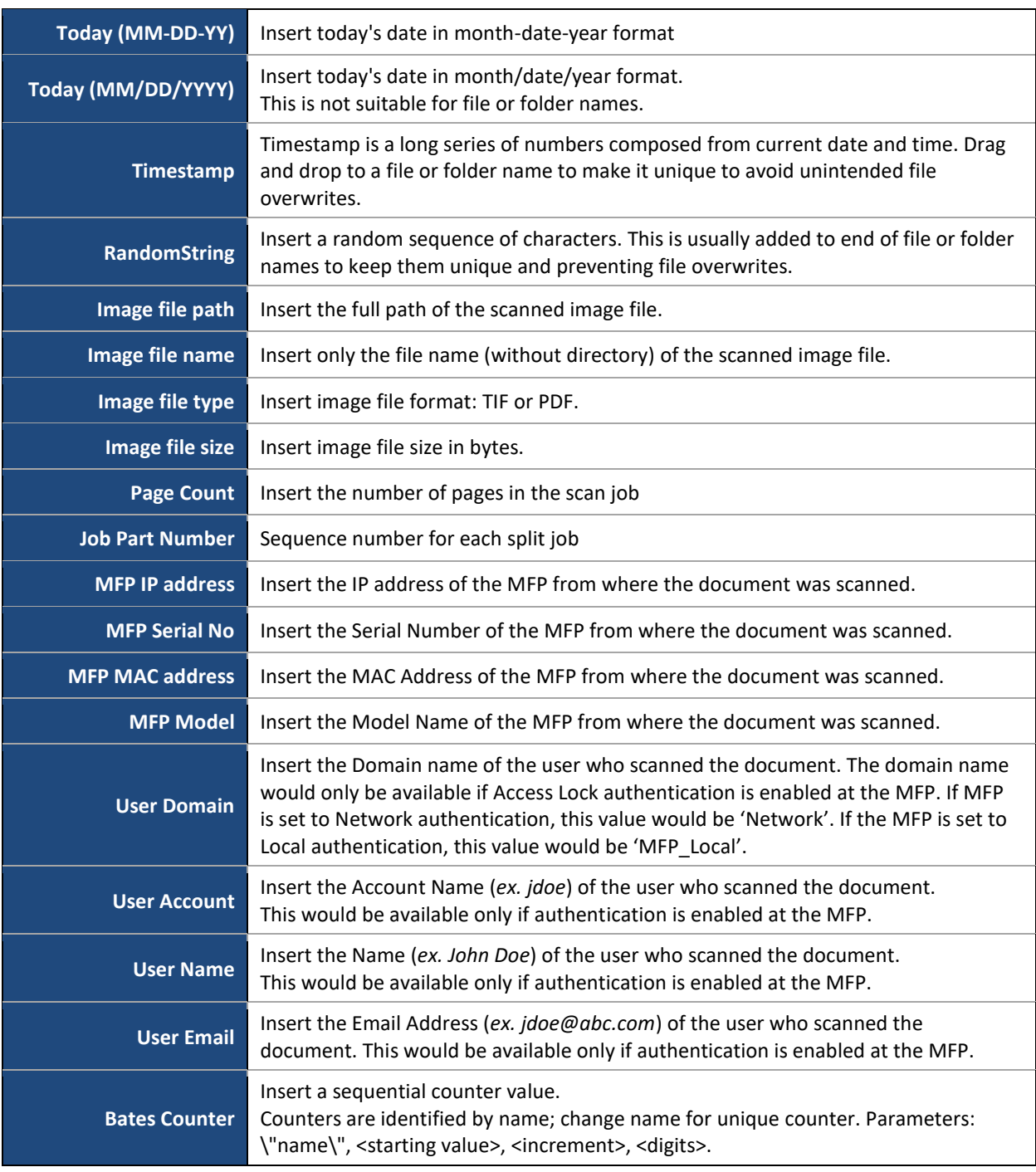

### *Workflow Fields*

The Workflow Fields list contains custom Index Data Fields and Barcode Fields that were created in either the Index Data Entry, 1D-Barcode, or 2D-Barcode components. Once a field or barcode has been created and configured it will appear in the Workflow Fields list and will be available for use throughout the workflow.

# <span id="page-34-0"></span>7. The MFP Component

The MFP Component is the first component in any workflow and is inserted into every workflow by default. Selecting the MFP Component allows you to configure a custom icon for the workflow and set the workflow to repeat after completing a scan.

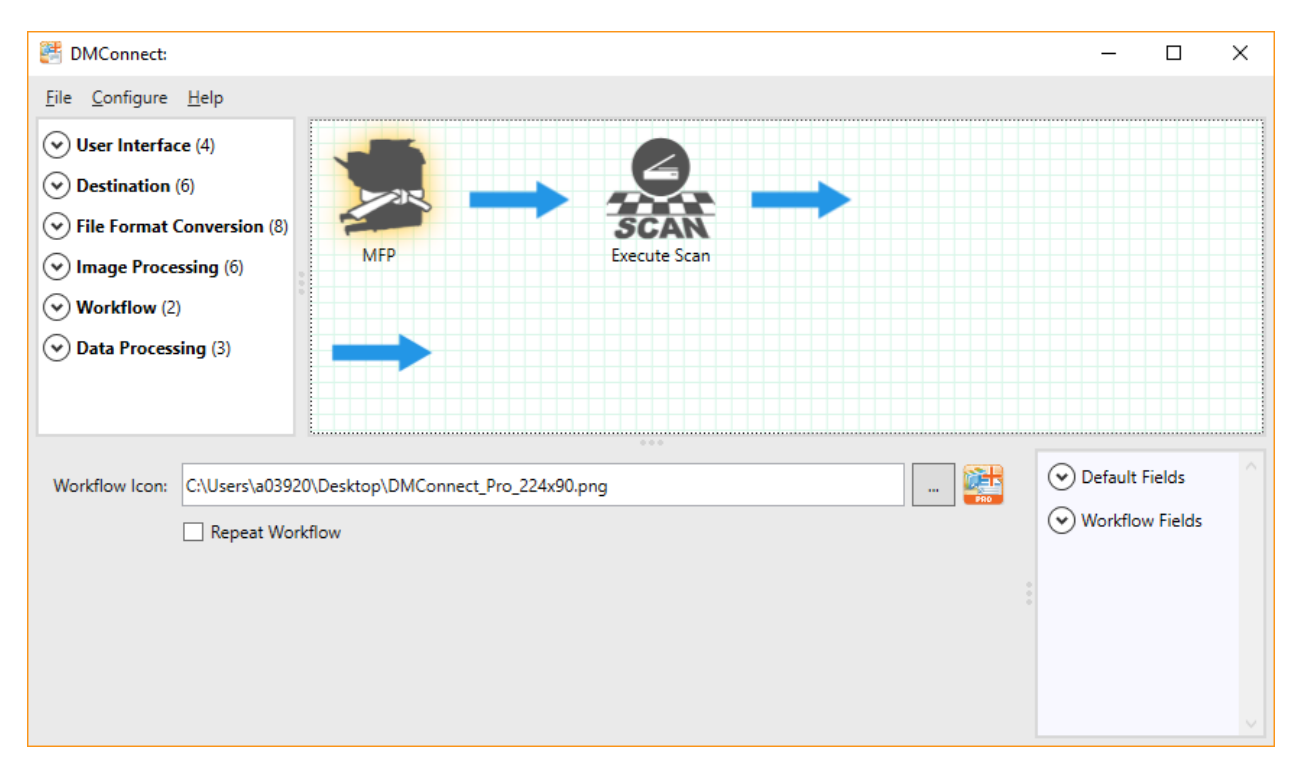

The MFP Component also provides a visual representation of whether the workflow is configured to use the DMConnect, DMConnect Powered by OmniPage, or DMConnect PRO Powered by Nuance package files. This is indicated by the color of the "belt" around the MFP icon.

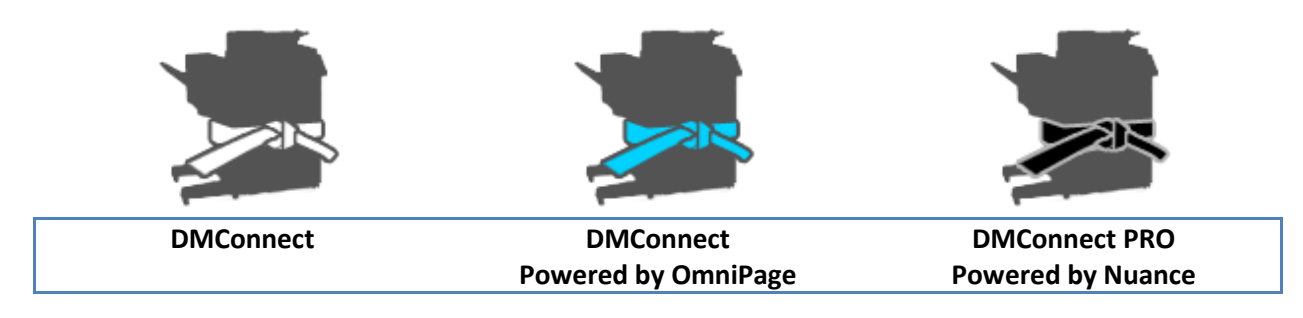

# <span id="page-35-0"></span>User Interface Components

# <span id="page-35-1"></span>8.1 AD Authentication Component

The AD (Active Directory) Authentication Component is used if you want to use the authenticated user's Active Directory property information in the workflow or simply force login before proceeding in a workflow.

# *NOTE: AD must be configured at the DMConnect server to use this component. Refer to [4.2](#page-23-2)*

To use, simply click the "Add Item" button and select the property you wish to use from the dropdown list. If you want to use a custom Active Directory property, you can enter the property name in the list box instead of choosing a default property from the dropdown list. When a property is added to the list it will be selectable from the Workflow Fields drop list.

To remove a property, simply select the property you wish to remove and click the trash can icon.

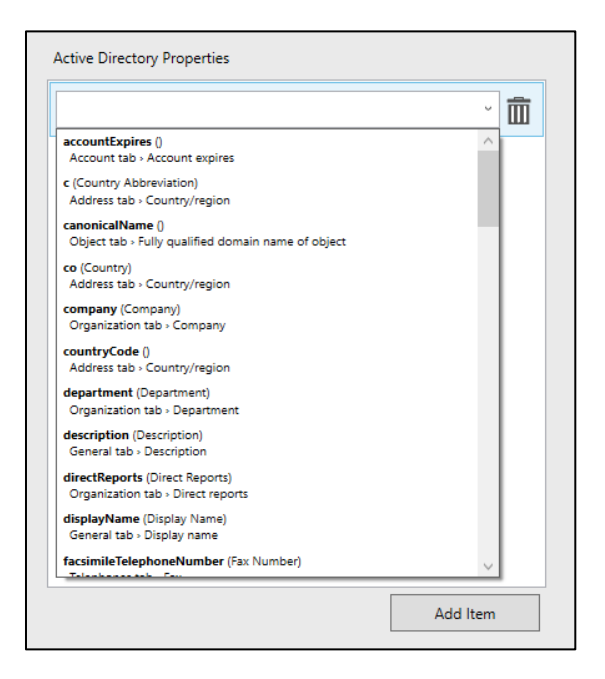

After selecting the properties, you will be able to drag and drop that information into any textbox that accepts drag and drop. Notice on the right most column, "AD\_" drag field corresponds with the properties configured in AD Authentication component.

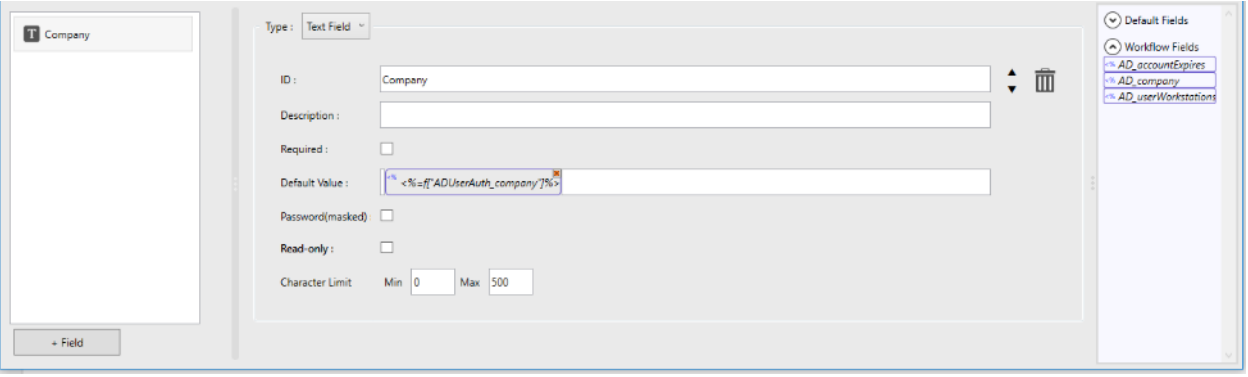
## 8.2 Execute Scan Component

The Execute Scan Component is used to configure the default scan settings to be used during scanning and image processing. The left side of the pane is for configuring the basic scan settings. Certain settings can be "locked" to not allow the user to change them on the MFP and allow for scan uniformity. The right side of the pane is used for format specific settings. For more information on the format specific settings, please refer to the File Format Conversion component specific to the format.

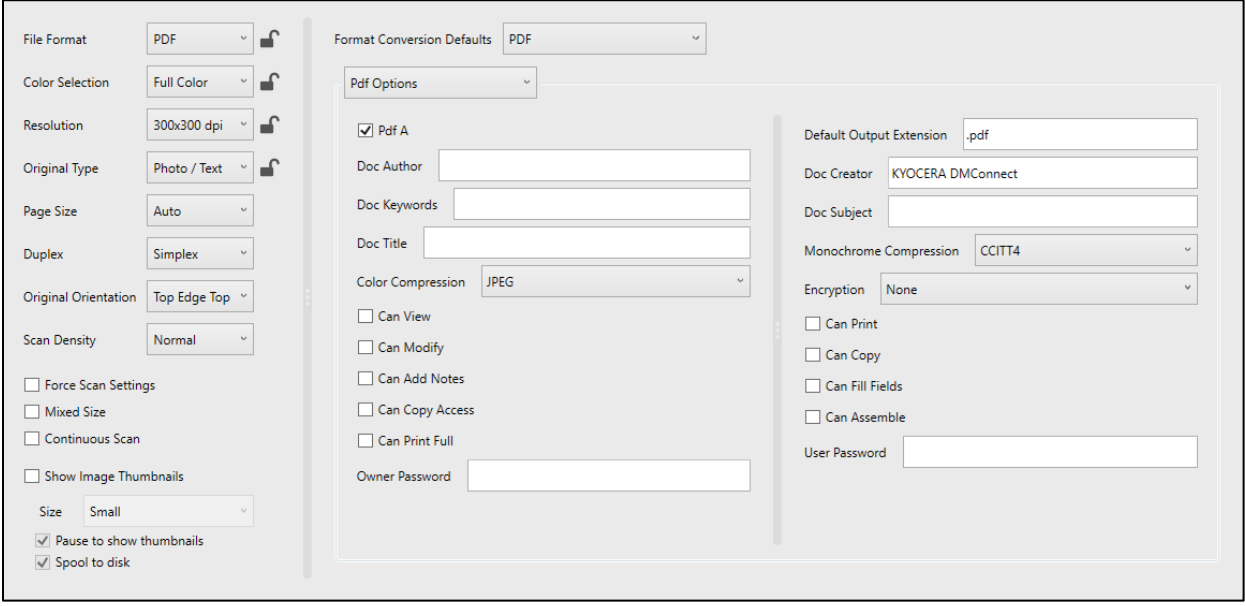

### 8.2.1 Default Scan Settings

- **File Format:** TIFF, PDF, Searchable PDF, Word, XPS, Excel, Text, PowerPoint *(lockable)*
- **Color Selection:** Monochrome, Grayscale, Full Color, Auto (Color/BW), Auto (Color/Grayscale *(lockable)*
- **Resolution:** 200x200-, 300x300-, 400x400-, 600x600 dpi *(lockable)*
- **Original Type:** Photo, Text, Photo/Text, for OCR *(lockable)*
- **Page Size:** Paper size. Use Auto for automatic paper size detection.
- **Duplex:** One-sided (OFF), Duplex (ON)
- **Original Orientation:** Top Edge Top, Top Edge Left
- **Scan Density:** *Darkest* -3, -2, -1, Normal, 1, 2, 3 *Lightest*
- **Force Scan Settings:** Check to display scan settings on the MFP panel every time the user is about to start a scan.
- **Mixed Size:** Check to allow for scanning documents with mixed sizes of paper**.** *NOTE: When Mixed Size is checked, you will be unable to scan from the glass of the MFP*
- **Continuous Scan:** Check to allow for continuous scanning at the MFP

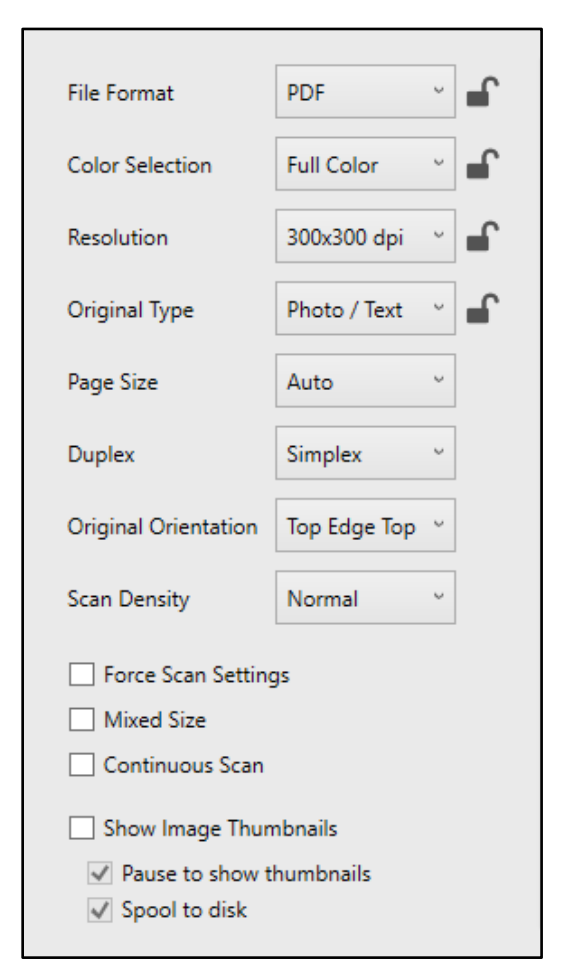

- **Show Image Thumbnails:** Check to enable showing thumbnails of the scanned pages on the MFP panels
	- o **Pause to show thumbnails:** Check this to force the users to view and inspect the thumbnails and press a "Finish" button to complete the workflow.
	- o **Spool to disk:**
		- **a. Checked (slowest):** Thumbnails are produced as the scan data is captured. The scan data is then transmitted to the server after the thumbnail is produced.
		- **b. Unchecked (fastest):** Data transmission to the server will occur as the scan data is captured. Thumbnail production will not slow the speed of transmission. *NOTE: Thumbnails are only available on large panel MFPs scanning in Monochrome at 200- or 300-dpi.*

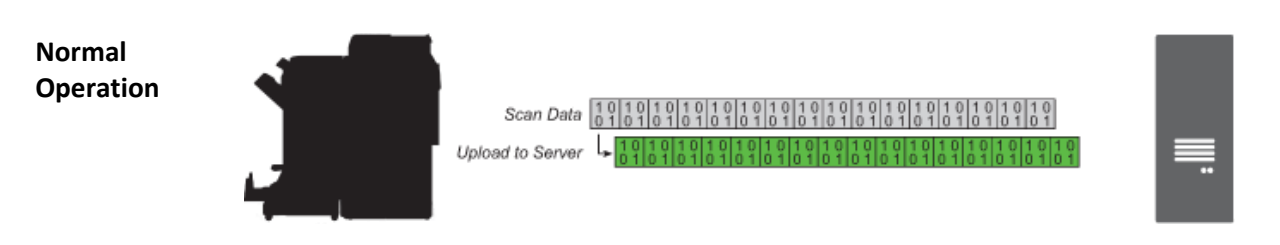

DMConnect will begin sending the scanned data to the server as it is received.

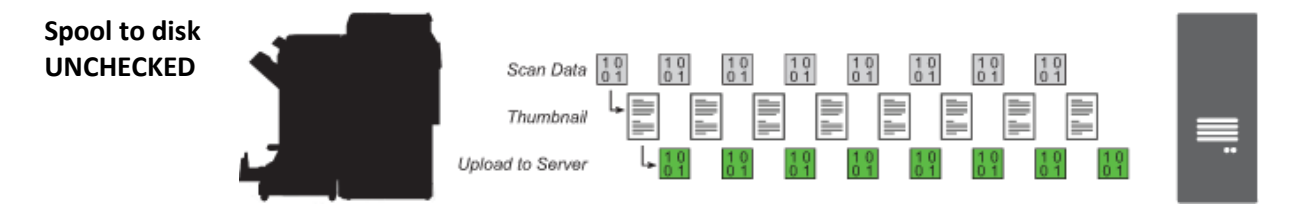

Thumbnails will be spooled to disk as the scan data comes in. The thumbnails are created and shown then the data will be uploaded to the server. This process takes more time as the data will not be uploaded until after the thumbnail image is spooled and generated.

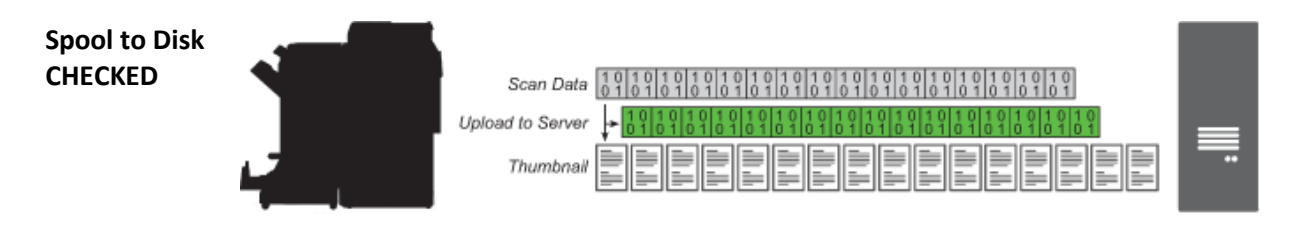

Thumbnails spool to disk alongside the upload of the data to the server. However, unless Pause to Show Thumbnails is also checked, the workflow will complete before all thumbnails are able to be shown on the MFP panel.

### 8.2.2 Locking Scan Settings

The File Format, Color Selection, Resolution, and Original Type Scan Settings can be locked to prevent users from changing these settings at the MFP panel and ensure scan uniformity. To lock a setting, simply click the lock icon next to the setting dropdown list. An open lock ( $\Box$ ) icon indicates the setting is unlocked and can be changed at the MFP. A closed lock icon ( $\Box$ ) indicates the settings is locked and will be grayed out and unavailable on the MFP panel.

## 8.3 Index Data Entry Component

As in previous versions of DMConnect, DMConnect Studio allows for creating custom Input Fields to receive information of the MFP user and apply that information throughout the workflow.

## 8.3.1 Index Data Fields

The Index Data Entry component contains a list box where index data fields can be created and configured. Every idex data item in this list is configured only for this one instance of the Index Data Entry component and will show on one MFP screen. For multiple index data entry screens on the MFP panel, use multiple instances of the Index Data Entry component.

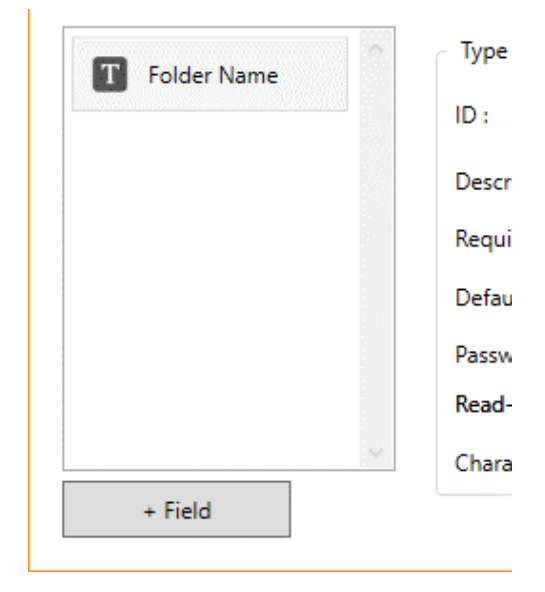

### Text Field

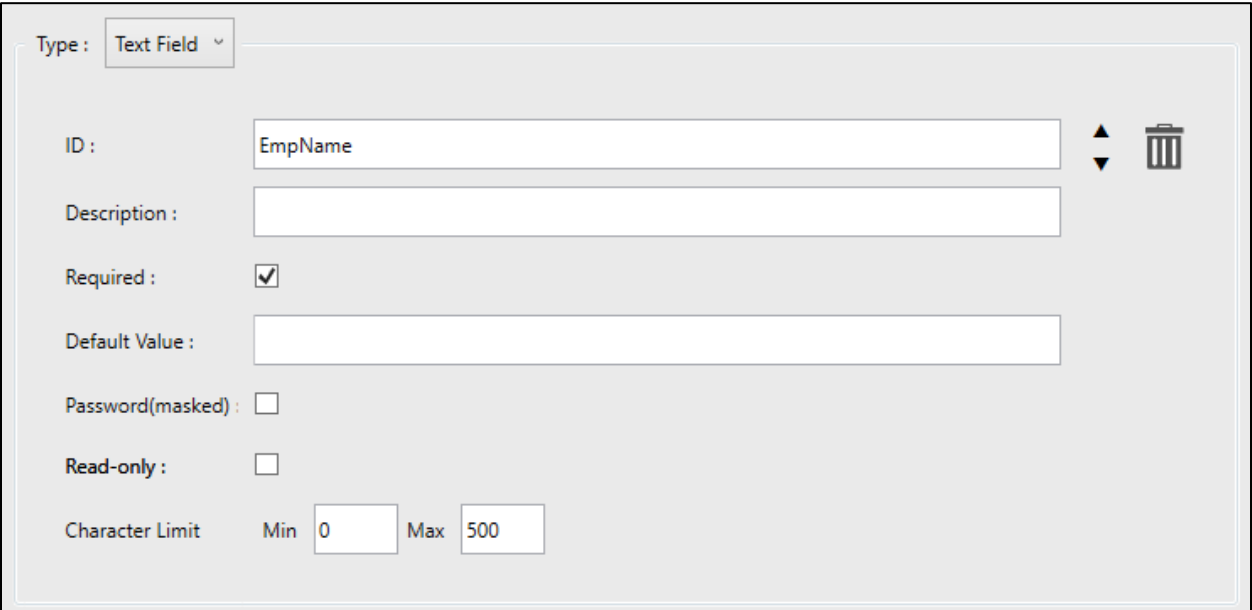

**ID** Name identifying the index data field. The ID filed will appear on the MFP panel

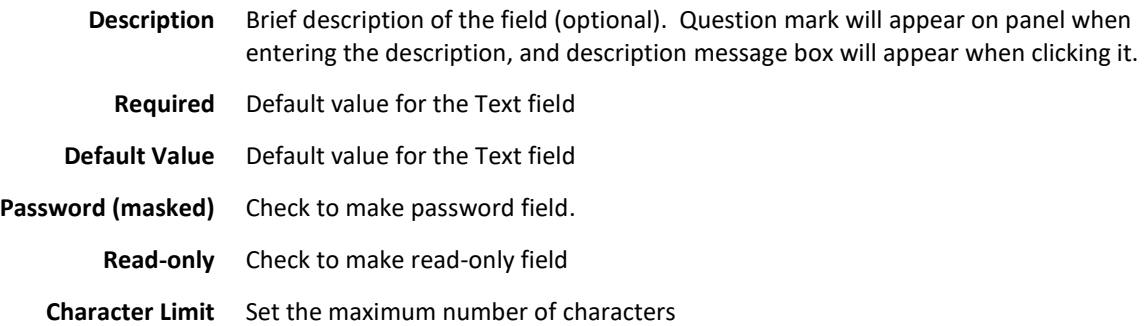

#### Number Field Type

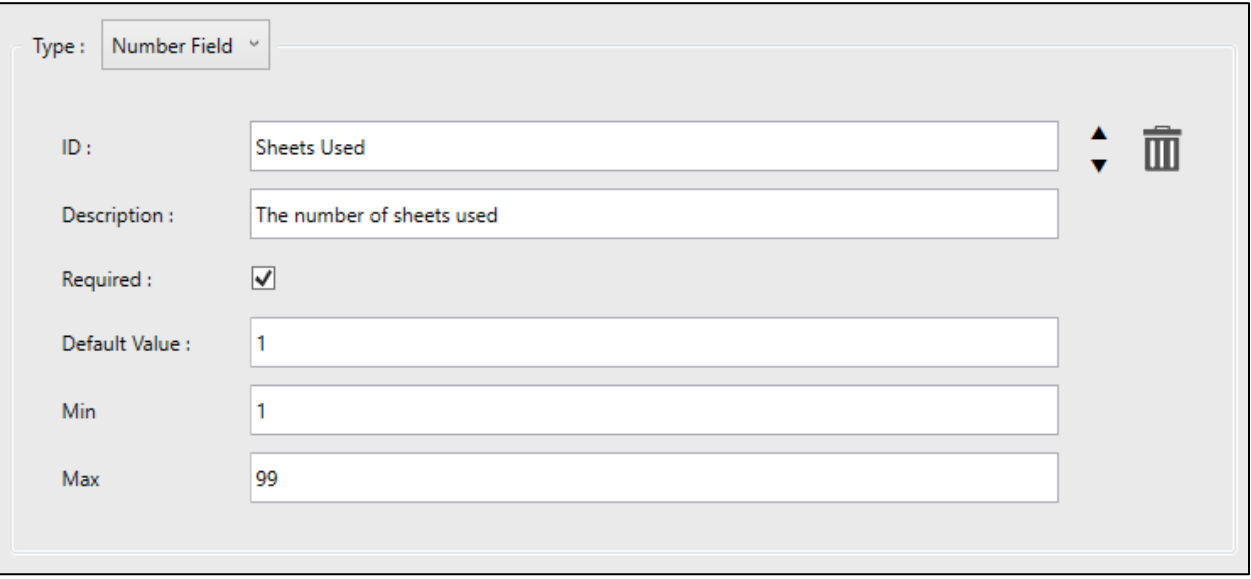

- **ID** Name identifying the index data field. The ID filed will appear on the MFP panel
- **Description** Brief description of the field (optional). Question mark will appear on panel when entering the description, and description message box will appear when clicking it.
- **Required** Default value for the Text field
- **Default Value** Default value for the Number field
	- **Min** Set the lowest number that may be used
	- **Max** Set the largest number that may be used

#### Date Field

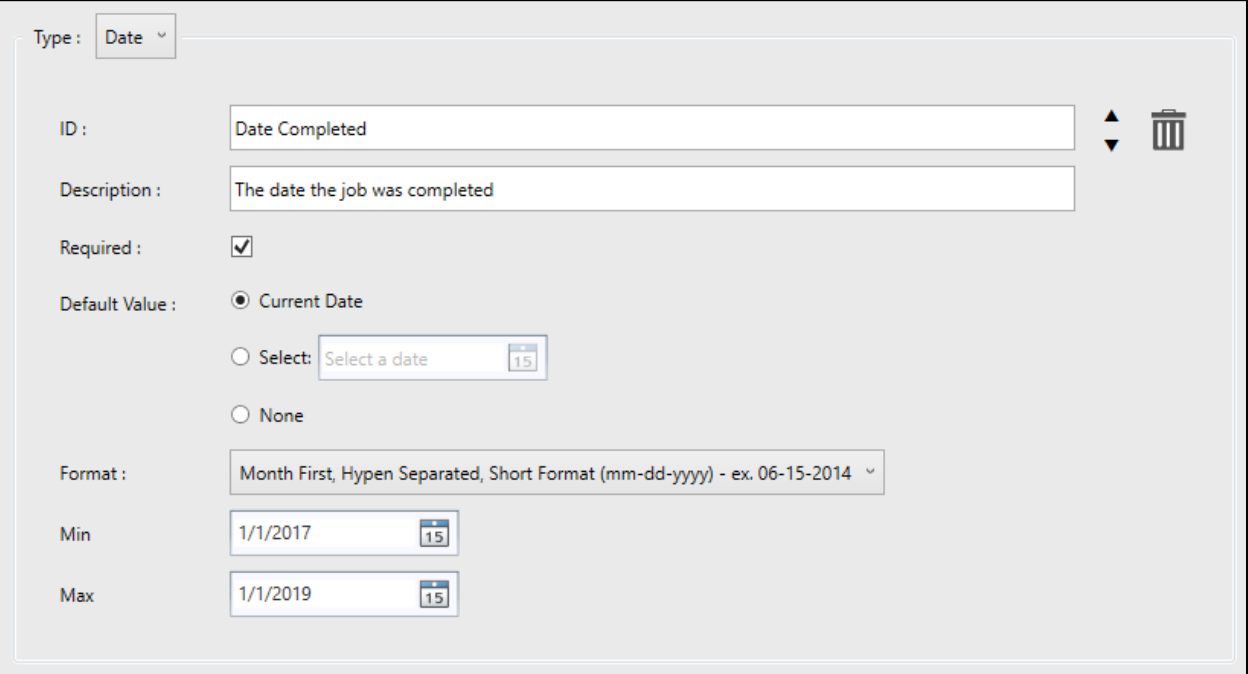

- **ID** Name identifying the index data field. The ID filed will appear on the MFP panel
- **Description** Brief description of the field (optional). Question mark will appear on panel when entering the description, and description message box will appear when clicking it.
- **Required** Default value for the Text field
- **Default Value** Default date can be select from Current Date, specific date, or none
	- **Format** Date format can be select from the list, or can be entered manually
		- **Min** Set the earliest date that may be used
		- **Max** Set the latest date that may be used

List Type

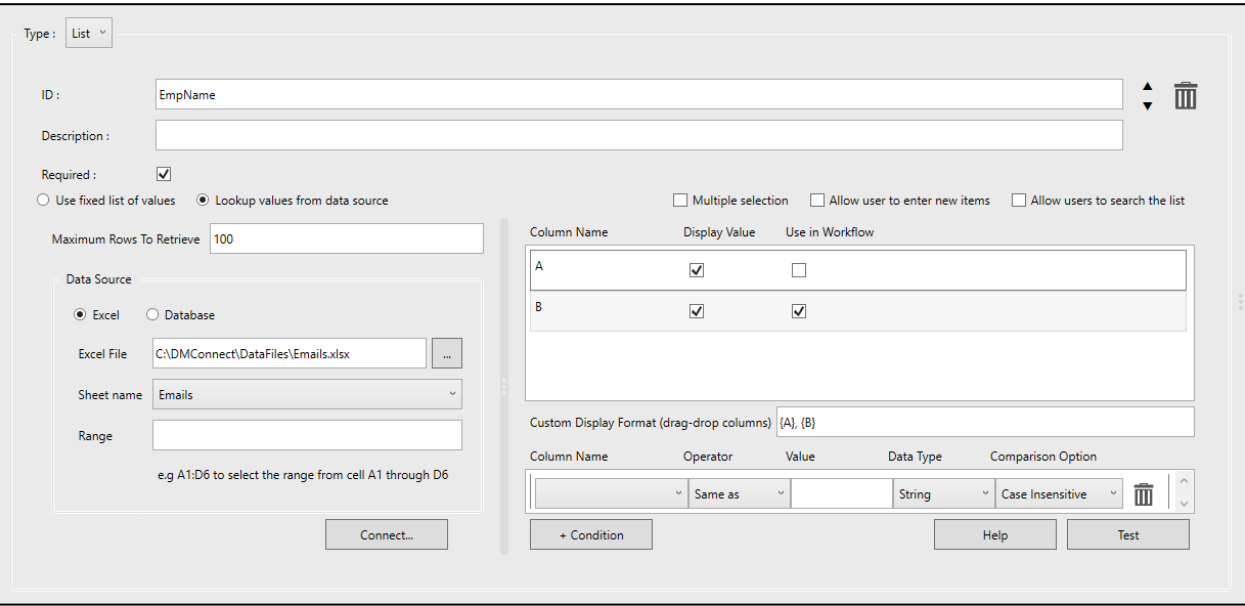

**ID** Name identifying the index data field. The ID filed will appear on the MFP panel

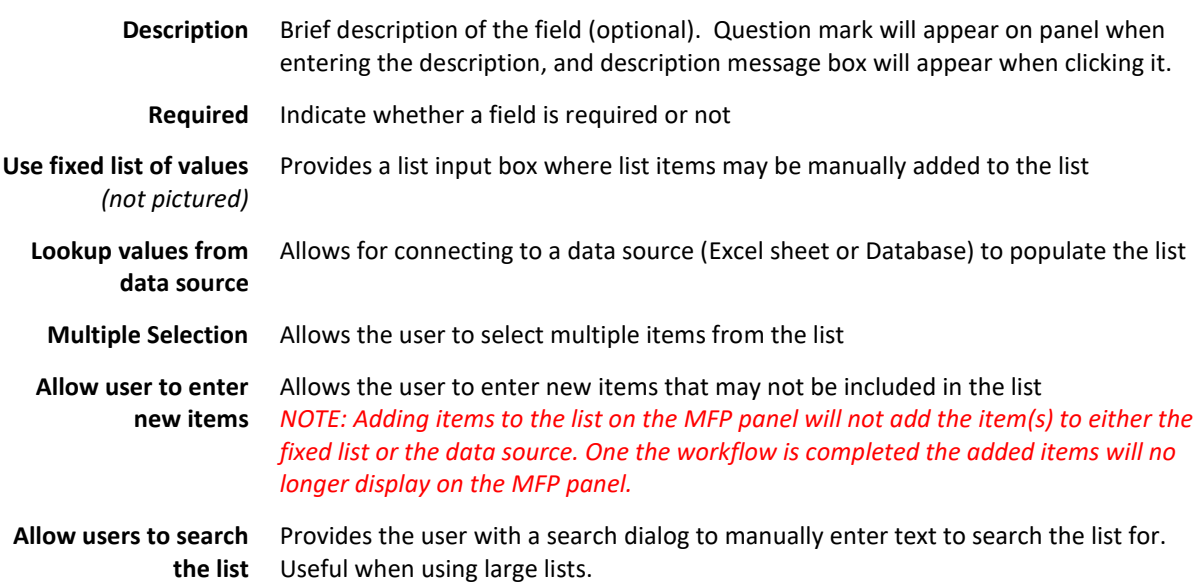

### Basic Excel Lookup

For this example, a simple Excel sheet will be used consisting of two columns. Column A will have names and Column B will have their associated email addresses.

We want the user names in Column A to be displayed in the list but we want the email

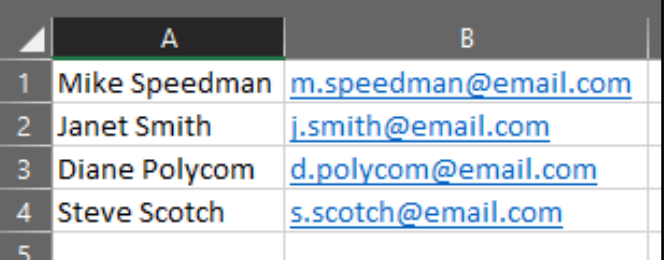

address in Column B to be used in the workflow. The following image shows the completed configuration of the List Data Field to accomplish this:

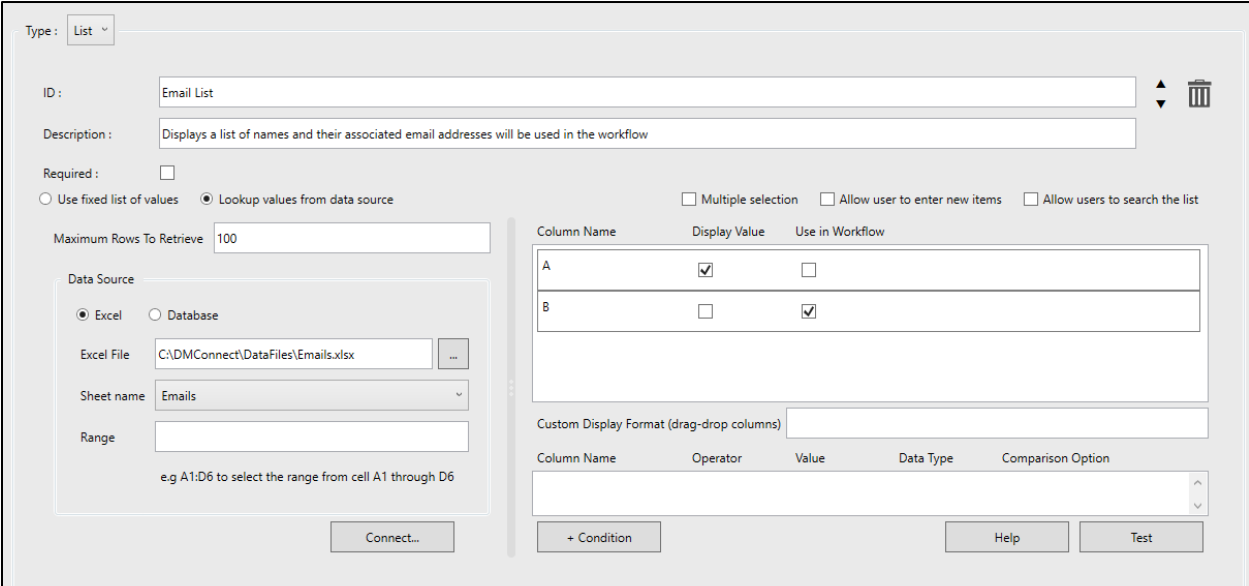

- c. The **Maximum Rows to Retrieve** is left at the default of 100.
- d. The **Data Source** is set to **Excel**.
- e. The desired **Excel file** is selected.
- f. Once the Excel file is selected all sheets in the file will be listed in the **Sheet Name** dropdown menu. We choose the Emails sheet.
- g. **Range** is left as the default blank which will use all available data in the sheet.
- Required:  $\Box$  $\bigcirc$  Use fixed list of values  $\bigcirc$  Lookup values from data source Maximum Rows To Retrieve 100 Data Source ◉ Excel © Database Excel File CADMConnect\DataFiles\Emails.xlsx  $\mathbb{Z}^2$  $\breve{~}$ Sheet name Emails Range e.g A1:D6 to select the range from cell A1 through D6 Connect...
- h. Pressing the **Connect…** button will pull the data from the sheet and populate the configuration pane to the right. All columns in the Excel file that have data will be shown.
- i. Since we want to populate the list with names (Column A) we check **Display Value** next to Column Name A.
- j. We want to use the associated email addresses (Column B) in the workflow so we check **Use in Workflow** for Column Name B.

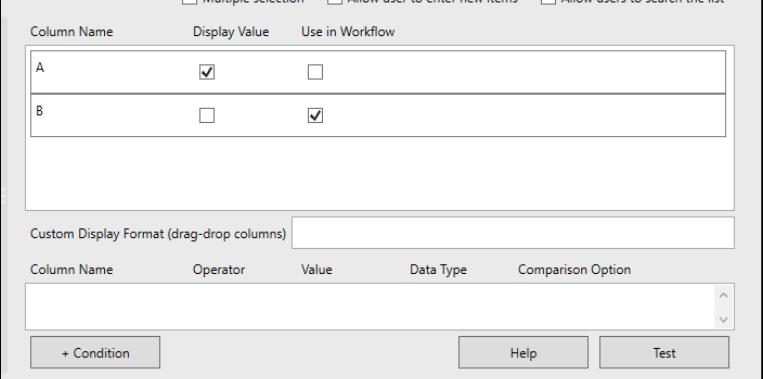

We will now have two new pieces of index data under the Workflow Fields dropdown that can be used throughout the workflow: *Email List* and *Email List\_B*:

- *Email List* will the display value of what the user chose from the list (names).
- *Email List\_B* will be the associated value of what the user chose from the list (email address). The *"\_B"* indicates Column B from the Excel sheet. Since we did not check "Use

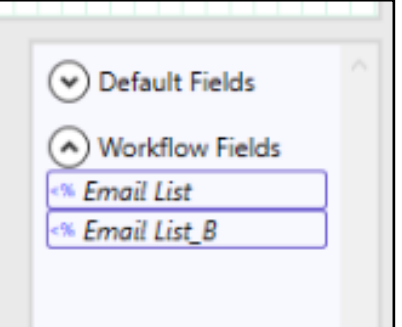

in Workflow" for Column A we will not see a piece of index data associated with Column A.

## NOTE: Index values will only display *after* selecting another component following this one.

Now when the workflow is used on the MFP, users will see the list of names populated by Column A of the Excel sheet.

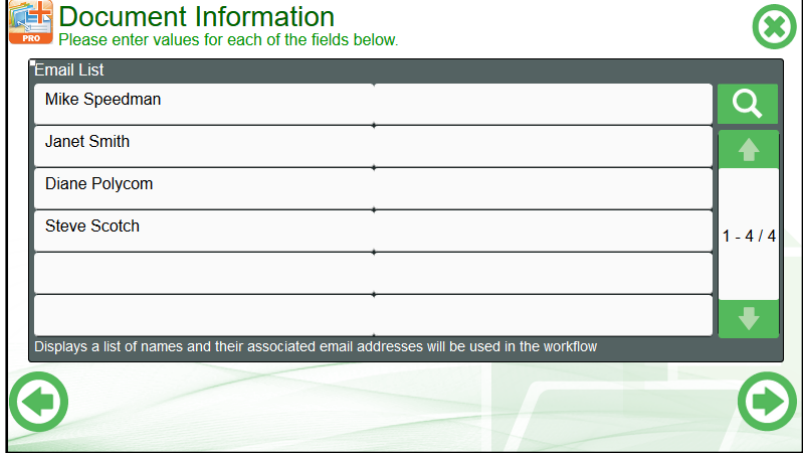

### Basic Database Lookup

For this example, a simple SQL 2014 database will be used. It consists of one table called *UserInfo* which has three (3) columns and four (4) rows of user data (pictured):

We will want to display the list as first name first and last name last. The associated email account will be used in the workflow but not displayed in the list. The following image shows the completed configuration of the List Data Field to accomplish this:

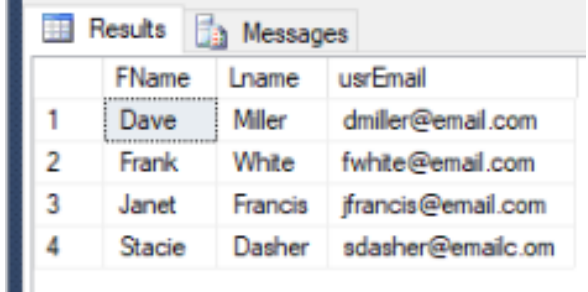

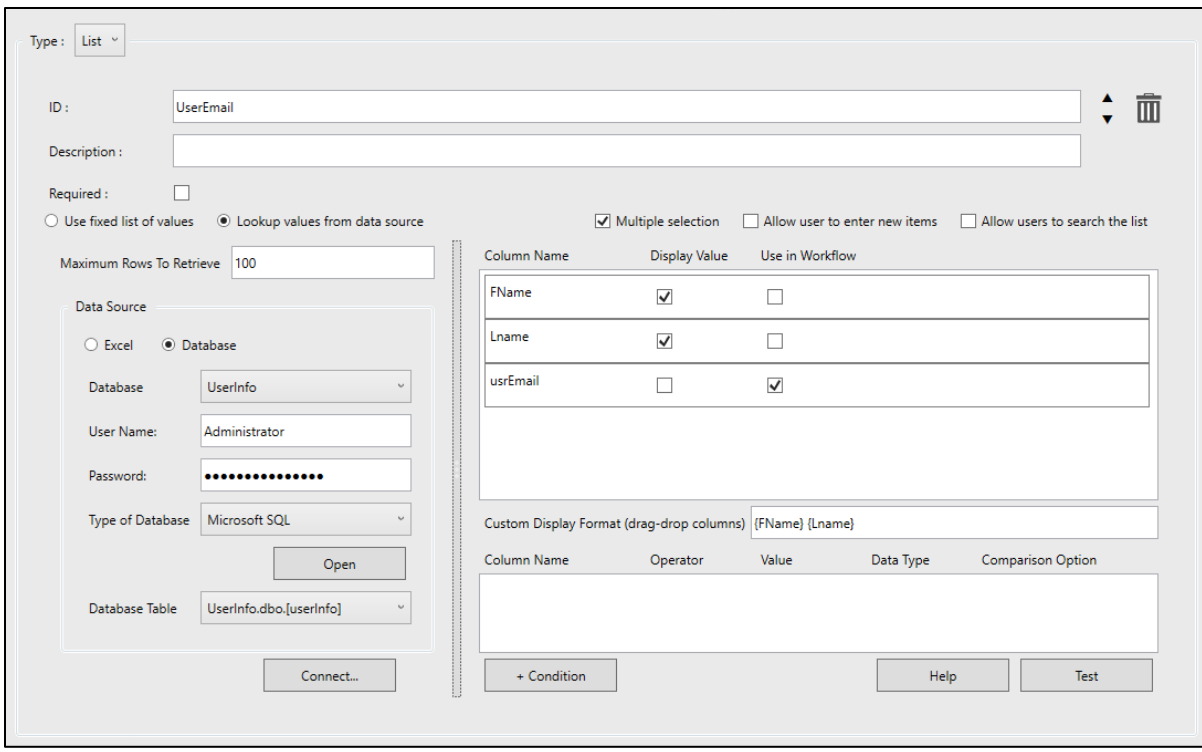

- 1. The **Maximum Rows to Retrieve** is left at the default of 100.
- 2. The **Data Source** is set to **Database**.
- 3. The desired **Database** is selected.
- 4. A **User Name** and **Password** is used that has read access to the database since we're not writing to it.
- 5. Microsoft SQL is chosen as the **Type of Database**.
- 6. Pressing the **Open** button will create a connection to the database to pull the table information.
- 7. Upon a successful connection, the **Database Table** dropdown will now be populated with the tables under the UserInfo database. We choose the *userInfo* table.
- 8. Pressing the **Connect…** button will pull the data from the chose table (*userInfo*) and populate the

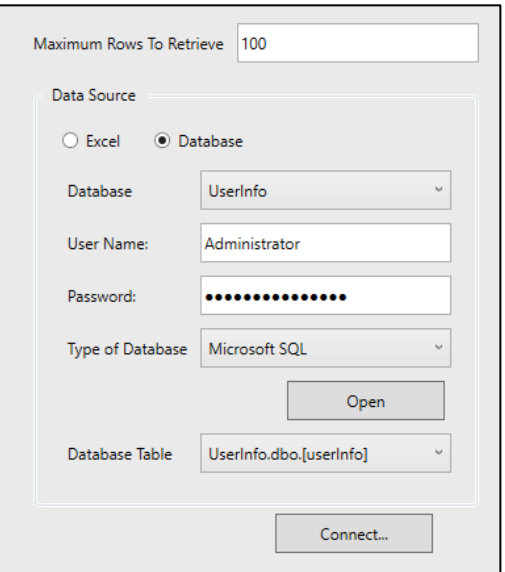

configuration pane to the right. All columns in the *userInfo* table will be shown.

- 9. Since want to populate the list as first name (FName) first and last name (Lname) last, we check **Display Value** next to the FName and Lname columns.
- 10. We want to use the associated email addresses (usrEmail) in the workflow so we check **Use in Workflow** for userEmail.
- 11. To display the user's names a first name first and last name last, we drag the FName column down to the **Custom Display Format**

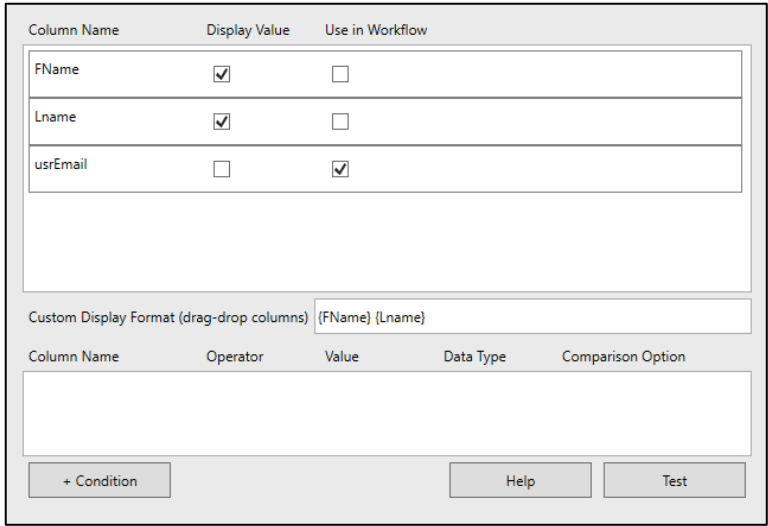

dialog, followed by a space, then drag and drop the Lname column.

We will now have two new pieces of index data under the Workflow Fields dropdown that can be used throughout the workflow: *EmpName* and *EmpName\_Email*:

- *EmpName* will the display value of what the user chose from the list.
- *EmpName\_Email* will be the associated value of what the user chose from the list (email address). The *"\_Email"* indicates the *userEmail* Column database table. Since we

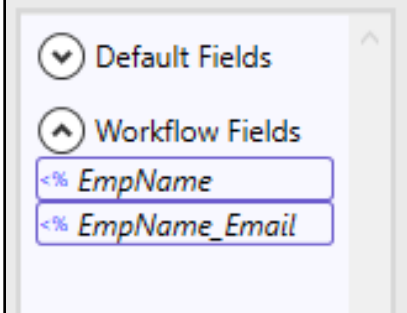

did not check "Use in Workflow" for Column A we will not see a piece of index data associated with Column A.

### NOTE: Index values will only display *after* selecting another component following this one.

Now when the workflow is used on the MFP, users will see the list of names populated by a combination of the *FName* and *Lname* columns of the database table.

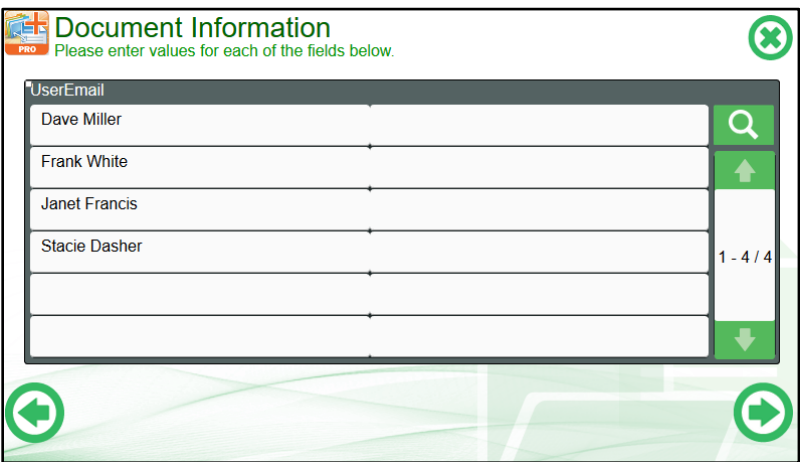

### Using Custom Index Data Fields in a Workflow

- 1. Add an instance of the Index Data Entry Component to your workflow then select it to show the configuration options on the Component Configuration Pane
- 2. Click the "+ Field" button on the lower left-hand corner of the Component Configuration Pane to add a new Index Data Field.

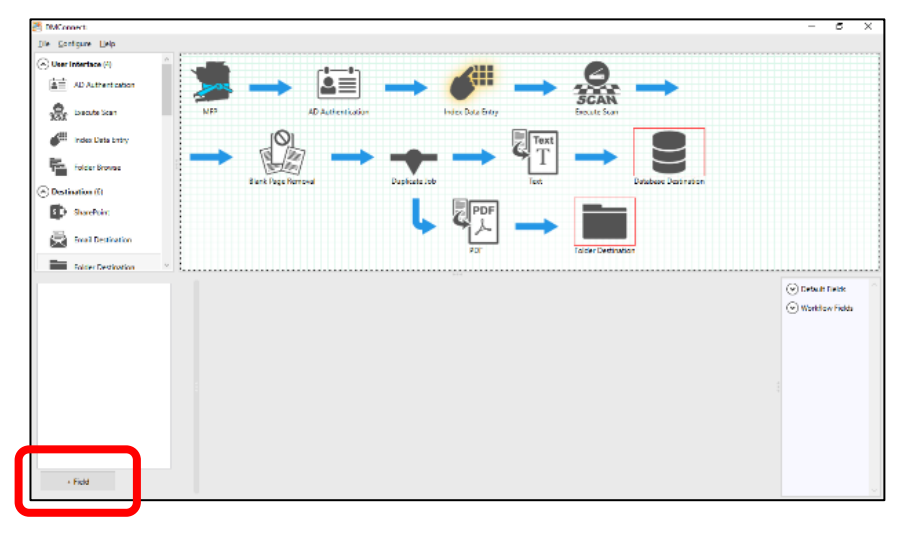

3. Choose the type of field, give it a unique ID, and configure any other settings necessary. In our example, we will create a custom text field with an ID of *Folder Name*.

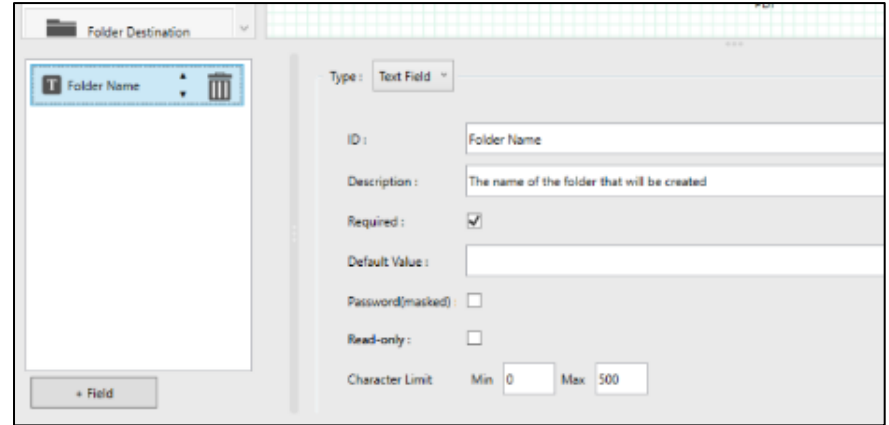

4. Select the Folder Destination Component and expand the Workflow Fields dropdown menu. We can now see our custom Text Field *Folder Name* is available for use. Simply drag and drop

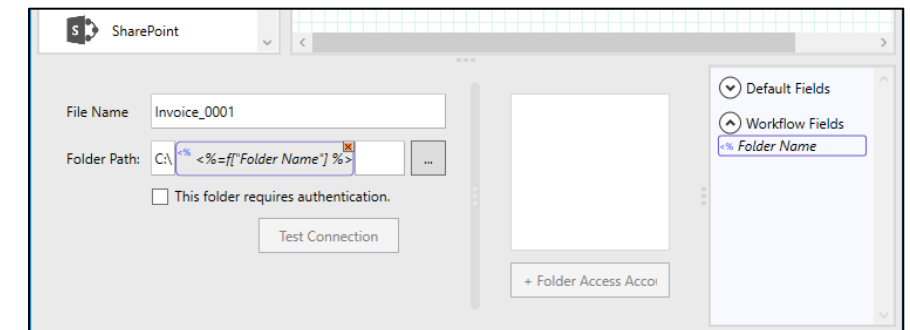

the custom field onto the Folder Path text box. Now we just need to supply the prefix of *C:\* and our scan job will be sent to a user-defined folder on the C: drive.

# 8.4 Folder Browse Component

The Folder Browse Component is used to allow a user at the MFP to traverse a folder structure and select a scan destination. If authentication is necessary to access the folder, a Folder Access Account can be configured.

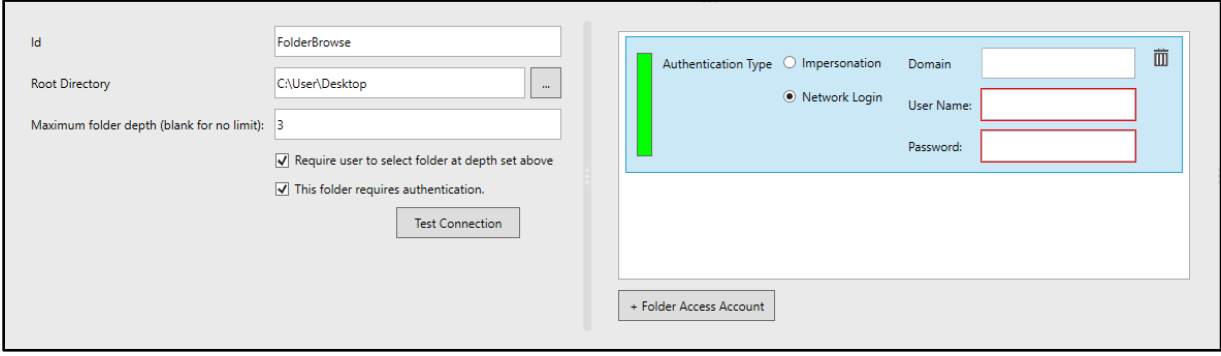

- a) **Id:** Specify a name for the component which will be displayed on the MFP. This field can be any combination of text and the drag and drop variables.
- b) **Root Directory:** Specify the beginning directory path.
- c) **Maximum folder depth:** Specify the maximum amount and user can go into the folder structure. If left blank there will be no limit.
- d) **Require user to select folder at depth set above:** Check to force the user to scan to the maximum folder depth. They will not be able to scan to any folders in-between the Root Directory and Maximum Folder Depth.
- e) **This folder requires authentication:** Check if user credentials are required to access this folder. Please refer to the [Folder Access Settings Section](#page-79-0) for more information regarding Folder Access accounts.

Once the Folder Browse Component has been configured, the ID will display in the Workflow Fields list as a piece of index data and can be used throughout the workflow.

*NOTE: The test connection button will only work if a valid folder path is provided. It will not work with a drag and drop field as its value.*

## 9. Destination Components

A destination component defines where DMConnect will send the finished document. Every processing branch must end with a destination component. There are six different destinations to choose from.

## 9.1 Folder Destination

The Folder Destination is the most basic type of Destination Components. It will simply store the finished document(s) in a specified location. This folder location can be either local to the machine hosting DMConnect or a network folder.

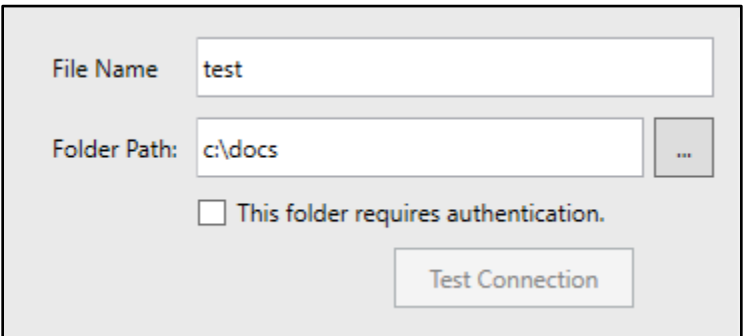

- a) File Name: Specify the name you would the document to have. This field can be any combination of text and the drag and drop variables.
- b) Folder Path: Specify the path which you would like the document to be stored. This field can also contain drag and drop fields, but does not ensure that the value of those fields is valid.
- c) Check the box label "This folder requires authentication" if user credentials are required to access this folder. Please refer to **Folder Access Settings** section for more information.

Note: The test connection button will only work if a valid folder path is provided. It will not work with a drag and drop field as its value.

## 9.2 FTP Destination

The FTP Destination allows a document to be uploaded to a server using the File Transfer Protocol(FTP). DMConnect supports three different types of FTP servers: FTP, FTPES, and SFTP. The default Site is the home directory, or '/'.

Optionally, the FTP Destination component allows uploading an index data file that can be composed by dragging and dropping index data fields.

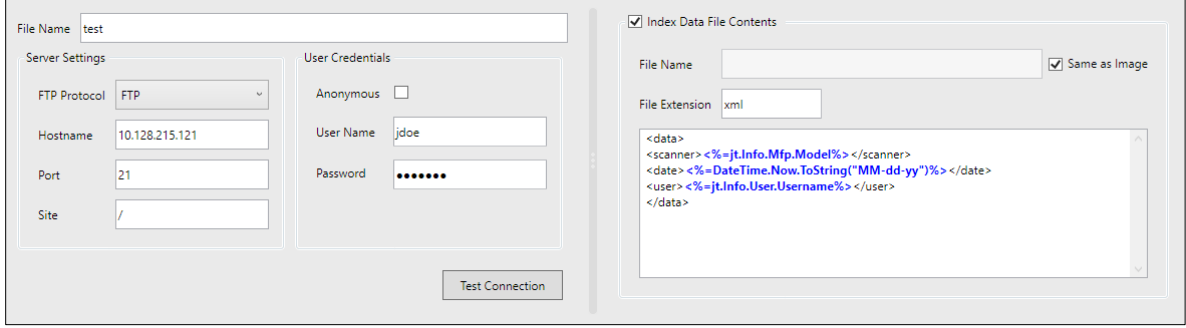

#### 9.2.1 FTP

FTP is a protocol that sends files unencrypted over the network.

#### 9.2.2 FTPES

FTPES uses explicit TLS/SSL and requires the server running DMConnect to have a certificate stored in the Trusted Root. This can be done by testing the connection to the FTPES server in the DMConnect Studio. Upon successfully reaching the server, a window will pop up requesting permission to store the certificate. You can click on the "Details" button to view more information about the certificate.

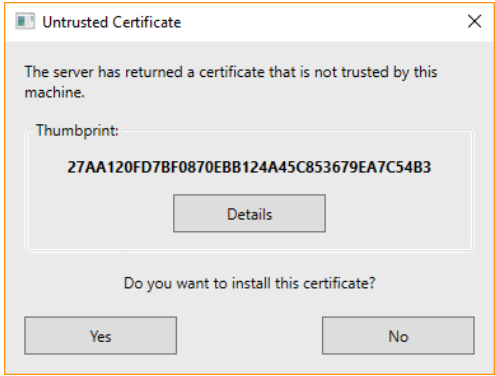

### 9.2.3 SFTP

SFTP stand for SSH File Transfer Protocol. It is a protocol that sends files encrypted over the network by using the Secure Shell Protocol. This requires that a public key be cached in registry. To do this, simply hit "Test Connection" and upon success you will be prompted with a window asking you to accept the public key.

*NOTE: To upload a document to an FTPES or SFTP server, you must first test the connection from the Studio to install the certificate or public key.*

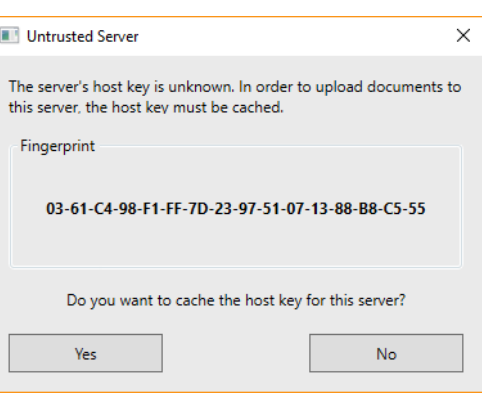

## 9.3 Flat File Destination

The Flat File Destination creates a text file of any given extension to be created alongside the document. This file can be anywhere from a basic text file to XML. The contents of the flat file are completely customizable and can include any metadata that needs to be included with the document.

Fields entered at the panel or generated from scripts can be dragged and dropped onto this window.

a) File Name: Specify the name you would the document to have. This field can be any combination of text and the drag and drop variables.

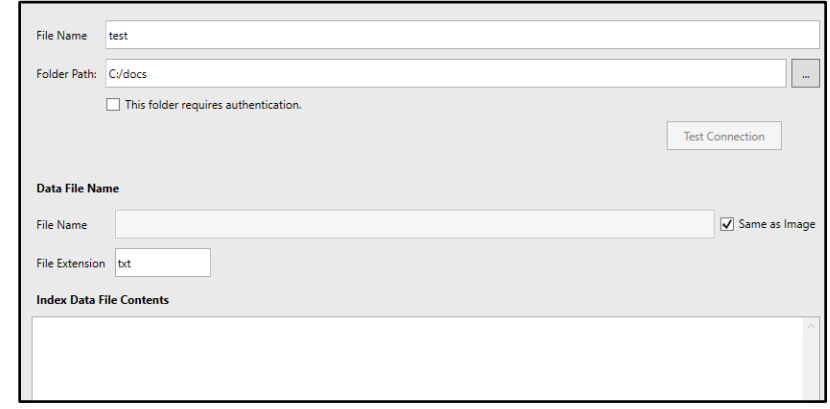

- b) Folder Path: Specify the path which you would like the document and the flat file to be stored. This field can also contain drag and drop fields, but does not ensure that the value of those fields is valid.
- c) Check the box label "This folder requires authentication" if user credentials are required to access this folder. Select the Folder Access settings to use from the list on the right-hand side. Please refer t[o Folder Access Settings](#page-79-0) section for more information.
- d) Data File Name: Specify the naming pattern for the index data file and the contents of the index data file in the spaces provided
- e) Same as Image: Check this if the flat file should be the same as image
- f) File extension: Specify the file extension of flat file if the flat file image name is the same as the document.
- g) Index Data File Contents: Contents of output file composed by combining plain text and drag-drop index data.

## 9.4 Database Destination

The Database Destination sends the finished document to a local or network folder location and inserts index data into an ODBC database.

- a) File Name: Specify the name you would the document to have. This field can be any combination of text and the drag and drop variables.
- b) Folder Path: Specify the path which you would like the document and the flat file to be stored. This field can also contain drag and drop fields, but does not ensure that the value of those fields is valid.
- c) Check the box label "This folder requires authentication" if user credentials are required to access this folder. Please refer to [Folder Access Settings](#page-79-0) section for more information.
- d) Data Source: Select the ODBC database from the drop down
- e) User Name & Password: Enter the database credentials and click "Open"

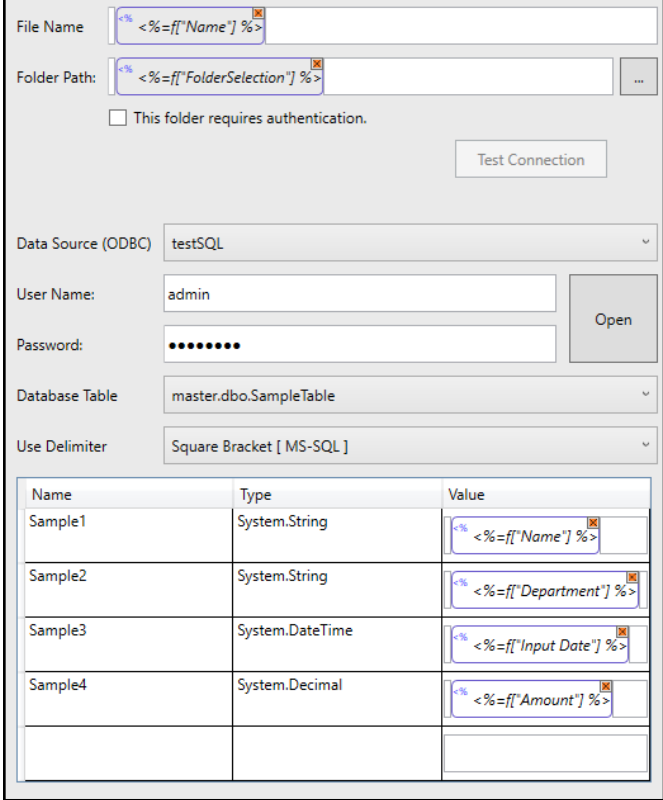

- f) Database Table: Select the table which you would like to insert data into
- g) Use Delimiter: Select the delimiter that your database requires for queries.
- h) Once the table is selected, the table columns will populate in the grid at the bottom of the screen. Here you can assign values to each column

# 9.5 Email Destination

The Email Destination sends the finished document as an attachment in an email. Every field in Email destination can be either manually typed in, or a variable that is drag and dropped. Select the SMTP settings on the right-hand side that you would like to use to send the email. For more information about configuring SMTP settings, please refer to the [SMTP Settings section.](#page-80-0)

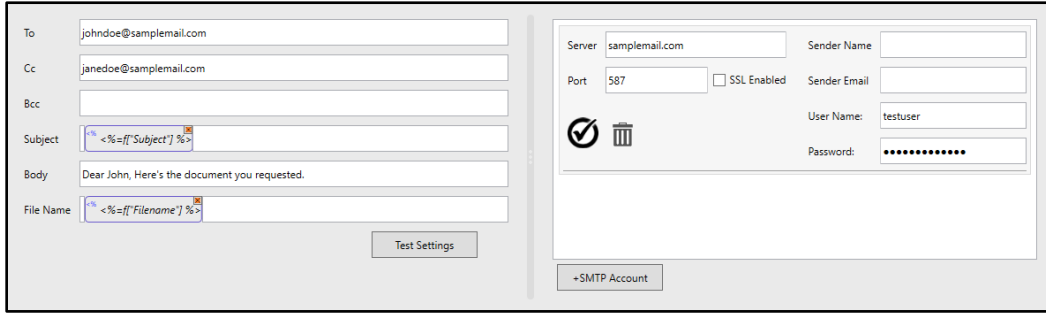

## 9.6 SharePoint Destination

The SharePoint Destination uploads the finished document to a SharePoint server. DMConnect supports uploading to both locally hosted SharePoint servers and to SharePoint Online. Once connected to a SharePoint site and the site and document library is selected, the index data configured to the Document Library will be displayed in the pane to the right and you can automatically create Index Fields based on the Document Library's index data fields.

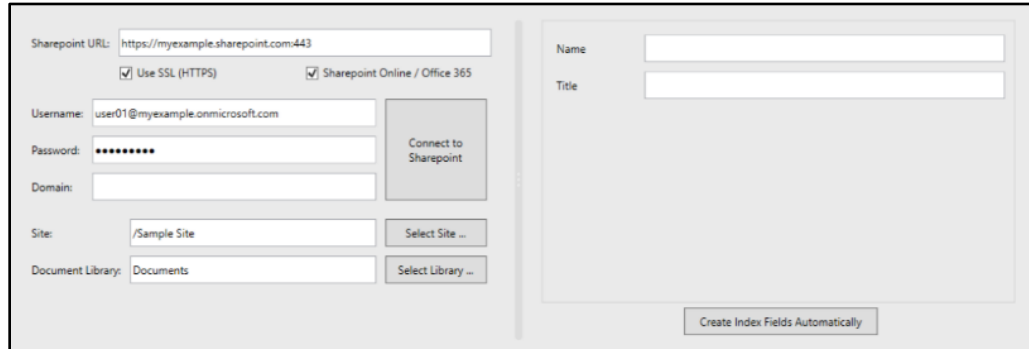

- **SharePoint URL:** The full URL of the SharePoint Site
- **Use SSL (HTTPS):** Check if the SharePoint server requires an SSL connection *NOTE: This option may be automatically checked if "https" is used in the SharePoint URL*
- **SharePoint Online / Office 365:** Check if using a SharePoint Online site *NOTE: May be automatically checked if DMConnect detects the URL is for a SharePoint Online site*
- **Username:** Username used to log in to SharePoint
- **Password:** Password associated with the username to log in to SharePoint
- **Domain:** The domain of the SharePoint Site
- **Site:** The default SharePoint site to connect to
- **Document Library:** Choose the document library to scan to *NOTE: Only the document libraries of the current SharePoint site will be displayed*

#### 9.6.1 SharePoint Destination Component Configuration Steps

1. Enter the SharePoint server URL, Username, Password, and Domain fields. Click the "Connect to SharePoint" button. A small window will pop up indicating that the component is attempting a connection. If it makes a successful connection the "Select Site…" and "Select Library…" button will become active. If the connection is not successful, you will be displayed another pop up window indicating any issues in connection.

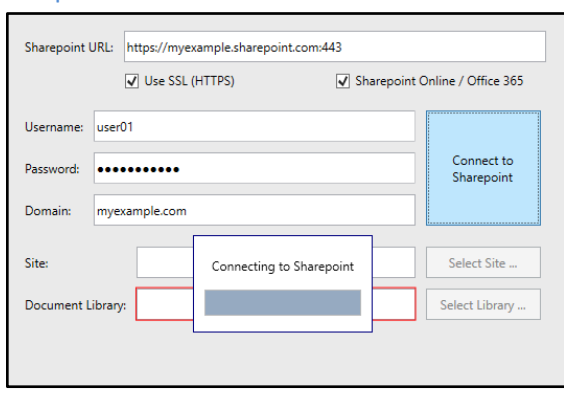

Fix any issues and attempt to connect again. If connection fails again, please contact your SharePoint administrator.

2. Once successfully connected, click the "Select Site…" button. A pop up window will display listing the sites available. Select a site from the list by double clicking the site name.

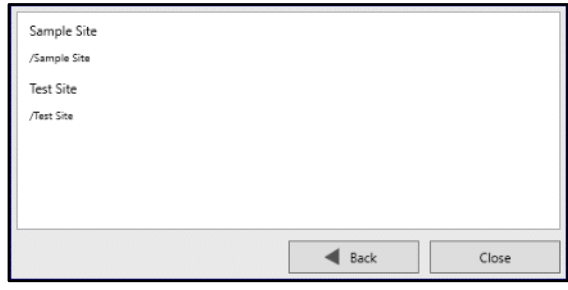

3. Next, click the "Select Library…" button. Another pop up window will display listing the available document libraries and lists available. Select a library or list by double click the name.

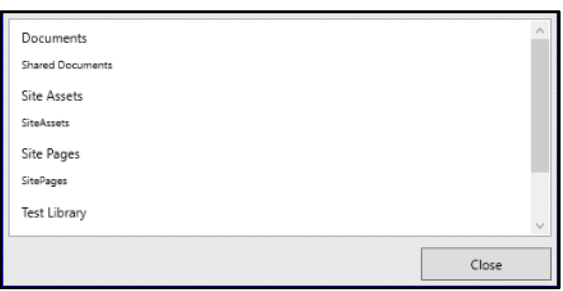

4. Once a library or list is selected, the right-hand side of the component settings pane will be populated and list the index fields required for that particular list or library. If desired, click the "Create Index Fields Automatically" button to create an Index Data Entry component with these fields automatically populated. These fields will now appear in the Workflow Fields list and will be available for use throughout the workflow.

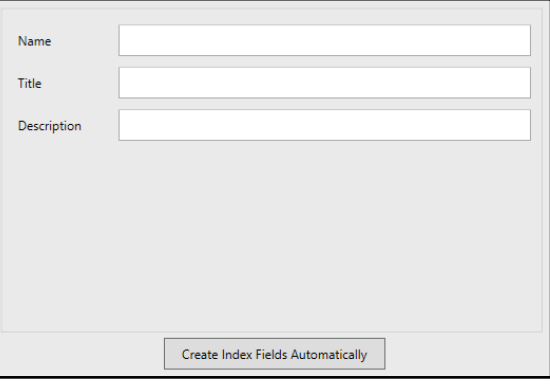

# 9.7 Print Document

The Print Document component is used to produce and printout of the document at some point in the workflow.

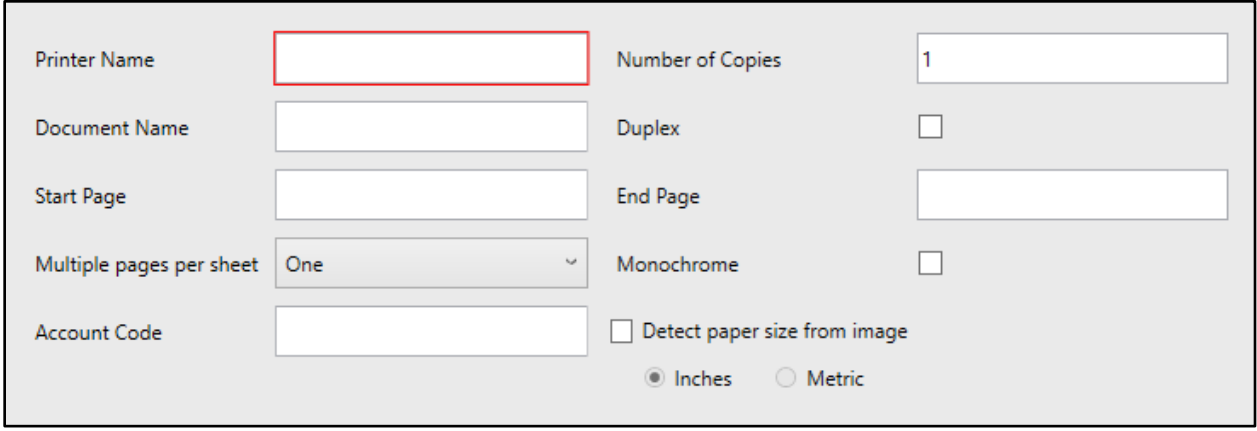

- **Printer Name** (*required)***:** The name of the desired printer to send the document to.
- **Number of Copies:** Specify the number of copies to print.
- **Document Name:** The desired name of the document.
- **Duplex:** Check to enable duplex printing.
- **Start Page:** Page number to begin the print job. Leave blank to start at the first page.
- **End Page:** Page number to stop the print job. Leave blank to end at the last page.
- **Multiple pages per sheet:** Choose to print a One-, Two-, or Four-page composite on one sheet.
- **Monochrome:** Check to only print in Monochrome.
- **Account Code:** Account code.
- **Password:** Password if necessary.
- **Detect paper size from image:** The proper paper size will be determined by measuring the scanned image in either Inches or Metric units.

# 10. File Format Conversion Components

A file format conversion component creates a specific file format document to be delivered to a destination where DMConnect will send the finished document. There are three different type of file format conversion.

# 10.1 PDF

PDF produces an image-only PDF file.

## 10.2 Basic Searchable PDF

The basic OCR engine is an entry-level character recognition engine that can produce searchable PDFs. However, this module is not recommended for accuracy sensitive environments.

## 10.3 File format available by using OmniPage OCR

OmniPage is an Optical Character Recognition (OCR) engine from Nuance. This module enables creation of following six files from paper documents.

### *Common OCR Engine Settings*

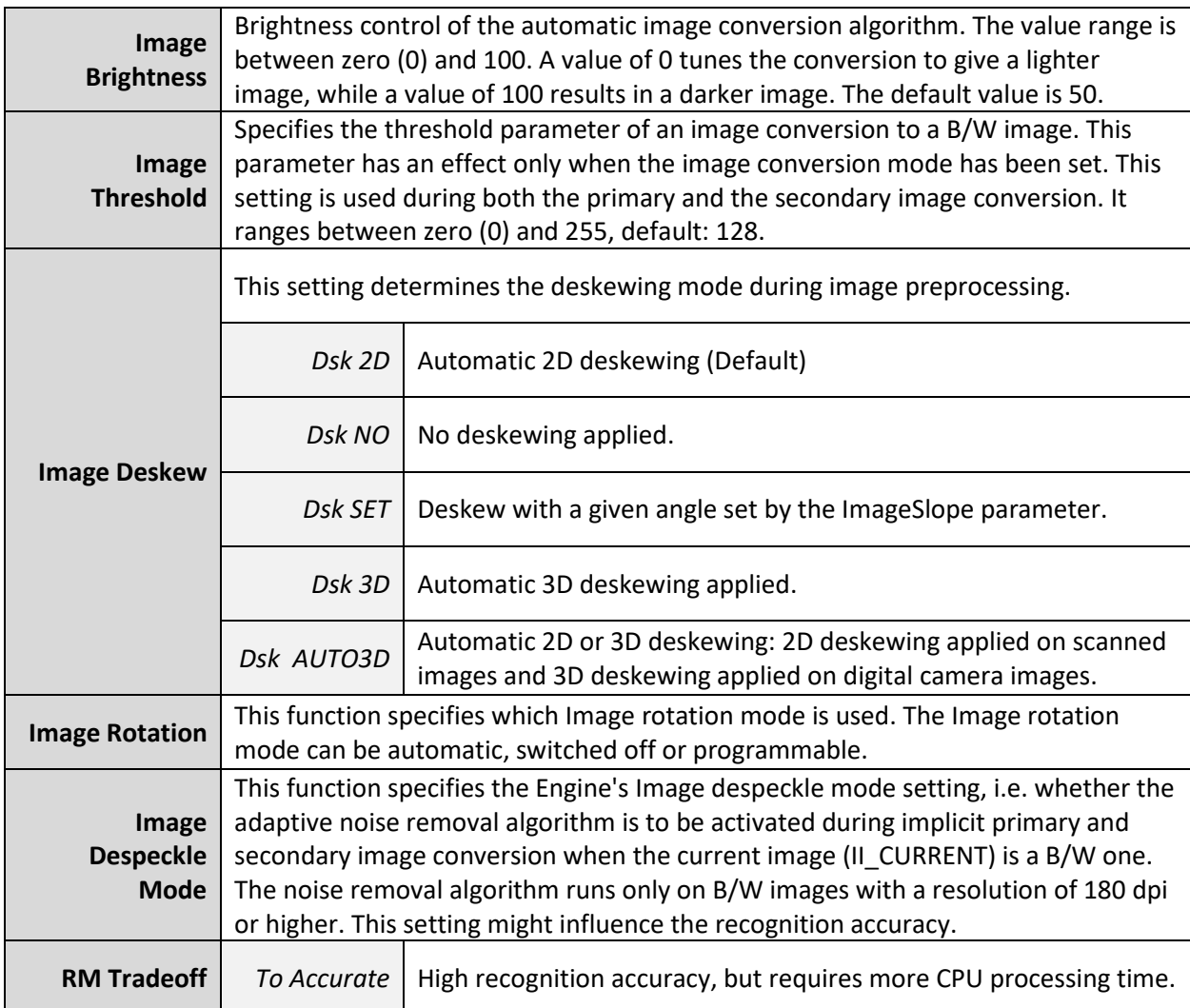

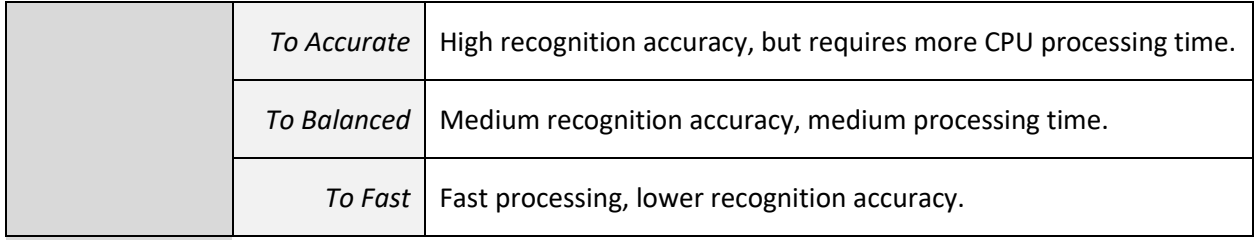

# 10.3.1 Searchable PDF

Produces an advanced searchable PDF.

#### *Available type*

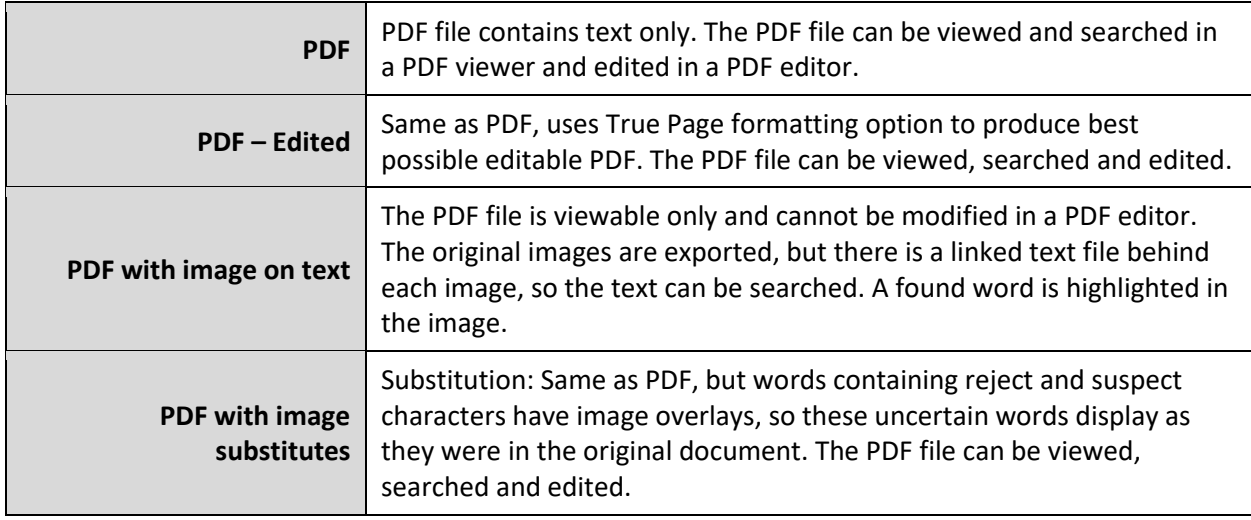

## 10.3.2 Text

Produces a plain text file with no paragraph styling.

## *Available type*

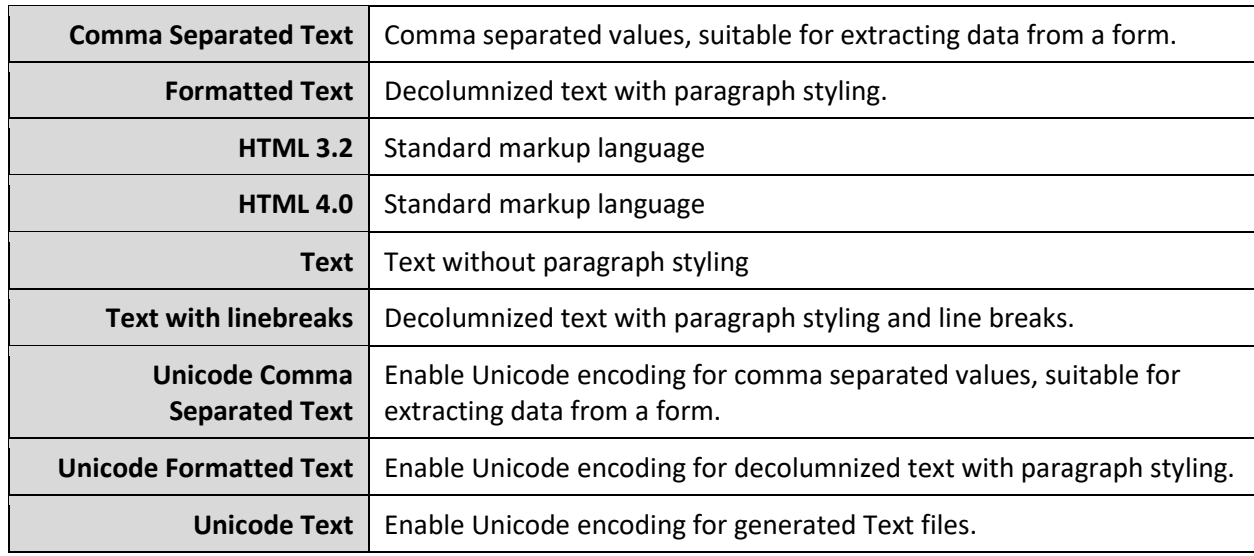

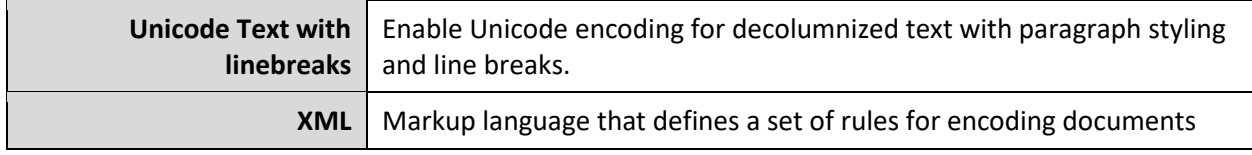

## 10.3.3 Microsoft Word

Produces a Microsoft Word file.

### *Available type*

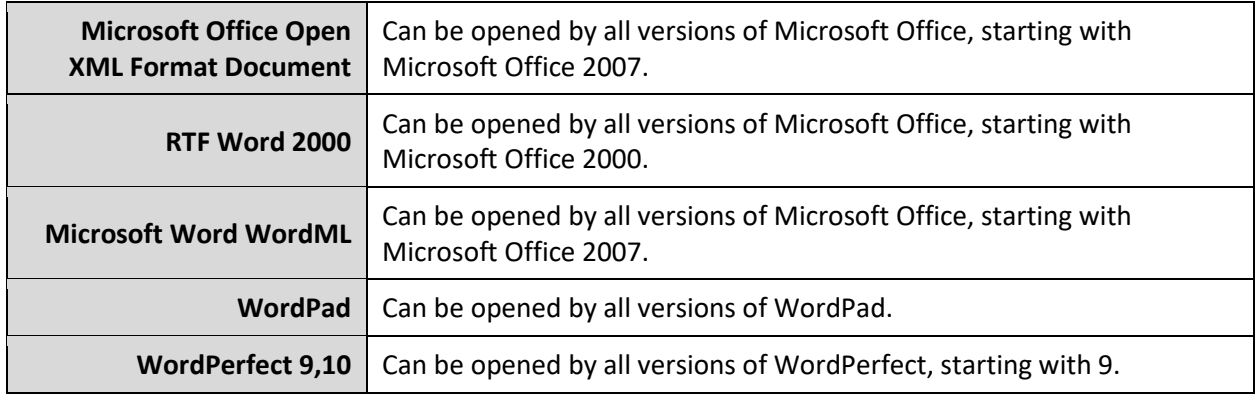

### 10.3.4 Microsoft Excel

Produces a Microsoft Excel file.

## *Available type*

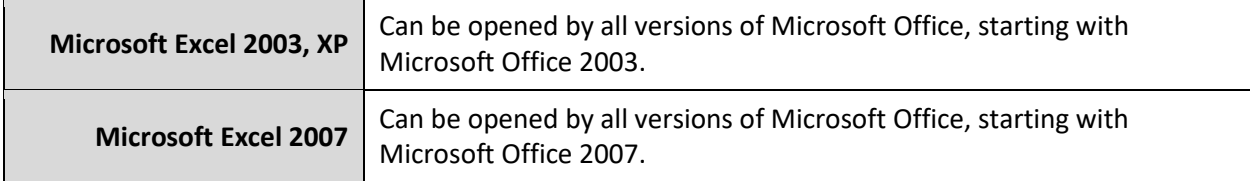

#### 10.3.5 Microsoft PowerPoint

Produces a Microsoft PowerPoint file

#### *Available type*

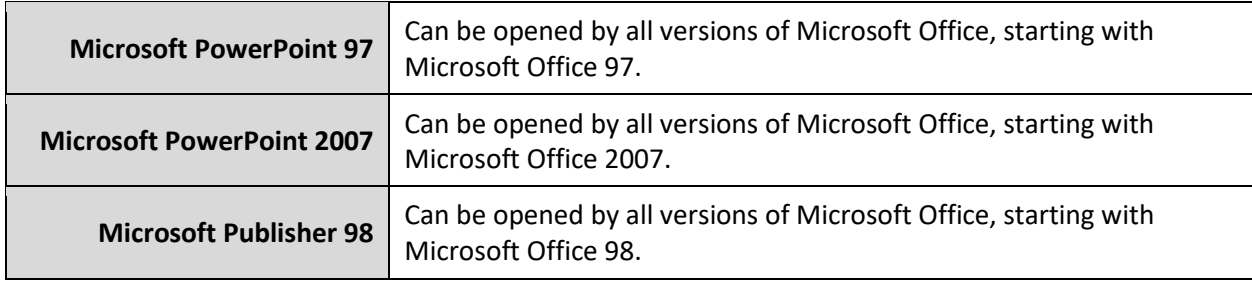

# 10.3.6 Microsoft XPS

Produces a XPS file.

## *Available type*

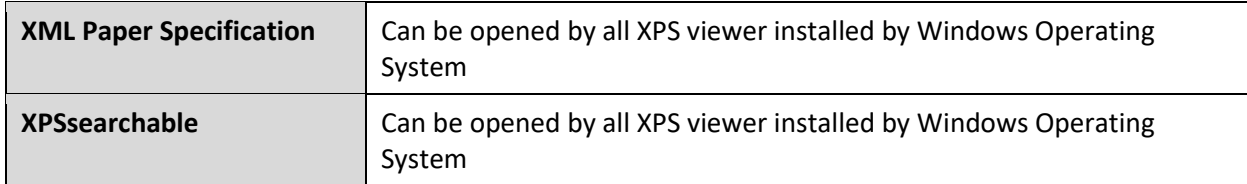

## 11. Image Processing Components

## 11.1 Stamping Component

The Stamping Component can be used to place either a custom stamp message or a Bates stamp on each page of a scan. Texting styling and stamp box options can also be configured.

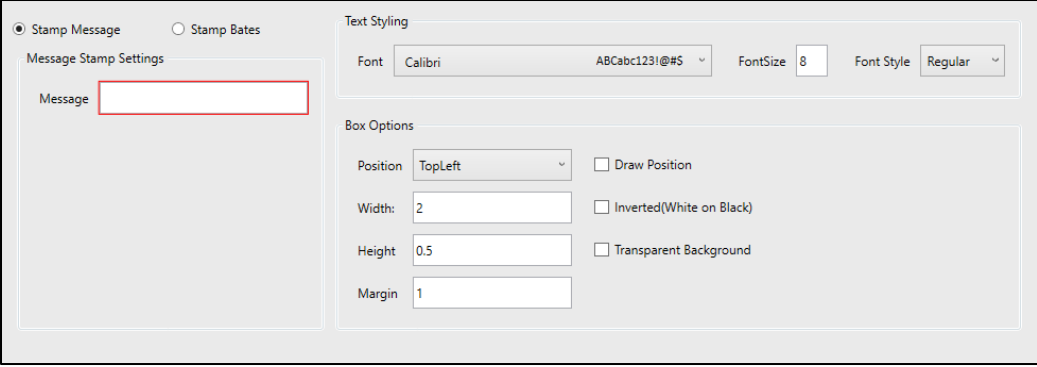

#### 11.1.1 Stamp Message

Selecting Stamp Message will allow for either user-defined text or index data to be stamped on each page of a scan.

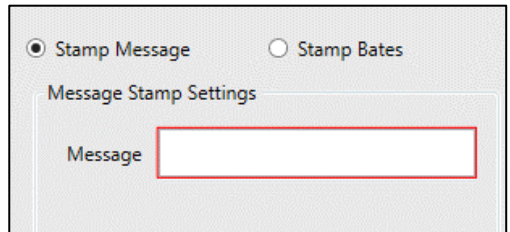

### 11.1.2 Stamp Bates

Selecting Stamp Bates will create a Bates stamp on each page of a scan job.

- **Key:** The Display Name of the Bates Stamp that will display in the Workflow Fields list.
- **Starting:** The starting numeric digit for the Bates Stamp
- **Increment:** How many digits to increment the Bates Stamp on each page
- **Width:** How many digits the Bates Stamp should be.
- **Reset:** Resets the Bates Stamp counter to this value every time the stamp is used.
- **Prefix:** Will append information entered here to the beginning of the stamp text.
- **Suffix:** Will append information entered here to the end of the stamp text.

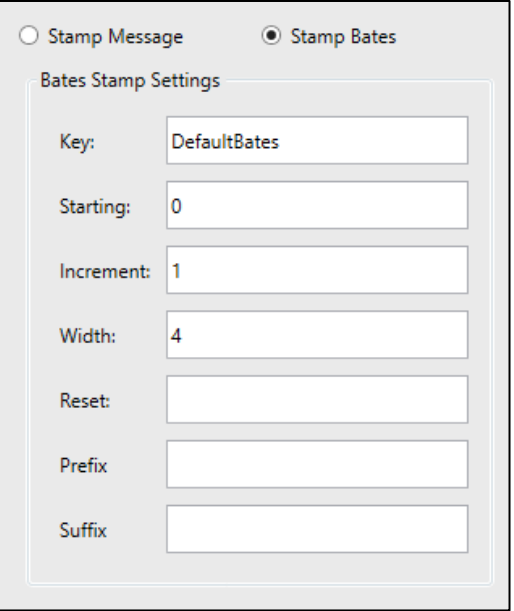

### 11.1.3 Text Styling and Box Options

- **Text Styling**
	- o **Font:** Select the font for the stamp or message. Fonts are restricted to whichever fonts are installed on the server.
	- o **Font Size:** Choose the font size
	- o **Font Style:** Choose the font style (Regular, Italic, Bold, Bold Italic)

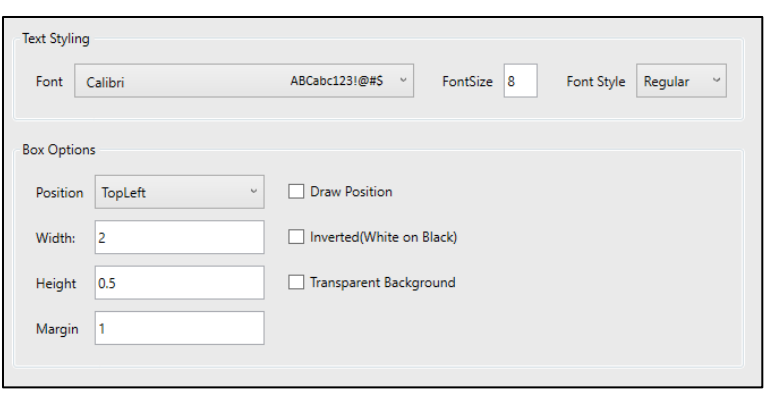

- **Box Options**
	- o **Position:** Choose the desired page position to place the stamp box
	- o **Width:** Enter the width for the stamp box in inches
	- o **Height:** Enter the height for the stamp box in inches
	- o **Margin:** Enter the margin for the stamp box
	- o **Draw Position:** Places a border around the stamp box
	- o **Inverted (White on Black):** The stamp box will be black and the stamp text will be white
	- o **Transparent Background:** Removes the background color of the stamp box

## 11.2 Split Document Component

The Split Document Component will split one scan job into parts based on file size or pages scanned. For example, if the Split Document Component is configured to "Split Every: 5 Pages", a 20 page scan job will be split into 4 parts (4 files of 5 pages). Configuring the Split Document Component to split based on a specific file size is useful if sending to an email destination and the email server has file size restrictions. You may also use index data to dynamically set how to split a scan job.

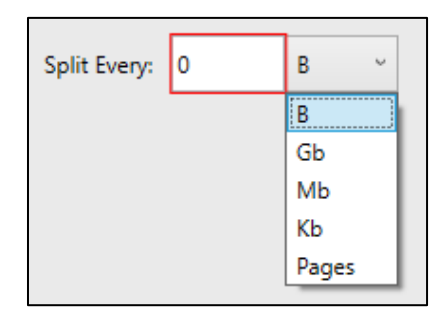

# 11.3 1D-Barcode Recognition Component

Workflow can be configured to detect barcodes on a document and read their values. Barcode values can then be used to name files and folders or in metadata stored in an XML file or database. Barcodes can also be used as separator sheets used to mark the beginning or end of documents that are scanned together in a single batch.

## 11.3.1 Scanning for 1 Dimensional (1D)/Linear Barcodes

To scan for a 1-dimensional (1D) barcode, simply drag the 1D-Barcode Recognition component from the component list and drop it onto the Workflow Canvas. Click on the

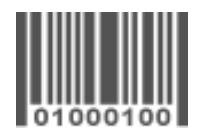

1D-Barcode Recognition component to show its settings in the Component Configuration Pane.

| <b>Name</b><br>(required)                            | Enter a unique name for the barcode                                                                                                    |                                                                                                    |                                                                |                                                                                                    |
|------------------------------------------------------|----------------------------------------------------------------------------------------------------|----------------------------------------------------------------------------------------------------|----------------------------------------------------------------|----------------------------------------------------------------------------------------------------|
|                                                      | Select the type of barcode (also known as Symbology) to scan for. If the barcode<br>scanner encounters other types of barcodes on the page, the will be ignored. |                                                                                                    |                                                                |                                                                                                    |
| <b>Type</b><br>(required)<br>(default: Any)          | Any<br>Industrial 2 of 5<br>Interleaved 2 of 5<br>Lata 2 of 5<br>Matrix 2 of 5                                                                                   |                                                                                                    | Code 39<br>Codeabar<br>DataLogic 2 of 5<br>Code 128<br>Code 93 | EAN <sub>8</sub><br><b>EAN 13</b><br><b>EAN 128</b><br><b>UPC Version A</b><br><b>UPC Version E</b> |
| Import (button)<br>(optional)                        | Use the import button to import an image of an existing barcode (.tif). The<br>component will automatically detect the barcode type from the sample.             |                                                                                                    |                                                                |                                                                                                    |
| <b>Barcode</b><br>Instance<br>(optional)             | Page<br>(default:0)                                                                                                    | Page the barcode page will correspond to. A value of zero<br>corresponds to 'Any page in the document'. A non-zero value is<br>used to indicate a specific page in a multi-page document. Barcodes<br>on other pages will be ignored.                                                                                                    |                                                                |                                                                                                    |
|                                                      | Instance<br>(default:0)                                                                                                    | Barcode instance on a page. Zero corresponds to 'Any barcode on<br>page'. A non-zero value specifies the specific barcode instance that<br>should be read. All other instances will be ignored. Instances are<br>counted from top to bottom and left to right.                                                                                                    |                                                                |                                                                                                    |
| <b>Barcode Value</b><br><b>Pattern</b><br>(optional) | <b>Select</b><br>barcodes<br>that match<br>pattern                                                                                                    | Define a data pattern using regular expression syntax that<br>DMConnect will use when scanning for barcodes. Barcode values<br>that conform to the pattern would be selected for processing and<br>others would be ignored.<br>More information on regular expression could be found on<br>Microsoft's website: Regular Expression Language - Quick<br>Reference. |                                                                |                                                                                                    |
|                                                      | <b>Test String</b>                                                                                                    | This field allows you to test the regular expression pattern by<br>entering possible barcode values. If the value matches the pattern,<br>a green check mark would appear, if it does not, a red exclamation<br>point would appear instead.                                                                                                    |                                                                |                                                                                                    |
| <b>Job Separation</b><br>(optional)                  | Split Job                                                                                                    | Check to split the scan job upon finding a barcode that matches<br>specified criteria.                                                                                                    |                                                                |                                                                                                    |
|                                                      | <b>Barcode</b><br>sheet is                                                                                                    | Indicate whether the page containing the barcode is to be<br>considered the first page of a document or the last.                                                                                                    |                                                                |                                                                                                    |
|                                                      | Remove<br>barcode<br>page                                                                                                    | Check to remove the page containing the barcode page. This is<br>useful when removing pages containing separator sheets.                                                                                                    |                                                                |                                                                                                    |

*1 Dimensional (1D) Barcodes Configuration Settings*

Once a barcode has been created and configured, its name will appear in the Workflow Fields list and can be dragged and dropped into other components in the workflow.

## 11.4 Blank Page Removal Component

The Blank Page Removal Component is used to either remove blank pages from a scan or split the scan upon finding the blank page. A Threshold setting is used to determine how discretionary DMConnect is when detecting a blank page.

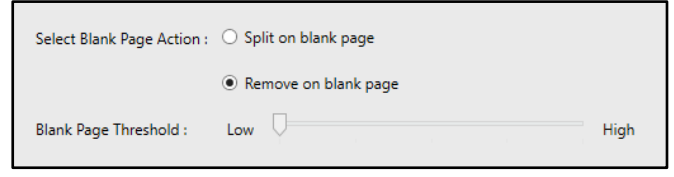

# 11.5 2D-Barcode Recognition Component (DMConnect PRO only)

To scan for a 2-dimensional (2D) barcode, simply drag the 2D-Barcode Recognition component from the component list and drop it onto the Workflow Canvas. Click on the 2D-Barcode Recognition component to show its settings in the Component Configuration Pane.

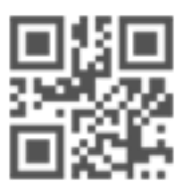

Since 2D-barcodes typically contain a large amount of data, the component must be configured correctly to extract data contained in it.

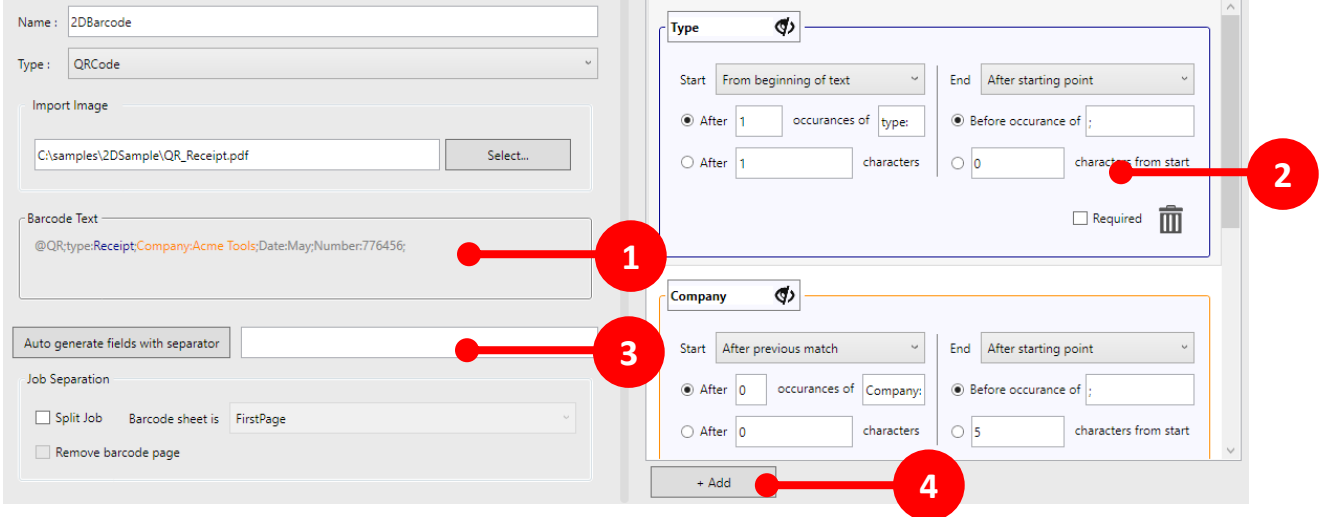

# *2 Dimensional (2D) Barcodes Configuration Settings*

![](_page_64_Picture_138.jpeg)

![](_page_65_Picture_113.jpeg)

![](_page_65_Picture_114.jpeg)

![](_page_66_Picture_148.jpeg)

Text captured by each zone definition is color-coded in the Barcode Text area.

Once the component has been created and configured, the zone names will appear in the Workflow Fields list a can be dragged and dropped into other components in the workflow.

## 11.6 Form Recognition Component (DMConnect PRO Only)

The Form Recognition component automatically extract data from paper forms. The following sequence of steps must be followed to setup Form Recognition.

### 11.6.1 Obtain Form Samples

An electronic version of a paper form is required to create the form template library, and to be used in DMConnect PRO. It is recommended to prepare at least two samples per form – one to build the template and the other to test the data extraction.

## 11.6.2 Create Template

Form template library (.ftl) file is required to extract paper form data through Form Recognition Component. To create form template library, use Nuance Forms Template Editor.

- Nuance Form Template Editor (New Library)  $9$  $R \cap C$  $\overline{\blacksquare}$  $\overline{\mathbf{x}}$ Home New Library Templates Add template Test Images Add leating
- 1. Launch "Forms Template Editor" by selecting the menu Configure -> Nuance FTE

- 2. Create new template.
- 3. For each template, add zones to match scan document with this template.

### *NOTE: DMConnect PRO Forms Recognition does not support checkbox optical mark recognition.*

- 4. For each template, specify the location of data to be extracted.
- 5. Test the data extraction by loading several test images. Adjust template as necessary.
- 6. Export library as Form template library (.ftl) file

For more information about configuring form template library, please refer to Nuance Forms Template Editor Help.

### 11.6.3 Configure Workflow

After dragging the Form Recognition component from the component list and drop it onto the Workflow Canvas, click on the Form Recognition component to show its settings in the Component Configuration Pane.

![](_page_67_Picture_127.jpeg)

## *Form Recognition Configuration Settings*

![](_page_67_Picture_128.jpeg)

### 11.6.4 Use Extracted Data

All the variables listed under Zones List are the expected data to be extracted from the form. These variables will be available for use under Workflow Fields dropdown menu to all the component after form recognition.

![](_page_68_Picture_26.jpeg)

# 12. Workflow Components

# 12.1 Branch Workflow Component

Workflows in DMConnect can be duplicated or "branched" for extended image processing and document routing. To accomplish this, use the Branch Workflow Component ( $\blacktriangleleft$ ). Just like other components, the Branch Workflow Component can only be placed before and after certain components in the workflow process. The Branch Workflow Component cannot be placed before any user interface components.

For example, the following workflow will ask the user to input index data then remove blank pages from the scan, create a Word Document to be delivered to a folder destination, then take the same scan image and create a Text document to be delivered to a database destination.

![](_page_69_Figure_4.jpeg)

The Branch Workflow Component Icon (indicated with a green circle) tells the workflow where to "branch off" of the main workflow and do additional processing. In this workflow, the user will only have to scan once and input index data once at the MFP and the workflow will create two different file formats using the same index data and deliver both to their respective destinations.

The Branch Workflow Component can be configured to only branch off when certain conditions are met. These conditions can be entered as a comparison or an expression. When a condition is met, you can tell the Branch Workflow component to either continue through the branch or to skip the branch.

![](_page_69_Picture_103.jpeg)

### 12.1.1 If value meets condition

Comparison conditions compare one expression (Condition A) with another (Condition B). Both sides of the comparison condition **are required** for the component to function properly. Index data can also be used in these conditions.

![](_page_70_Picture_212.jpeg)

The Comparison Type dropdown is used to choose how to compare Condition A to Condition B:

- **Equals (case insensitive) –** Compares if A *EQUALS* B regardless of upper or lowercase characters.
- **Equals (case sensitive) –** Compares if A *EQUALS* B and factors in character case.
- **Matches Pattern –** Used to see if A matches a pattern in B. Read "matches patterns" as the keyword *LIKE*. With this condition type, you want to see if A is *LIKE* B.
- **Begins With –** Like the Matches Pattern type, this is used to check if B *BEGINS WITH* A.
- **Ends With –** The same but opposite of Begins With. Used to check if B *ENDS WITH* B.

### 12.1.2 True or false expression

The True or false expression can be used to direct a workflow based on an expression. You can drag and drop index data in the field or simply write your own expression. If the condition is met, then the result will be TRUE. If the condition is not met, then the result will be FALSE.

### 12.1.3 Workflow Direction

Once a condition has been declared you can use the two arrow diagrams to the right to determine what will happen when the condition is or isn't met. A checkmark and a green arrow indicates the direction the workflow will follow. No checkmark and a red arrow indicates that the workflow will not follow that branch.

In the example to the right, if the condition is:

- 1. **TRUE:** The workflow will complete both branches
- 2. **FALSE:** The workflow will complete only the bottom branch

![](_page_70_Figure_16.jpeg)

![](_page_70_Picture_17.jpeg)

Comparision Type

## *Working Example*

![](_page_71_Figure_1.jpeg)

In the above example, we have a piece of List index data called *DocType* that the user will be required to choose at the MFP panel. This list determines the type of document the user is scanning. In our Branch Workflow component, we configured a Condition where IF *DocType* EQUALS (true) "Employee Time Off" then we will complete both branches of the workflow. A PDF will be created and sent to an email destination and another PDF will be created and sent to a folder destination. IF *DocType* DOES NOT EQUAL (false) "Employee Time Off" then only the bottom branch of the workflow will be completed. A PDF will be created and only saved to a folder destination.

# 12.2 Notification Component

The notification component will send an email upon a successful or failed job has be completed. The notification component must be added to the beginning of each processing branch. If an error occurs at any point past the notification component, it would trigger an email notification.

![](_page_71_Picture_98.jpeg)
- a) **To:** Email destination(s) where the notification will be sent. Allows drag-and-drop of index data.
- b) **Subject:** Text for the notification email's subject line. Allows drag-and-drop of index data.
- c) **Body:**
	- **i. Success Message:** Text for the notification email's body when a workflow completes successfully. Allows drag-and-drop of variable index data.
	- **ii. Failed Message:** Text for the notification email's body when a workflow fails. Allows dragand-drop of variable index data.
- d) **Send only on failure:** Check to only send a notification on processing failure.
- e) **Attach documents:** Check to include a copy of the scanned image

### 12.2.1 SMTP Account Information

SMTP settings are required to send the email through the Notification Component. For more information about configuring SMTP settings, please refer to [Section 12.2.](#page-80-0)

## 13. Data Processing Components

## 13.1 Data Transform Component

The Data Transform Component can be used to convert data value formats to another format for database storage or value format consistency. The input takes a piece of index data, choose a

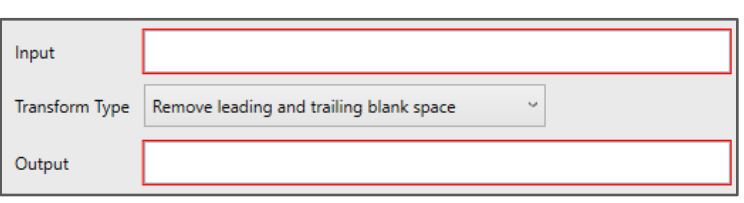

Transform Type from the dropdown menu, and the output field creates a second piece of index data with the transformed data.

- **Input:** The input to be transformed. This can be a piece of index data.
- **Transform Type:** The type of transformation to be done to the Input. See below examples for details.
- **Output:** The name of the index data to create

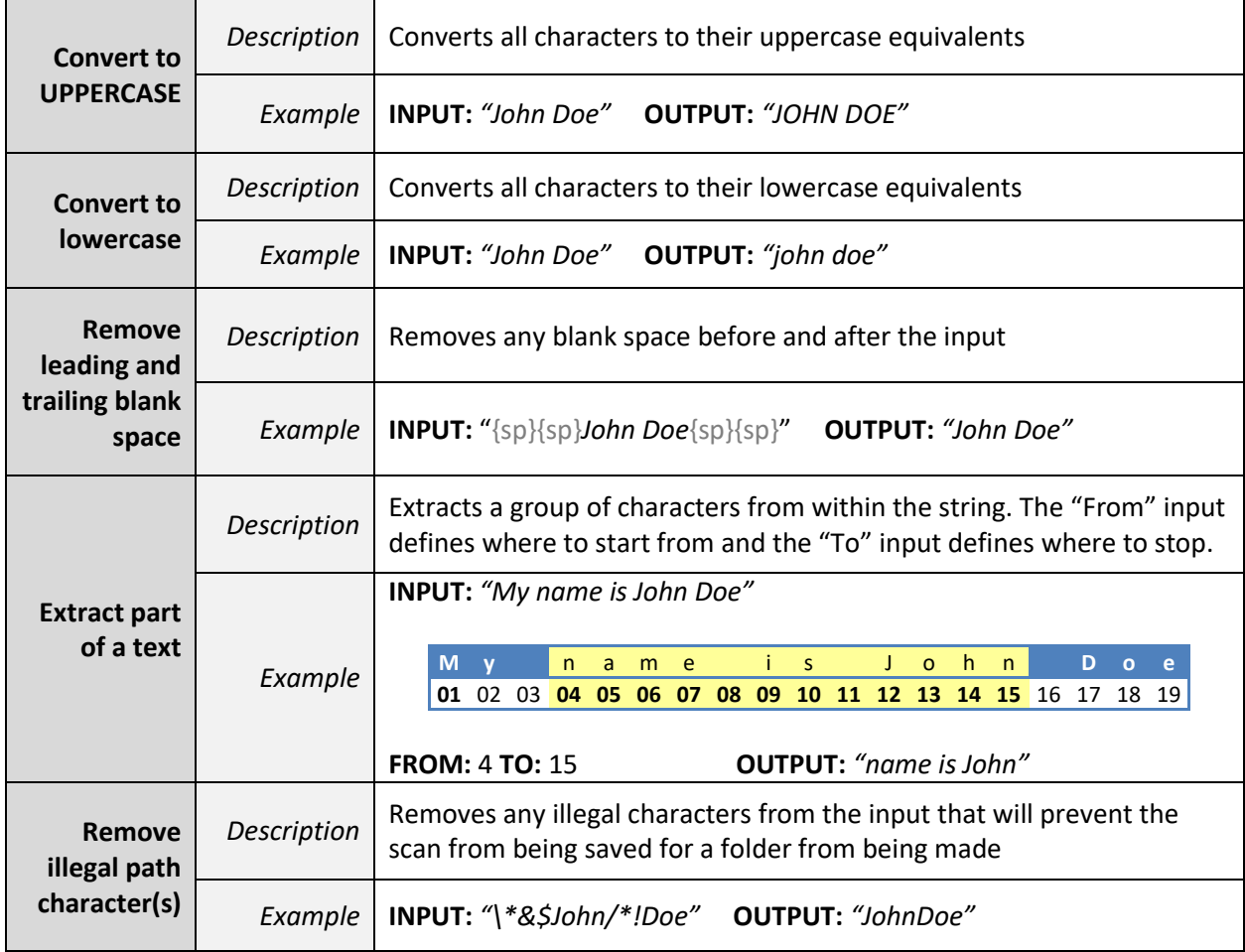

## 13.2 Script Component

The Script Component allows custom code to be executed by the workflow. It can be dropped on both the Capture and Processing Branches of the workflows. The script works by passing two dynamic variables to the function, one input and one output.

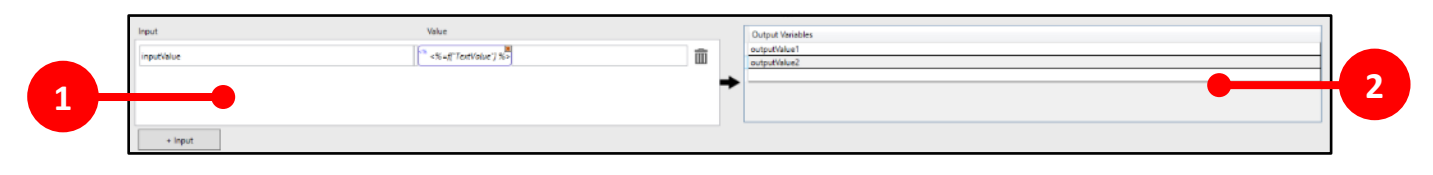

Define the variables to be used by the script.

- 1. **Input Variables**: Here is where you can define the list of variables that will be passed in to the script. The left column is the variable name, and the right column is its value.
- 2. **Output Variables**: Define the names of the output variables that DMConnect will expect to be defined in the output object. These values will turn into Drop Fields available to other components.

There are two ways to define a script. Defining it inline, or importing an external source.

#### 13.2.1 Inline

DMConnect Studio allows you to define the method directly in the application. The method signature is already provided, so you just need to define the body. Inline scripts are designed to be simple data manipulation, therefor they only have access to standard .NET 4.6 namespaces. If you need to

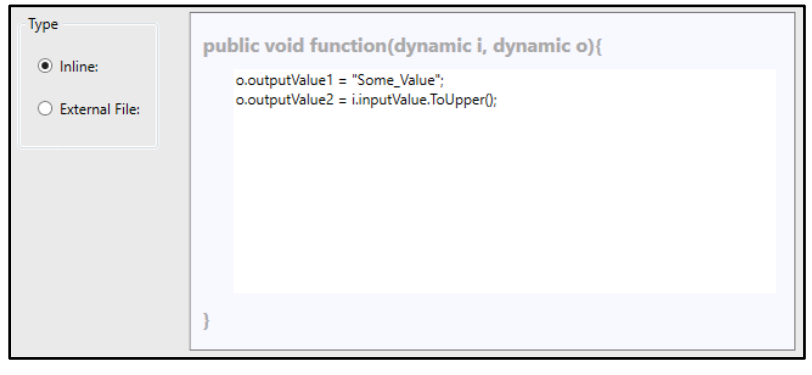

import a class, you must use an external dll.

### 13.2.2 External

You can also select a file (.cs or .dll) to import. Once you have selected the file, the drop down with a list

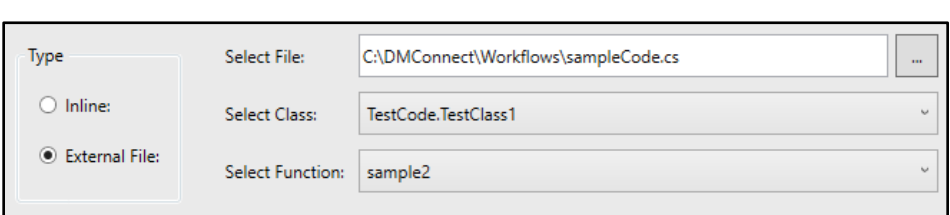

of classes will be populated. Upon selecting a class, every method with the supported signature will be enumerated. It must be a static void method with two dynamic objects as it's parameters.

Once you have defined your script, you can compile your workflow to verify that the code is valid by selecting *File > Validate*. The workflow will also attempt to validate itself on save.

# 13.3 Data Lookup Component

The Data Lookup component is used to connect to an Excel file or Database and enumerate through data to pre-populate some fields on the MFP panel, or to use data for output variables. This component replaces the Lookup Scripting functionality of older DMConnect versions and allows for easy configuration and execution without the need to have programming knowledge.

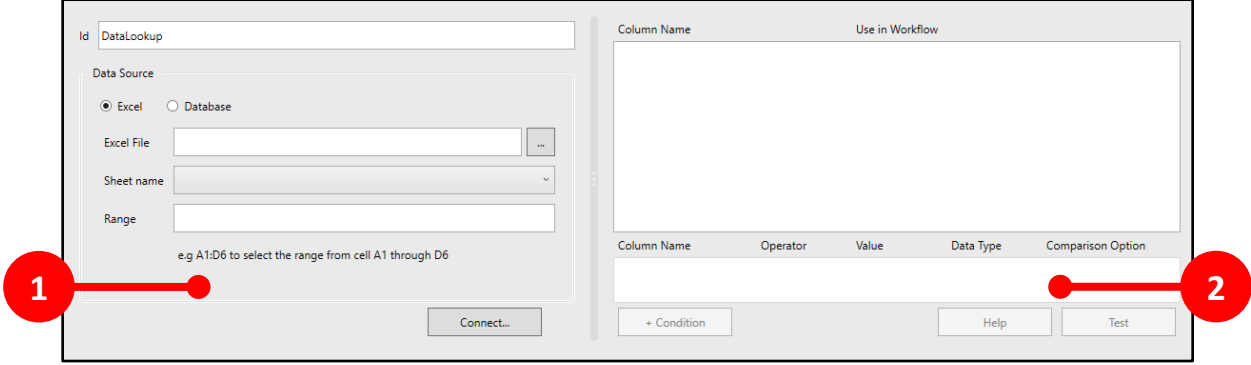

Define the variables to be used by the data lookup.

- 1. **Data Source**: Define the location of data source.
- 2. **Lookup Conditions**: Define the lookup conditions to be used to lookup for data.

There are two types of data source. Excel and Database.

### 13.3.1 Excel Data Lookup

- **Id:** a unique ID for the component.
- **Data Source:** Choose "Excel" as the Data Source
- **Excel File:** Path for Excel file.
- **Sheet name:** Once Excel file is selected, the drop down with a list of sheet name will be populated.
- **Range:** Specify the range in column from:column to format to specify the range to be lookup

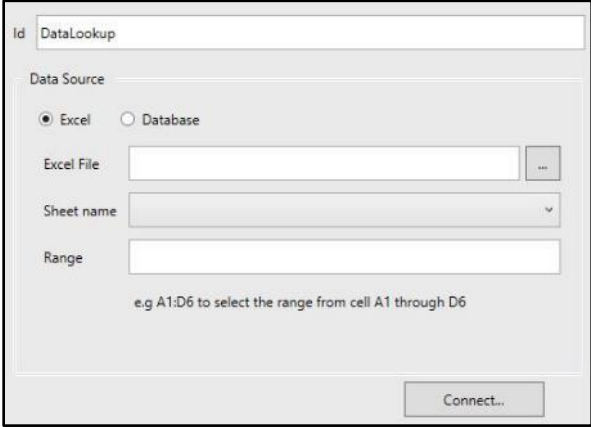

After filling the data source information, click the "Connect…" button. Upon successful connection, the condition Pane will create one condition row.

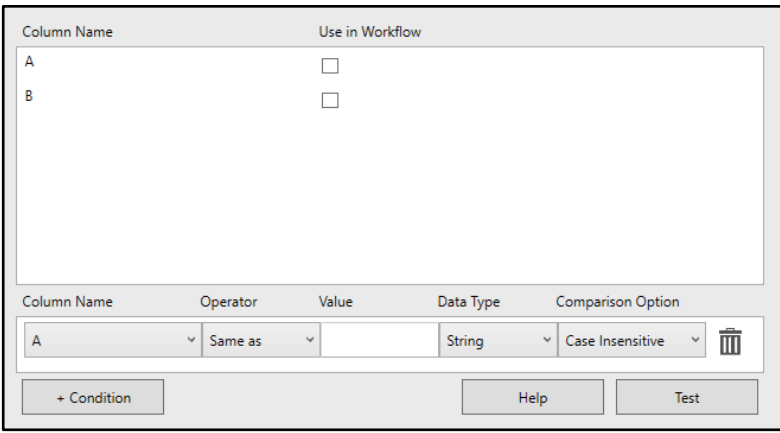

The lookup condition takes a following input data.

- **Column Name:** Choose the Excel column to compare value against.
- **Operator:** The type of comparison operator.
- **Value:** The value used to compare against Excel.
- **Data Type:** The Data Type dropdown is used to choose type of Value.
- **Comparison Option:** The Comparison Option dropdown is used to determine whether to factors in character case or not when comparing Value to Excel data.
- **Recycle bin:** Delete the row when clicked.

Lookup conditions compare one expression (value at Column Name) with another (Value). Both sides of the comparison condition **are required** for the component to function properly. With the successful lookup, Excel data will turn into Drop Fields available to other components.

#### *Working Example*

In this example, we are using an Excel file called *UserList.xlsx.* It has a sheet called *FolderList* and consists of two employee names and their folder paths:

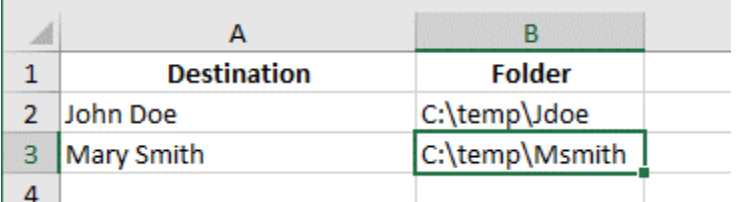

To lookup the data associate with "John Doe", fill in the data source information and click "Connect…". Then specify condition so that Column **A** would have text the **Same as John Doe** as a **String** which is **Case Insensitive**.

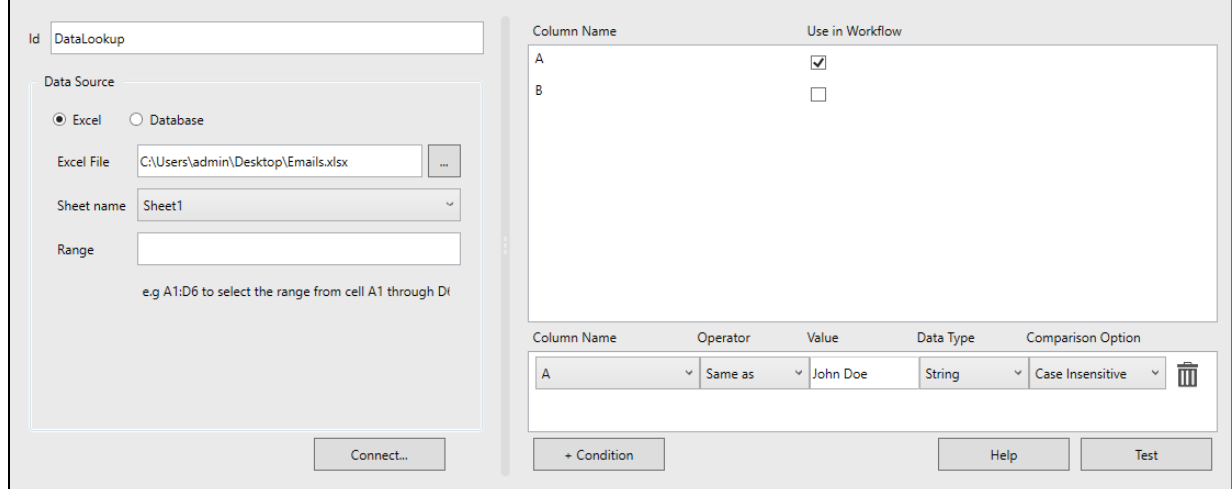

To test this condition, click the "Test" button and Data Lookup Results will be shown. This result shows that "John Doe" was found in column A and it has a value of "C:\temp\Jdoe" in column B.

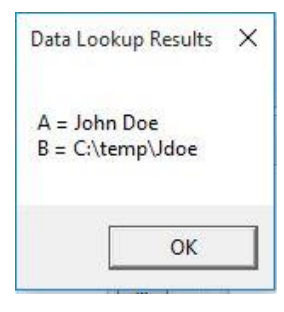

 $(\checkmark)$  Default Fields

(^) Workflow Fields M Folder Lookup\_A «% Folder Lookup\_B

These values from column A and B will then be available to other components in Drop Fields.

This condition is not very useful because it always lookup for "John Doe". To change the condition to let user decide what data to lookup, simply drag and drop the custom field onto the Value text box instead of typing the word "John Doe".

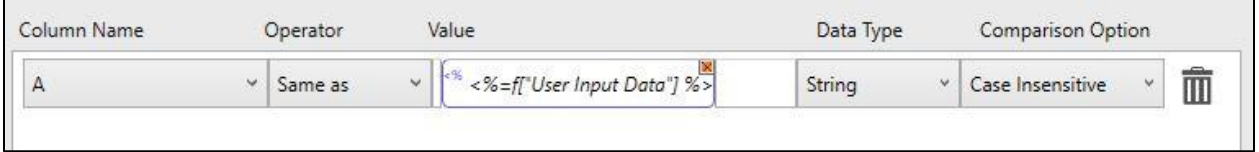

#### 13.3.2 Database Lookup

- **Id:** a unique ID for the component.
- **Data Source:** Choose "Database" as the Data Source
- **Database:** Dropdown list of available databases
- **User name:** User name to access database
- **Password:** password to access database
- **Database Table:** Available table for selected database
- **Type of Database:** Choose type of database

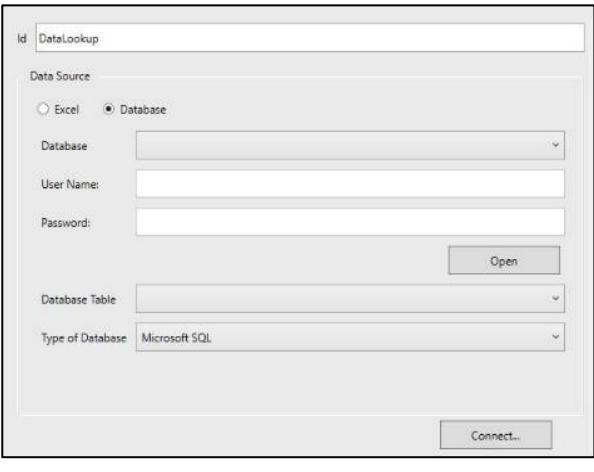

Like Excel lookup, clicking the "Connect…" button will connect to the database and upon successful connection and lookup, database table column will turn into Drop Fields available to other components.

#### *Working Example*

In this example, we are using a database called *AdventureWorks.* It has a table called *Person* and consist of the data displayed to the right:

To lookup the data associate with "Brandon", specify condition so that Column **FirstName** would have text **Contains Brandon** as a **String** which is **Case Insensitive**.

To test this condition, click the "Test" button and Data Lookup Results will be shown. This result shows that data with the FirstName "Brandon" found.

If lookup condition cannot lookup for exactly one data (in this example, there are many data with FirstName

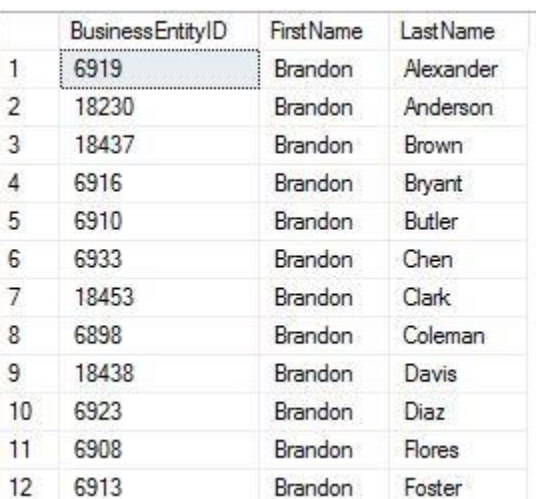

"Brandon"), add condition by clicking "+Condition" button.

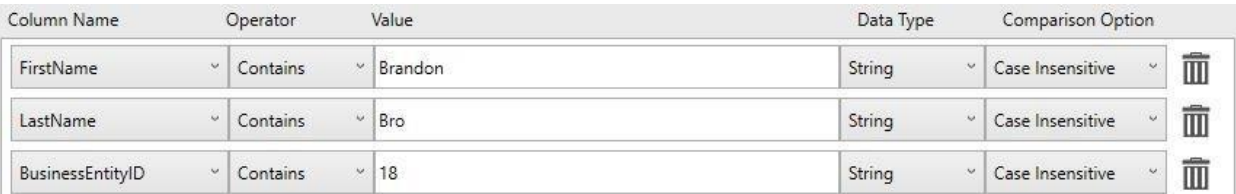

Above condition looks for data with **FirstName Brandon, LastName** containing **Bro** with **BusinessEntityID** contain **18**.

### 14. Workflow Resources

The following settings are shared across the entire workflow allowing multiple components to use them. There is no specific place to define each collection, because each component will display the list of settings where applicable.

## 14.1 Folder Access Settings

Certain operations (such as writing files to a network folder) might require the workflow to authentication and impersonate (act on behalf of) a user

The Folder Access Resource is a collection of credentials that can be defined in the workflow. This list is shared by Folder Browse Component, Folder Destination, Flat File Destination, and Database Destination. The collection will appear on the right-hand side of the component's details pane. They are only needed when authentication is required to access a folder.

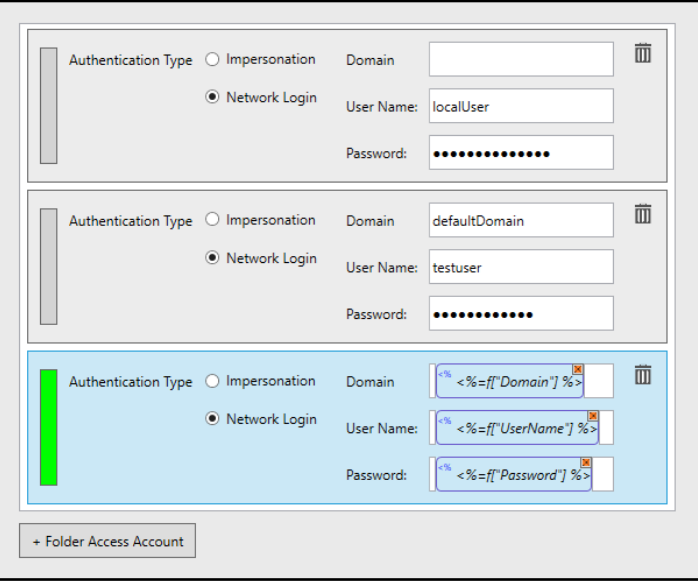

The fields for Domain, User Name, and Password can either be hard coded at the time of configuration or generated by the workflow as shown in the third setting. These fields could come from a user entering them in at the panel or from another component (such as script).

The selected setting for a component is indicated by a green bar on the left (pictured). There is also a "Test Connection" button in the component's detail pane. When you click the "Test Connection" button, it will try to access the folder path defined in the component using the selected credentials.

*NOTE: "Test Connection" will not work with settings that use drops fields populated, as shown in the third setting.*

## <span id="page-80-0"></span>14.2 SMTP Settings

Components which send email (Notification Component and Email Destination) share the collection of SMTP accounts. The collection will appear on the right-hand side of the component's details pane.

These fields can be hard coded at the time of configuration or generated by the workflow as shown in the second setting.

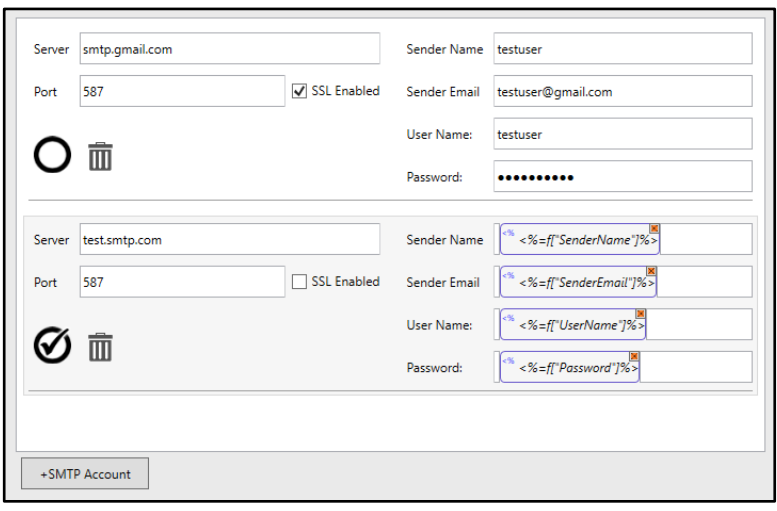

- a) **Server:** The hostname if the SMTP server
- b) **Port:** The port used by the SMTP server
- c) **SSL Enabled:** check this box is the SMTP server uses SSL
- a) **Sender Name:** Enter a sender name
- b) **Sender Email:** Enter an email address of sender
- c) **Username:** Enter a User Name to access Mail Server
- d) **Password:** Enter a Password to access Mail Server

The selected setting for a component has a check mark. There is also a "Test Connection" button in the component's detail pane. When you click the "Test Connection" button, it will send a test email to confirm the settings are configured correctly.

*NOTE: "Test Connection" will not work with settings that use drops fields populated, as shown in the second setting.*

### 15. Designing a Basic Workflow

- 1. To create a new workflow, select *File > New* from the main dropdown menu. A new workflow will be created and you should see an image of a MFP and two blue workflow arrows on the workflow configuration canvas.
- 2. Click on a component from the Components Pane and drag it onto the Workflow Canvas. If the component can be placed, the blue arrow will change to green and the mouse pointer will change to a pencil icon. If the component cannot be placed, the arrow will remain blue and the mouse point will be a circle with a slash through it.

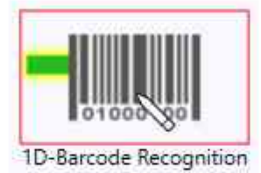

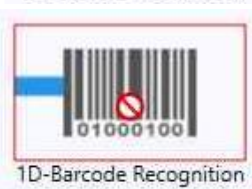

3. To configure a component, select the component icon on the Workflow Canvas. The Component Configuration Pane will change depending on which component is selected. Only one component can be selected at a time.

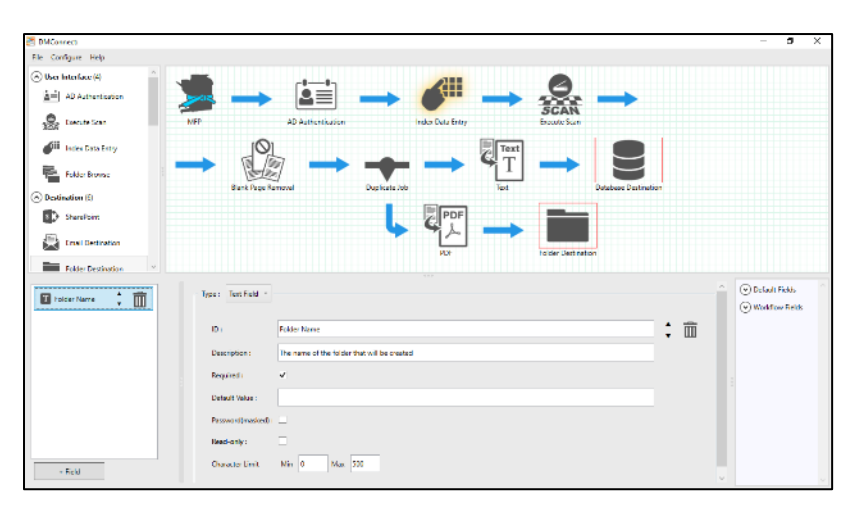

4. Once all desired components have been added to the workflow, select *File > Validate* from the main menu. DMConnect Studio will evaluate the workflow to make sure no settings are missing. If the workflow is OK, you will receive a "Success!" popup. If there are issues a "Validation Error" popup will display and indicate which component has issues and what the issues are. Fix these

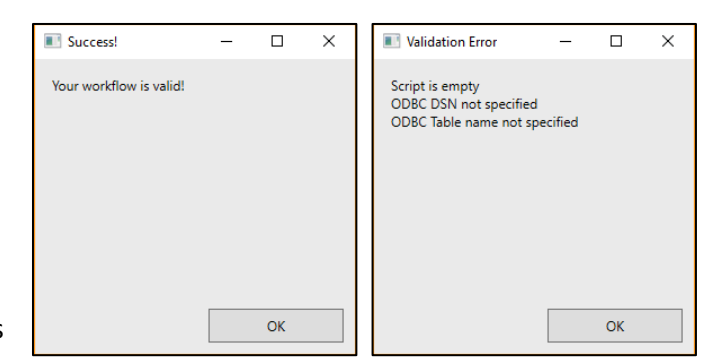

issues and perform the validation again until a "Success!" popup is received. *NOTE: Workflow Validation does not test all settings.*

5. Once an OK validation is received, select *File > Save* from the main menu. Workflows will be saved in the default Workflow folder with a file extension of ".wf". Once the workflow is saved it will available to be used on the MFP panel.

# 16. Job Status Viewer

DMConnect 2.0 also includes a Jab Status Viewer application which is used to view jobs currently being processed through the server and failed jobs. The Job Status Viewer is installed when DMConnect is installed but it will not run at system startup. The application must be manually loaded by navigating to *C:\Program Files (x86)\KYOCERA\DMConnect\StatusViewer.exe* or opening it from the DMConnect Start menu shortcut.

# 16.1 Processing Tab

The processing tab will display jobs currently being processed. If the application is already running, you must click the Reload button as the application will not reload automatically.

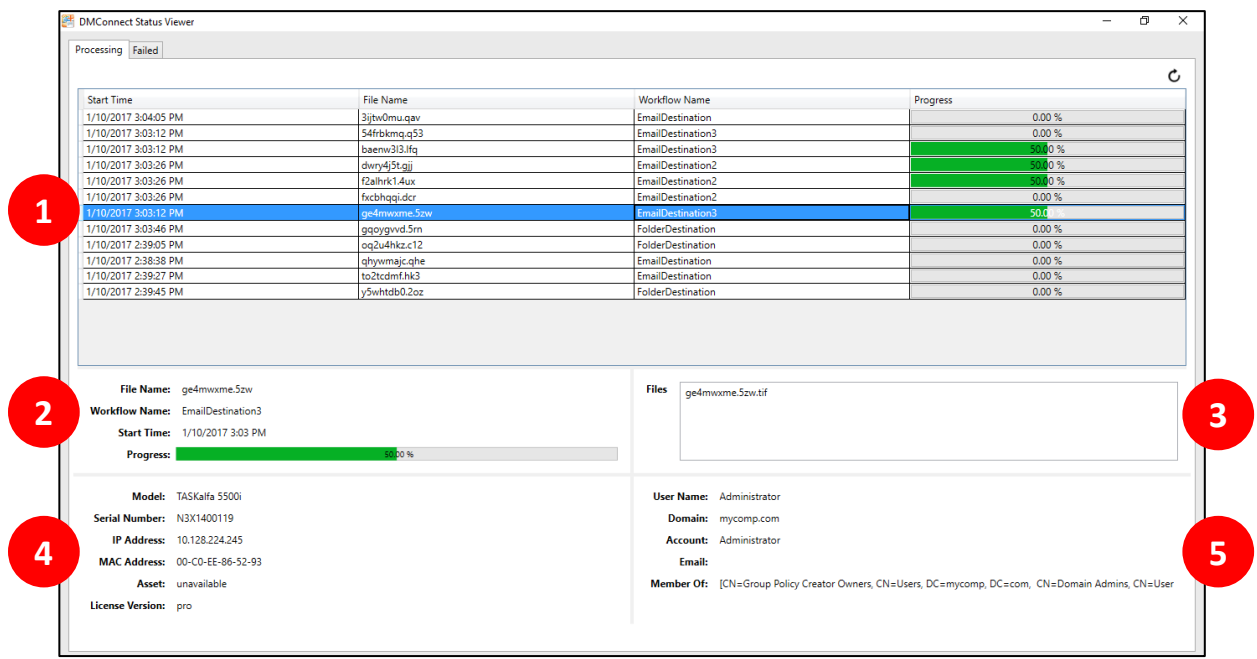

- **1. Job List View:** Displays a list of jobs currently in the *C:\DMConnect\Processing* folder.
- **2. File Information:** Displays the same information in the Job List View but for only the selected workflow file.
- **3. Files:** Displays a list of all the scanned files being used by the job
- **4. MFP Information:** Displays information about the MFP used to produce the job.
- **5. User Information:** Displays information about the user who was logged in to the MFP and produced the job.

*NOTE: If no authentication is being used on either the MFP or workflow, no information will be populated.*

## 16.2 Failed Tab

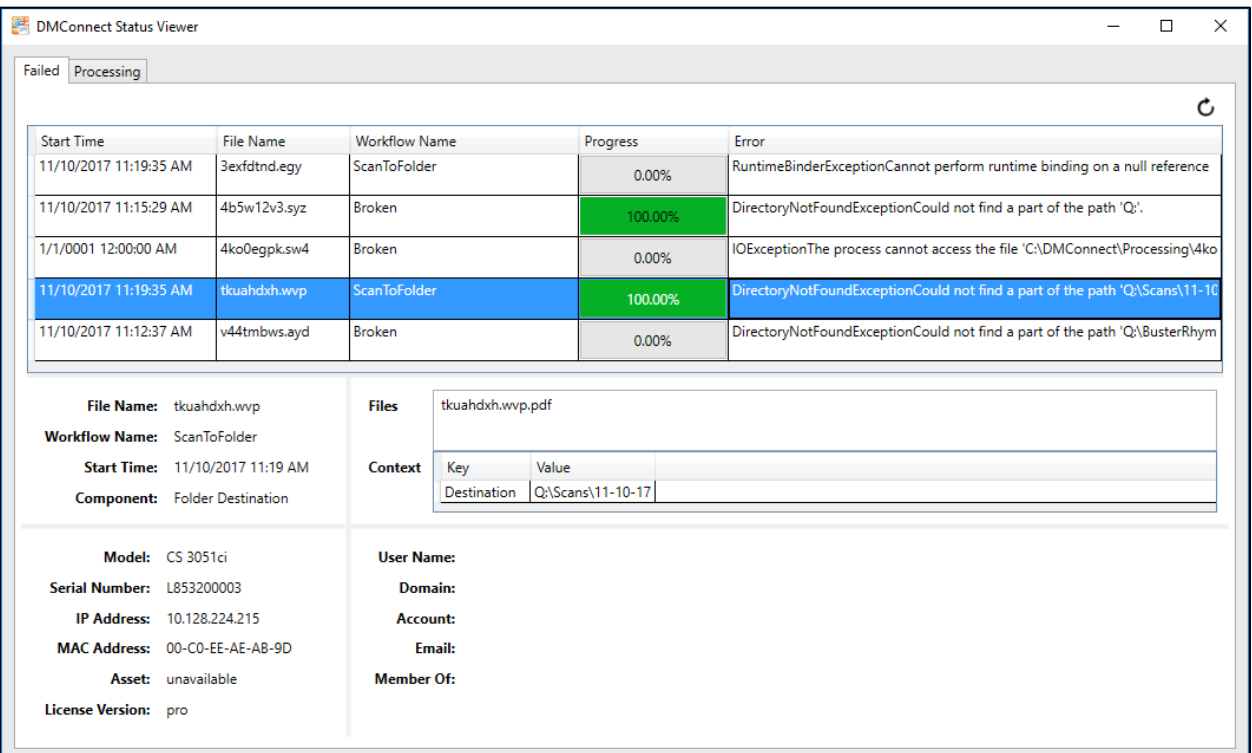

The Failed tab will display jobs currently in the *C:\DMconnect\Failed* folder. Here jobs will be shown along with some error information to aid in troubleshooting. If the application is already running, you must click the Reload button as the application will not reload automatically.

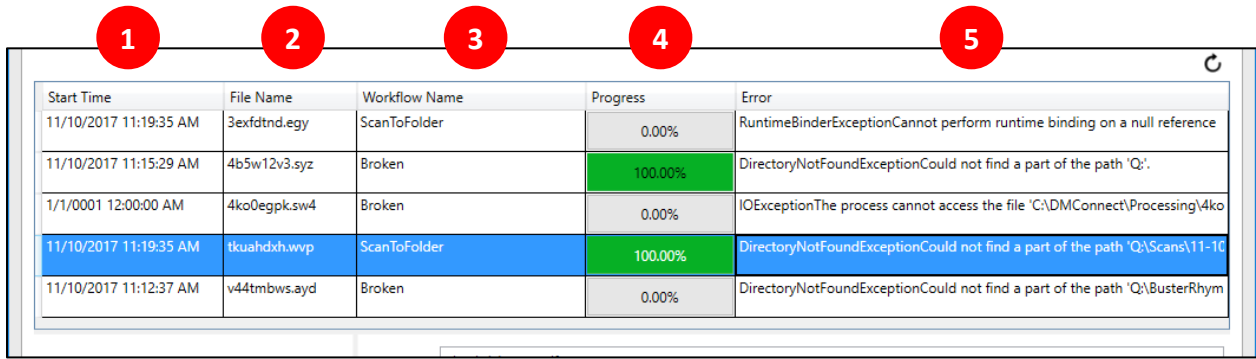

- **1. Start time:** The time and date the job was started.
- **2. File Name:** The file name of the failed job.
- **3. Workflow Name:** The name of the workflow used.
- **4. Progress:** How far the workflow got before the error.
- **5. Error:** The offending error.

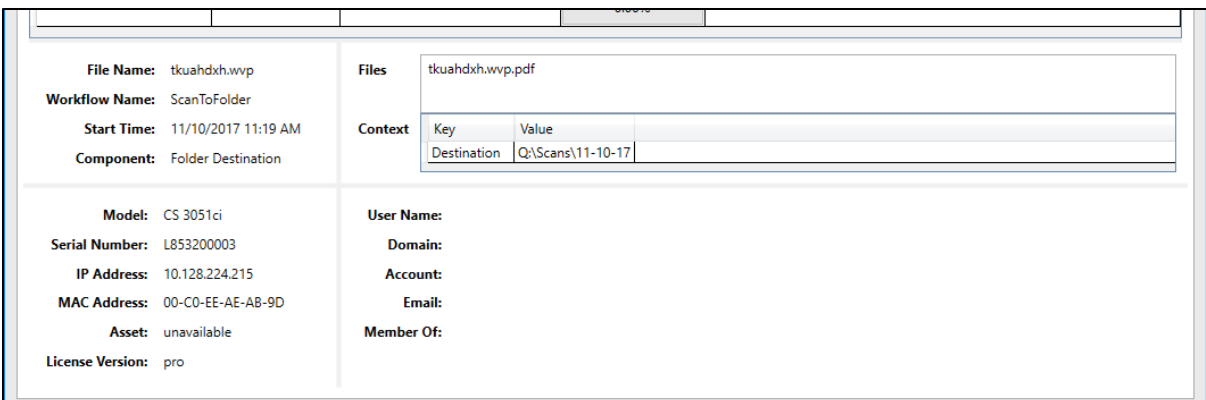

- **1. File Name:** Name of the file being processed when the error occurred
- **2. Workflow Name:** The workflow that produced problem file
- **3. Start Time:** Time the workflow was processed
- **4. Component:** The component inside the workflow where the issue occurred.
- **5. Files:** All file used that had the error
- **6. Context:** If a piece of index data was the cause of the issue, displays the Key name and the Value produced
- **7. Model:** Model of the MFP used
- **8. Serial Number:** Serial Number of the MFP used
- **9. IP Address:** IPv4 address of the MFP used
- **10. MAC Address:** MAC address of the MFP used
- **11. License Version:** The HyPAS application version used
- **12. User Name:** Name of the user who ran the workflow
- **13. Domain:** Domain name
- **14. Account:** Account information of user
- **15. Email:** Email address of user
- **16. Member of:** Group information of user

*NOTE: User Name, Domain, Account, Email, and Member Of information is only available if Authentication is being used in either the MFP or configured in the workflow.* 

## 17. Support

### **For DMConnect Support: Contact your authorized Kyocera or Copystar Dealer.**

For a listing of authorized Kyocera Dealers: <https://usa.kyoceradocumentsolutions.com/en/where-to-buy.html>

For a listing of authorized Copystar Dealers: <https://copystar.com/en/where-to-buy.html>

or

### **Contact KYOCERA Technical Support**

**Phone** Monday - Friday 9 am - 6 pm EST **1-800-255-6482**

**Web** <https://usa.kyoceradocumentsolutions.com/en/about-us/contact-us.html>

KYOCERA, Copystar, DMConnect, DMConnect PRO, TASKalfa and HyPAS are trademarks of Kyocera Corporation in the United States and other countries. Other company names in this guide may be trademarks of their respective owners. Other company names and product names in this Operation Guide may be the trademarks or registered trademarks of their respective owners.

Nuance and OmniPage are registered trademarks of Nuance Communications, Inc.

Adobe Acrobat and Adobe Reader are trademarks of Adobe Systems, Incorporated.